#### <span id="page-0-0"></span>ค ī ขู่มืออ้างอิงฉบั ิงฉบบย คู่มืออ้างอิงฉบับย่อ<br><sub>ทำสำเนา</sub>

## าสำเนา

### การทำสำเนา

1 ใสเอกสารตนฉบับในถาด ADF หรือวางบนกระจกสแกนเนอร

หมายเหตุ: เพืะ ี่อหลีกเลี่ ี่ยงรูปภาพถูกตัด ตรวจสอบให้แน่ใจว่า เอกสารต้นฉบับและงานพิมพ์มีขนาดกระดาษเท่ากัน

- **2** จากแผงควบคม ให้เลือก **ทำสำเนา** แล้วระบจำนวนสำเนา หากจำเป็น ให้ปรับการตั้งค่าการทำสำเนา
- 3 ทําสําเนาเอกสาร

# การทำสำเนาลงบนหน้ากระดาษทั้งสองด้าน

- 1 ใสเอกสารตนฉบับในถาด ADF หรือวางบนกระจกสแกนเนอร
- 2 จากแผงควบค ุ ม ไปที ่ ทำสำเนา > การตั้งค่ งค่าเพิ่มเติ ่ ม ิ > ดาน
- **3** เลือกการตั้งค่า
- 4 ทําสําเนาเอกสาร

#### การทำสำเนาเอกสารหลายหน้าลงบน กระดาษแผนเดียว

- 1 ใสเอกสารตนฉบับในถาด ADF หรือวางบนกระจกสแกนเนอร
- 2 จากแผงควบคุม ไปที่ **ทำสำเนา > การตั้งค่าเพิ่มเติม > จำนวนหน้าต่อ** ด้าน
- **3** เปิดใช้งานเมนู แล้วเลือกการตั้งค่า<br>**4** ทำสำเนาเอกสาร
- $\boldsymbol{\mathit{4}}$  ทำสำเนาเอกสาร

# อเมลี

# การกำหนดค่าการตั้งค่า SMTP

กำหนดการตั้งค่า Simple Mail Transfer Protocol (SMTP) เพื่อส่ง เอกสารที่สแกนผานอีเมล การตั้งคาจะแตกตางกันไปตามผใหบรการ ิ u อีเมลแตละราย

ก่อนเริ่มต้น ตรวจสอบให้แน่ใจว่าเครื่องพิมพ์เชื่อมต่อกับเครือข่าย และ เชื่อมต่อเครือข่ายเข้ากับอินเตอร์เน็ตแล้ว<br>**การใช้แผงควบคม** 

#### การใช้แผงควบคม

- ·····--·······--<sub>1</sub>..<br>**1** จากแผงควบคุม ไปที่ **การตั้งค่า > อีเมล > การตั้งค่าอีเมล**
- **2** กำหนดค่าการตั้งค่

#### าการใช Embedded Web Server

**1** เปิดเว็บบราวเซอร์แล้วพิมพ์ IP แอดเดรสของเครื่องพิมพ์ในช่อง แอดเดรส

#### หมายเหต:

- ดู IP แอดเดรสของเครื่องพิมพ์บนหน้าจอหลักของเครื่องพิมพ์ ู IP แอดเดรสจะเปนตัวเลขสี่ชุ ดที ่คั ่นด วยจุ ด เช น123.123.123.123
- หากคุณกำลังใช้เซิร์ฟเวอร์พร็อกซี่ ให้ปิดใช้งานชั่วคราวเพื่อ โหลดเว็บเพจอย่างถูกต้อง
- **2 คลิก <b>การตั้งค่า > อีเมล**
- **3 ในเมน การตั้งค่าอีเมล ใ**ห้กำหนดค่าการตั้งค่า ∼≖
- **4 คลิก บันทึก**

#### ผู้ให้ u บรการอ ิการอิเมล -

- **•** AOL Mail
- **•** Comcast Mail
- **•** [Gmail](#page-1-0)
- **•** [iCloud Mail](#page-1-0)
- **•** [Mail.com](#page-1-0)
- **•** [NetEase Mail \(mail.126.com\)](#page-1-0)
- **•** [NetEase Mail \(mail.163.com\)](#page-1-0)
- **•** [NetEase Mail \(mail.yeah.net\)](#page-2-0)
- **•** [Outlook Live หรอื Microsoft 365](#page-2-0)
- **•** [QQ Mail](#page-2-0)
- **•** [Sina Mail](#page-2-0)
- **•** [Sohu Mail](#page-3-0)
- **•** [Yahoo! Mail](#page-3-0)
- **•** [Zoho Mail](#page-3-0)

#### หมายเหตุ:

- หากพบข้อผิดพลาดในการใช้การตั้งค่าที่ได้จัดไว้ โปรดติดต่อผู้ให้ บริการของคณ
- **•** หากรายชื่ อผใหบริการไมปรากฏบนรายการ โปรดติดตอผูให .. บร ิ การของค ุ ณ

### AOL Mail

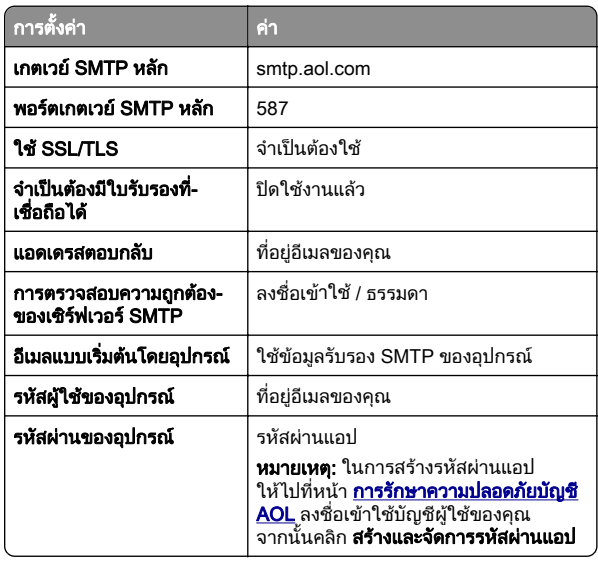

### Comcast Mail

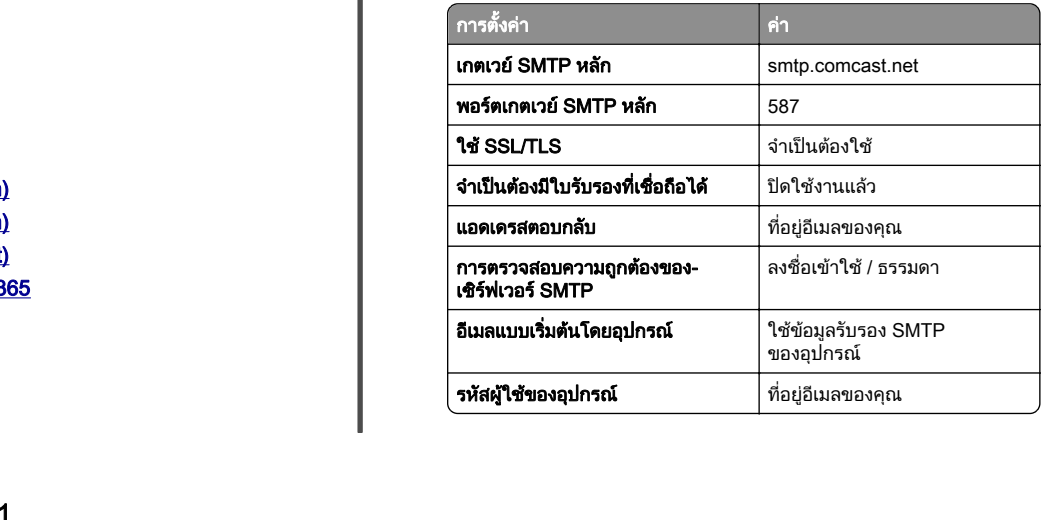

<span id="page-1-0"></span>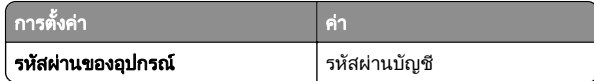

หมายเหต: ุ ตรวจสอบวาเปดใชงานการตั้งคา Third Party Access Security บนบัญชีผู้ใช้ของคุณแล้ว สำหรับข้อมูลเพิ่มเติม ไปที่ [หนาความชวยเหลอื Comcast Xfinity Connect](https://www.xfinity.com/support/articles/third-party-email-access)

#### GmailTM

**หมายเหตุ:** ตรวจสอบว่าเปิดใช้การตรวจสอบสองขั้นตอนในบัญชีของ คุณแล้ว เพื่อเปิดใช้การตรวจสอบสองขั้นตอน ให้ไปที่หน้า <mark>การรักษาความปลอดภัยบัญชี Google</mark> ล็อกอินเข้าสู่บัญชีของคุณ จาก<br>นั้นจากส่วน วิธีการลงชื่อเข้าใช้ Google ให้คลิก **การตรวจสอบ 2 ขั้น** ตอน

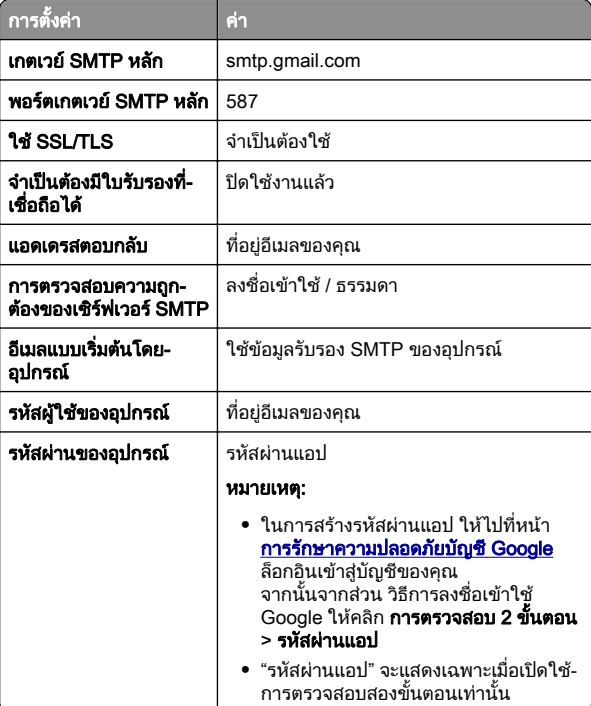

#### iCloud Mail

หมายเหต: ุ ตรวจสอบวาเปดใชการตรวจสอบสองขั้นตอนในบัญชีของ คุณแลว

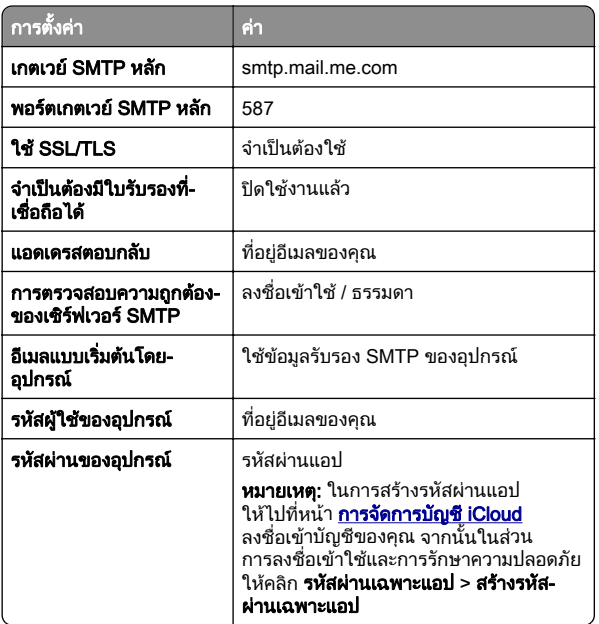

#### Mail.com

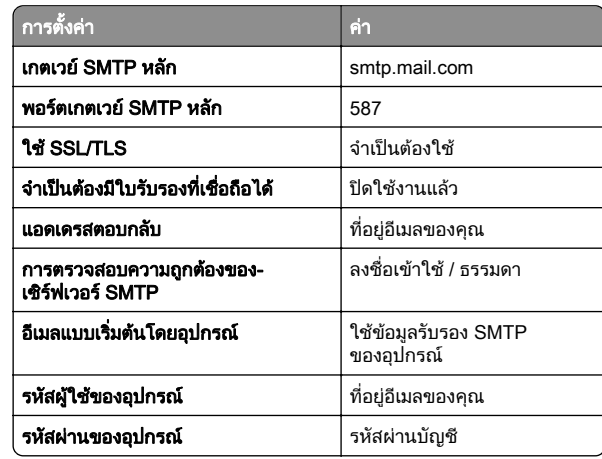

#### NetEase Mail (mail.126.com)

หมายเหต: ุ ตรวจสอบวาเปดใชงานบริการ SMTP บนบัญชีผูใชของคุณ แลว ในการเปดใชบริการ จากโฮมเพจของ NetEase Mail ใหคลิกการ**ตั้งค่า > POP3/SMTP/IMAP** แล้วเปิดใช้ **บริการ IMAP/SMTP** หรือ **บริการ POP3/SMTP** 

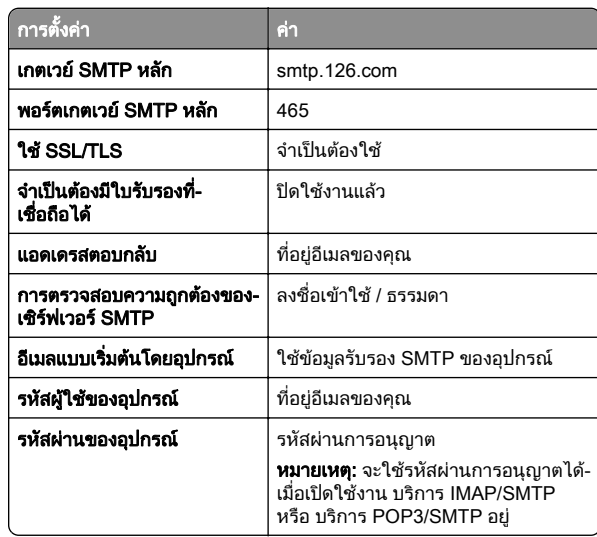

#### NetEase Mail (mail.163.com)

หมายเหต: ุ ตรวจสอบวาเปดใชงานบริการ SMTP บนบัญชีผูใชของคุณ แลว ในการเปดใชบริการ จากโฮมเพจของ NetEase Mail ใหคลิก การตงคั้ า > POP3/SMTP/IMAP แลวเปดใชบรการ IMAP/SMTP ิ หรือ **บริการ POP3/SMTP** 

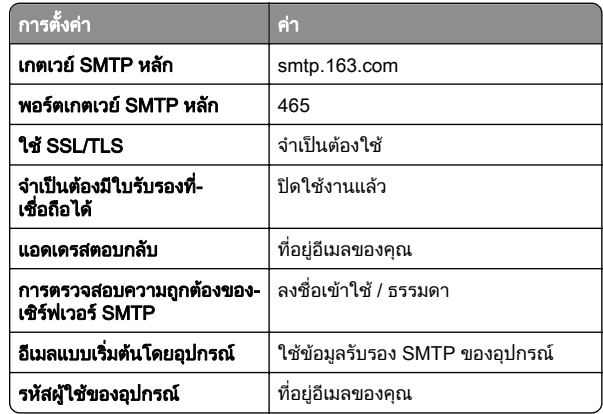

<span id="page-2-0"></span>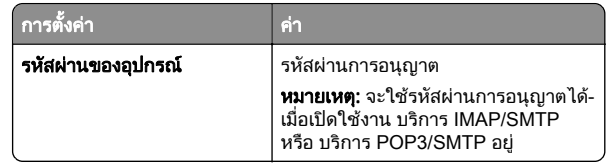

#### NetEase Mail (mail.yeah.net)

หมายเหต: ุ ตรวจสอบวาเปดใชงานบรการ SMTP บนบ ิ ัญชีผูใชของคุณ แล้ว ในการเปิดใช้บริการ จากโฮมเพจของ NetEase Mail ให้คลิก<br>**การตั้งค่า > POP3/SMTP/IMAP** แล้วเปิดใช้ **บริการ IMAP/SMTP** หรือ **บริการ POP3/SMTP** 

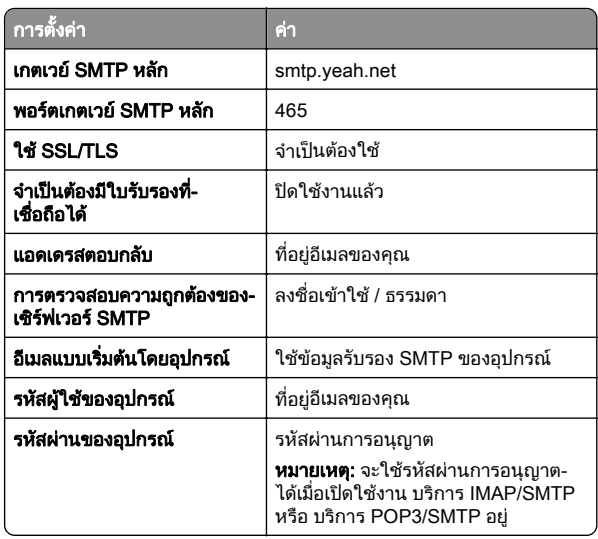

#### Outlook Live หรือ Microsoft 365

การตั้งคาเหลานี้ใชกับโดเมนอีเมล outlook.com และ hotmail.com และ บัญชี Microsoft 365

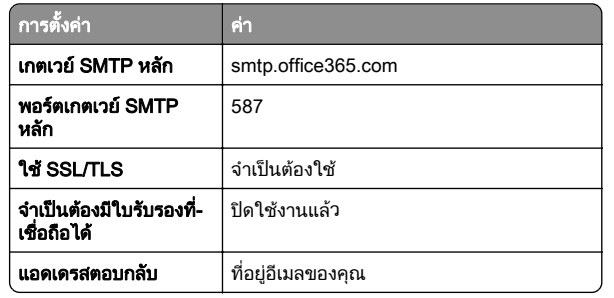

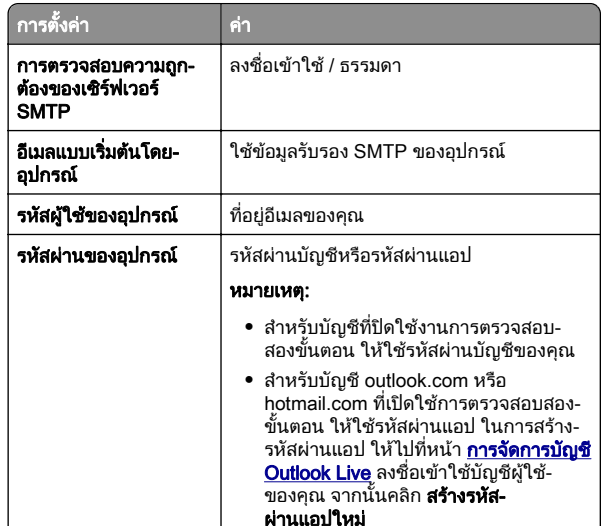

**หมายเหตุ:** สำหรับตัวเลือกการตั้งค่าเพิ่มเติมสำหรับธุรกิจที่ใช้ Microsoft 365 ให้ไปที่ **เพจวิธีใช้[ของ Microsoft 365](https://docs.microsoft.com/en-us/exchange/mail-flow-best-practices/how-to-set-up-a-multifunction-device-or-application-to-send-email-using-microsoft-365-or-office-365#option-2-send-mail-directly-from-your-printer-or-application-to-microsoft-365-or-office-365-direct-send)** 

#### QQ Mail

หมายเหต: ตรวจสอบว่าเปิดใช้งานบริการ SMTP บนบัญชีผู้ใช้ของคุณ แล้ว เมื่อต้องการเปิดใช้งานบริการ จากโฮมเพจ QQ Mail ให้คลิก **การ ตั้งค่า > บัญชี** จากส่วน

POP3/IMAP/SMTP/Exchange/CardDAV/CalDAV Service ใหเปด ใช้ **บริการ POP3/SMTP** หรือ **บริการ IMAP/SMTP** 

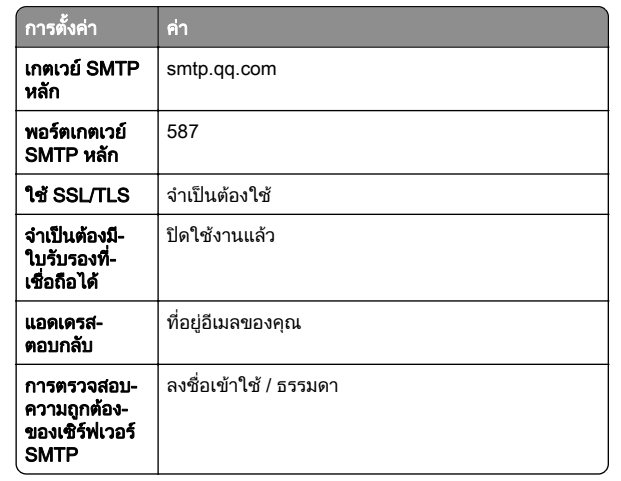

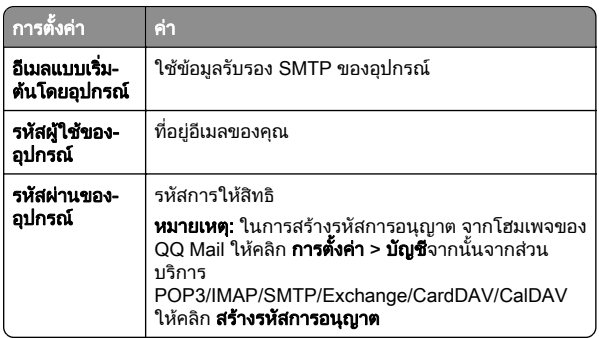

#### Sina Mail

หมายเหต: ุ ตรวจสอบวาเปดใชงานบริการ POP3/SMTP บนบัญชีผูใช ของคุณแลว เพื่อเปดใชบรการ ิ จากโฮมเพจของ Sina Mail ใหคลิก การตั้งค่า > การตั้งค่าเพิ่มเติม > ปลายทางผู้ใช้ POP/IMAP/SMTP แล้วเปิดใช้งาน **บริการ POP3/SMTP** 

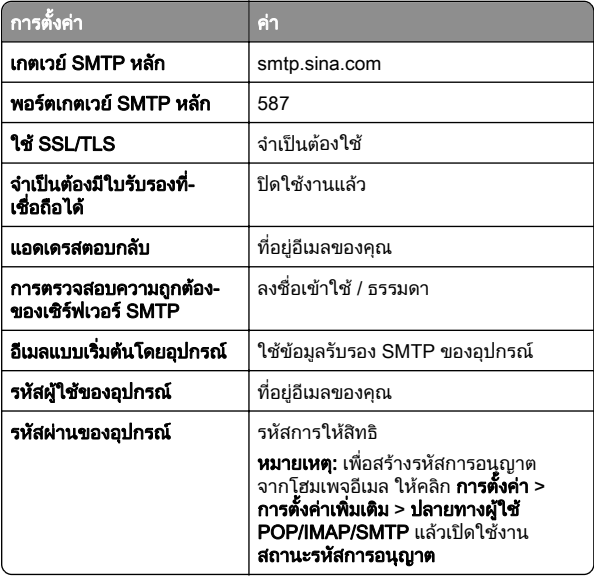

#### <span id="page-3-0"></span>Sohu Mail

หมายเหต: ุ ตรวจสอบวาเปดใชงานบรการ ิ SMTP บนบัญชีผูใชของคุณ แลว ในการเปดใชบริการ จากโฮมเพจของ Sohu Mail ใหคลิก**ตัวเลือก > การตั้งค่า > POP3/SMTP/IMAP** แล้วเปิดใช้ **บริการ** IMAP/SMTP หรือ **บริการ POP3/SMTP** 

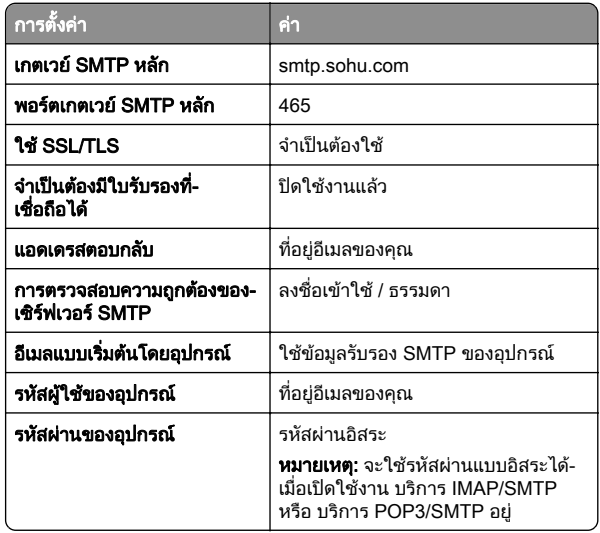

#### Yahoo! Mail

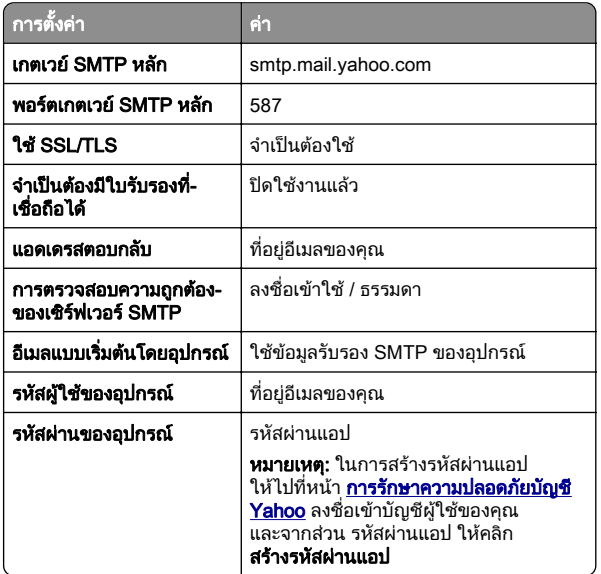

#### Zoho Mail

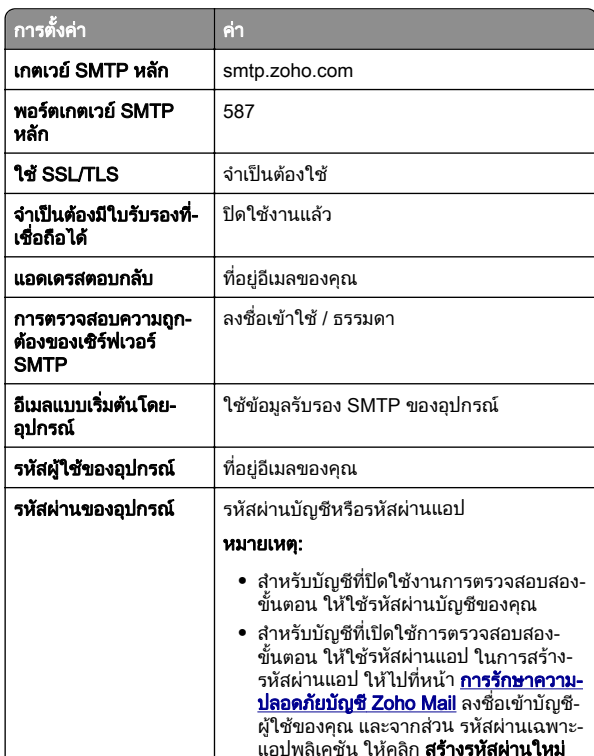

### การส่งอีเมล

ก่อนเริ่มต้น ตรวจสอบให้แน่ใจว่าได้กำหนดค่าการตั้งค่า SMTP แล้ว โปรดดูขอมูลเพมเต ิ่ ิมที่ ["การกําหนดคาการตั](#page-0-0)้[งคา SMTP" ในหนา](#page-0-0) <sup>1</sup>

- 1 ใสเอกสารตนฉบับในถาด ADF หรือวางบนกระจกสแกนเนอร
- **2** จากแผงควบคุม ไปที่ **สแกน > อีเมล**
- **3** ป้อนข้อมูลที่จำเป็น แล้วเลือก **ถัดไป** หากจำเป็น ให้กำหนดค่าการตั้งค่า
- **4** เลือก **สแกน** แล้วส่งอีเมล

## สแกน

### การสแกนไปยังคอมพิวเตอร์

ก่อนเริ่มต้น ตรวจสอบให้แน่ใจว่าคอมพิวเตอร์และเครื่องพิมพ์เชื่อมต่อ เข้ากับเครือข่ายเดียวกัน

### สำหรับผู้ใช้ Windows

ี หมายเหตุ: ตรวจสอบให้แน่ใจว่าได้เพิ่มเครื่องพิมพ์ลงในคอมพิวเตอร์ ้ แล้ว โปรดดูข้อมูลเพิ่มเติมที่ "การเพิ่มเคร[ื](#page-13-0)่องพิมพ์เข้ากับคอมพิวเตอร์" ในหน้า 14

- 1 ใสเอกสารตนฉบับลงในตัวปอนเอกสารอัตโนมัติหรือบนกระจกสแกนเนอร
- 2 จากคอมพิวเตอร์ ให้เปิด Windows Fax and Scan
- **3 คลิก<b>สแกนใหม**่ แล้วเลือกแหล่งการสแกน
- 4 หากจําเปน ใหเปลี่ยนการตั้งคาการสแกน
- 5 สแกนเอกสาร
- **6** คลิก **บันทึกเป็น** พิมพ์ชื่อไฟล์ แล้วคลิก **บันทึก**

#### สำหรับผู้ใช้ Macintosh

ี่ หมายเหต: ตรวจสอบให้แน่ใจว่าได้เพิ่มเครื่องพิมพ์ลงในคอมพิวเตอร์ ้ แล้ว โปรดดูข้อมูลเพิ่มเติมที่ "การเพิ่มเคร[ื](#page-13-0)่องพิมพ์เข้ากับคอมพิวเตอร์" ในหน้า 14

- 1 ใสเอกสารตนฉบับลงในตัวปอนเอกสารอัตโนมัติหรือบนกระจกสแกนเนอร
- $\,2\,$  จากคอมพิวเตอร์ ให้ดำเนินการข้อใดข้อหนึ่งต่อไปนี้:
	- เปิด **ตัวจับภาพ**
	- **•** เปิด **เครื่องพิมพ์และสแกนเนอร์**แล้วเลือกเครื่องพิมพ์ คลิก **สแกน** > เปดสแกนเนอร
- $\,3\,$  จากหน้าต่าง สแกนเนอร์ ให้ทำอย่างน้อยหนึ่งอย่างต่อไปนี้:
	- เลือกตำแหน่งที่ตั้งที่คุณต้องการบันทึกเอกสารที่สแกน
	- **•** เลือกขนาดของเอกสารตนฉบับ
	- **•** ในการสแกนจาก ADF ให้เลือก **ตัวป้อนเอกสาร** จาก **เมนูสแกน** หรือเปิดใช้งาน **ใช้ตัวป้อนเอกสาร**
	- **•** หากจําเปน ใหกําหนดคาการสแกน

**4 คลิก สแกน** 

# แฟกซ

# การตั้งค่าเครื่องพิมพ์เพื่อรับ-ส่งแฟกซ์

### การตั้งค่าฟังก์ชันแฟกซ์โดยใช้แฟกซ์อนาล็อก

#### หมายเหต:ุ

- จำเป็นต้องติดตั้งการ์ดแฟกซ์สำหรับเครื่องพิมพ์ที่จะใช้แฟกซ์ อนาล็อก
- สามารถใช้วิธีการเชื่อมต่อบางวิธีได้ในบางประเทศหรือภูมิภาค เทานั้น
- **•** หากเปดใชงานฟงกชันแฟกซและไมไดตั้งคาไวอยางสมบูรณ ไฟ สัญญาณอาจกะพริบเป็นสีแดง
- **•** หากคุณไมมีสภาพแวดลอม TCP/IP ใหใชแผงควบคุมเพอตื่ ั้งคา แฟกซ

**คำเตือน—ความเสียหายที่สามารถเกิดขึ้นได้:** เพื่อป้องกันข้อมูลสูญหาย หรือเครื่องพิมพ์ทำงานผิดพลาด อย่าสัมผัสกับสายเคเบิลหรือเครื่องพิมพ์ ในบริเวณที่แสดงไว้ในภาพ ในระหว่างที่กำลังส่งหรือรับแฟกซ์

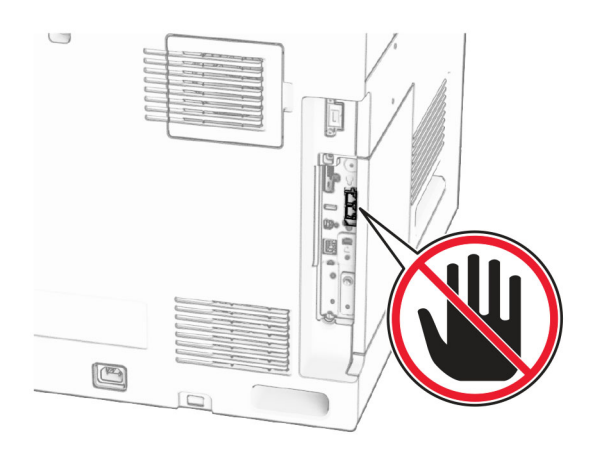

### การใชแผงควบคุม

- 1 จากแผงควบคุม ไปที่ **การตั้งค่า > แฟกซ์ > การตั้งค่าแฟกซ์ > การ** ตั้งค่าแฟกซ์ทั่วไป
- 2 กําหนดคาการตั้งคา

#### การใช Embedded Web Server

**1** เปิดเว็บบราวเซอร์แล้วพิมพ์ IP แอดเดรสของเครื่องพิมพ์ในช่อง แอดเดรส

#### หมายเหต:ุ

- **•** ดู IP แอดเดรสของเครื่องพิมพบนแผงควบคุม IP แอดเดรสจะ เปนตัวเลขสี่ชุดที่คั่นดวยจุด เชน 123.123.123.123
- หากคุณกำลังใช้เซิร์ฟเวอร์พร็อกซี่ ให้ปิดใช้งานชั่วคราวเพื่อ โหลดเว็บเพจอยางถูกตอง

#### 2 คลิก **การตั้งค่า > แฟกซ์ > การตั้งค่าแฟกซ์ > การตั้งค่าแฟกซ์ทั่วไป**

- **3** กำหนดค่าการตั้งค่า
- 4 ใชการเปลี่ยนแปลง

### การตั้งค่าฟังก์ชันแฟกซ์โดยใช้เซิร์ฟเวอร์แฟกซ์

#### หมายเหต:ุ

- **•** คุณสมบัตินี้ชวยใหคุณสงขอความแฟกซไปยังผูใหบริการแฟกซที่ รองรับการรับอีเมลได้
- **•** คุณสมบัตินี้รองรับเฉพาะขอความแฟกซขาออกเทานั้น เพื่อรองรบั การรับแฟกซ ใหตรวจสอบวามีการกําหนดคาแฟกซผานอุปกรณ เชน อนาล็อก, etherFAX หรือ Fax Over IP (FoIP) ไวใน เครื่องพิมพ์ของคณแล้ว
- **1** เปิดเว็บบราวเซอร์แล้วพิมพ์ IP แอดเดรสของเครื่องพิมพ์ในช่อง แอดเดรส

#### หมายเหต:ุ

- **•** ดู IP แอดเดรสของเครื่องพิมพบนแผงควบคุม IP แอดเดรสจะ เปนตัวเลขสี่ชุดที่คั่นดวยจุด เชน 123.123.123.123
- หากคุณกำลังใช้เซิร์ฟเวอร์พร็อกซี่ ให้ปิดใช้งานชั่วคราวเพื่อ โหลดเว็บเพจอยางถูกตอง
- **2 คลิก <b>การตั้งค่า > แฟกซ์**
- **3 จากเมนู โหมดแฟกซ์ ให้เลือก เซิร์ฟเวอร์แฟกซ์ แล้วคลิก บันทึก**
- 4 คลิก **การตั้งค่าเซิร์ฟเวอร์แฟกซ์**
- **5 ในช่อง เพื่อฟอร์แมต ให้พิมพ์ [#]@myfax.com โดยที่ [#] คือ** หมายเลขแฟกซ์และ **myfax.com** คือโดเมนของผู้ให้บริการแฟกซ์

#### หมายเหต:ุ

- หากจำเป็น ให้กำหนดค่าช่อง แอดเดรสตอบกลับหัวเรื่อง หรือ ข้อความ
- หากต้องการให้เครื่องพิมพ์รับข้อความแฟกซ์ ให้เปิดใช้ งานการตั้งค่าการรับแฟกซ์ผ่านอุปกรณ์ ตรวจสอบให้แน่ใจว่า คุณไดกําหนดคาแฟกซผานอุปกรณแลว
- **6** คลิก **บันทึก**
- **7** คลิก **การตั้งค่าอีเมลเซิร์ฟเวอร์แฟกซ์** จากนั้นเปิดใช้งาน **ใช้** เซริฟเวอร SMTP ของอีเมล
	- หมายเหต: ุ หากไมมีการกําหนดคาการตั้งคา โปรดดูที่ ["การกําหนด](#page-0-0) ค่าการตั้งค่า SMTP" ในหน้า 1
- 8 ใชการเปลี่ยนแปลง

## การสงแฟกซ

### การใชแผงควบคุม

- 1 ใสเอกสารตนฉบับในถาด ADF หรือวางบนกระจกสแกนเนอร
- **2** จากแผงควบคุม เลือก **แฟกซ์**
- **3 เลือก <b>เพิ่มผู้รับ** หรือ**สมุดที่อยู่**
- ้หากจำเป็น ให้ปรับการตั้งค่า
- 4 สงแฟกซ

### การใชคอมพวเตอริ

กอนเริ่มตน ตรวจสอบใหแนใจวาติดตั้งไดรเวอรแฟกซแลว โปรดดู ี่ ข้อมูลเพิ่มเติมที่ ["การติดตั](#page-13-0)้งไดรเวอร์แฟกซ์" ในหน้า 14

### สำหรับผู้ใช้ Windows

- **1** เมื่อเปิดเอกสารแล้ว ให้คลิก **ไฟล์ > พิมพ์**
- **2** เลือกเครื่องพิมพ์แล้วคลิกที่ **คุณสมบัติ**, **ค่ากำหนด, ตัวเลือก**หรือ ตั้งค่า
- 3 คลิก **แฟกซ์ > เปิดใช้งานแฟกซ์ > ตั้งค่าการแสดงผลก่อนการส่ง แฟกซ์ทุกครั้ง**แล้วป้อนหมายเลขผู้รับ หากจำเป็น ให้กำหนดค่าการตั้งค่า
- 4 สงแฟกซ

### สำหรับผู้ใช้ Macintosh

- **1** เมื่อเปิดเอกสารแล้ว ให้เลือก **ไฟล์ > พิมพ์**
- **2** เลือกเครื่องพิมพ์ที่มี  **แฟกซ์** ตามหลังชื่อ
- 3 ในช่อง ถึง ให้ป้อนหมายเลขผู้รับ หากจําเปน ใหกําหนดคาการตั้งคา
- 4 สงแฟกซ

# พมพิ

### การพิมพจากคอมพิวเตอร

### สำหรับผู้ใช้ Windows

- **1** เมื่อเปิดเอกสารแล้ว ให้คลิก **ไฟล์ > พิมพ์**
- **2** เลือกเครื่องพิมพ์แล้วคลิกที่ **คุณสมบัติ, ค่ากำหนด, ตัวเลือก**หรือ ตั้งค่ **ตงคา**<br>หากจำเป็น ให้ปรับการตั้งค่า

**3 คลิก ตกลง แล้วคลิก พิมพ์.** 

### สำหรับผู้ใช้ Macintosh

- **1** เมื่อเปิดเอกสารแล้ว ให้เลือก **ไฟล์ > พิมพ์**
- **2** เลือกเครื่องพิมพ์ แล้วเลือกการตั้งค่าจาก**ค่าที่กำหนดไว้ล่วงหน้า** หากจำเป็น ให้ปรับการตั้งค่า
- **3** คลิกที่ **พิมพ์**

#### การพ ิ มพ ÷ จากอปกรณ ุ ÷ มอถ а อถอ การพิมพ์จากอุปกรณ์มือถื<br><br>การพิมพ์จากอปกรณ์มือถือโต

#### ิ<br>พิมพ์จากอุปกรณ์ ÷ มอถ มือถือโดยใช้บริการงานพิมพ์ Mopria™

บริการงานพิมพ์ Mopria คือโซลูชันการพิมพ์งานผ่านอุปกรณ์แบบพก พาที่ใช้ Android™์ เวอร์ชัน 5.0 หรือใหม่กว่า ซึ่งให้คุณพิมพ์ไปยัง เคร ื ี่องพิมพ์ที่ผ่านการรับรอง Mopria™ ได้โดยตรง

**หมายเหตุ:** ตรวจสอบว่าคุณดาวน์โหลดแอปพลิเคชัน Mopria Print Service จาก Google PlayTM Store และเปดใชงานในอุปกรณมือถือ

1 จากอุปกรณ์มือถือ ให้เปิดแอปพลิเคชันที่ใช้งานร่วมกันได้ หรือเลือก เอกสารจากตัวจัดการไฟล

### 2 แตะ > พมพิ

**3** เลือกเครื่องพิมพ์ แล้วปรับการตั้งค่าหากจำเป็น

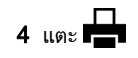

#### การพมพ ิ<br>พิมพ์จากอุปกรณ์ - ม ست ื่อถือโดยใช้ AirPrint

คุณสมบัติของซอฟต์แวร์ AirPrint คือการพิมพ์งานผ่านอุปกรณ์แบบพก พาที ่ ใหคุ ณพิ มพโดยตรงจากอ ุ ปกรณ Apple ไปยังเครื ่ องพิ มพ ทรองร ี ี่พาที่ให้คุณพิมพ์โดยตรงจากอุปกรณ์ Apple ไปยังเครื่องพิมพ์ที่รองรับ<br>AirPrint AirPrint

#### หมายเหต:

- ตรวจสอบให้แน่ใจว่าอุปกรณ์ Apple และเครื่องพิมพ์เชื่อมต่ออยู่กับ เครือข่ายเดียวกัน หากเครือข่ายมีฮับไร้สายหลายฮับ ให้ตรวจสอบ ใหแนใจวาอปกรณทั้งสองเครื่องเชื่อมตอกับซับเน็ตเดียวกันเละเครื่องพิมพ์เชื่อมต่ออยู่กับ <sup>•</sup> งานพมพม<br>ต่อกับชับเน็ตเดียวกัน Identific<br>ต่อกับชับเน็ตเดียวกัน<br>เลาการวากตัวจัดการไฟล์ เสระจัน ที่อาจมาเจ้า<br>การวากตัวจัดการไฟล์ เสระจัน ความจำเ<br>ส่วนหนึ่งปันเครื่องพิมพ์ที่ เรือเลือก พิมพ
- **•** แอปพลิเคชันนี้รองรับเฉพาะในอปกรณ Apple บางรุนเทานั ٠ ิ ● แอปพลิเคชันนี้รองรับเฉพาะในอุปกรณ์ Apple บางรุ่นเท่านั้น<br>**1** จากอุปกรณ์เคลื่อนที่ของคุณ ให้เลือกเอกสารจากตัวจัดการไท
- ่ อนท ี ่ ของค ุ ณ ใหเลือกเอกสารจากตัวจัดการไฟล หรือเปดแอปพลิเคชันทเขี่ากันได

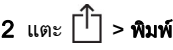

- $\bf 3$  เลือกเครื่องพิมพ์ แล้วปรับการตั้งค่าหากจำเป็น
- 4 พมพิ เอกสาร

#### การพมพ ิ<br>พิมพ์จากอุปกรณ์ ÷ ม ืื่อถือโดยใช้ Wi-Fi Direct ®

Wi-Fi Direct® คือบริการการพิมพ์ที่ให้คุณพิมพ์ไปยังเครื่ ่ องพิ มพ ที ่ รองรับ Wi-Fi Direct

**หมายเหตุ:** ตรวจสอบให้แน่ใจว่าอุปกรณ์เคลื่อนที่เชื่อมต่อกับเครือข่าย ไร้สายของเครื่องพิมพ์แล้ว โปรดดข้อมลเพิ่มเติมที่ ["การเชื](#page-14-0)่อมต่อ ึ้งหาเอ ธิองการองหนังหนัง จองหมู่ ธองู่หา<br>อปกรณ์มือถือกับเครื่องพิมพ์" ในหน้า 15

- 1 จากอปกรณมือถือใหเปดแอปพลิเคชันที่ใชงานรวมกันได หรือเลือกเอกสารจากตัวจัดการไฟลของคุ
- ี เอกสารจากตวจดการไฟล์ของคุณ<br>2 ทั้งนี้ขึ้นอยู่กับอุปกรณ์เคลื่อนที่ของ ่ อนท ี ี่ของคุณ ให้ดำเนินการข้อใดข้อหนึ่<sup>ง</sup> ทั้งนี้ขึ้นอยู่กับอุปกรณ์เคลื่อนที่ของคุณ ให้ดำเนินการข้อใดข้อหนึ่ง<br>ต่อไปนี้ iอไปนี้<sup>:</sup>
	- **•** แตะ > พมพิ
	- **•** แตะ | <sup>|</sup> | > **พิมพ์**
	- **•** แตะ > พมพิ
- 3 เลือกเครื ่องพิมพ แลวปรับการตั้งคาหากจําเปน
- 4 พมพิ เอกสาร

### การพิมพ์งานที่เป็นความลับและงานที่ระงับ ้ไว้อื่นๆ

### สำหรับผู้ใช้ Windows

- **1** เมื่อเปิดเอกสารแล้ว ให้คลิก **ไฟล์ > พิมพ์**
- 2 เลือกเครื ่ องพ ิ มพ แล วคล ิ กท ี ่คณสมบ ุ ต ั, ิ ค าก ํ าหนด, ตวเล ั อก ื หร ื อตงคกั้งค่
- ิ **ต๋งคำ**<br>3 คลิก **พิมพ์และระงับ**
- **4** คลิก **ใช้พิมพ์และระงับ** แล้วกำหนดชื่อผู้ใช้
- 5 เลือกจากประเภทงานพิมพใด ๆ ตอไปนี

**ิพิมพ์เอกสารที่เป็นความลับ**—เครื่องพิมพ์จะขอ Personal Identification Number กอนจึงจะอนุญาตการพ ิมพ

**หมายเหตุ:** หากคุณเลือกประเภทงานนี้ โปรดป้อน Personal ..............<br>Identification Number (PIN) ที่เป็นตัวเลขสี่หลัก

- **ตรวจสอบการพิมพ์**—เครื่องพิมพ์จะพิมพ์สำเนาจำนวนหนึ่งฉบับ และระงับสำเนาฉบับที่เหลือซึ่งคุณร้องขอจากไดรเวอร์ในหน่วย ความจําเครื่องพิมพ
- **สำรองการพิมพ์**—เครื่องพิมพ์จัดเก็บงานไว้ในหน่วยความจำ เพื่อให้คุณสามารถพิมพ์งานนี้ได้ในภายหลัง
- ทำซ้ำการพิ และจัดเก็บงานไวในหนวยความจําเพื่อใหคณสามารถพิมพ**ี่!ำการพิมพ์**—เครื่องพิมพ์พิมพ์สำเนางานที่ร้องขอทั้งหมด สําเนาฉบับเพิ่มเติมในภายหลัง.

#### **6 คลิก ตกลง**

- **7** คลิกที่ **พิมพ์**
- 8 จากแผงควบคุ มเครื ื่องพิมพ์ ให้ปล่อยงานพิมพ์
	- **a** เลือก**พิมพ์**
	- **b** เลือก **งานที่ระงับไว้** แล้วเลือกชื่อผู้ใช้ของคุณ
		- **หมายเหตุ:** สำหรับงานพิมพ์เอกสารที่เป็ ี่เป็นความลับ เลือก **เอกสาร ที่เป็นความลับ** ป้อน PIN แล้วเลือก **ตกลง**
	- **c** เลือกงานพิมพ์ แล้วเลือก **พิมพ์**

### สำหรับผู้ใช้ Macintosh

- ี**1** เมื่อเปิดเอกสารแล้ว ให้เลือก **ไฟล์ > พิมพ์**
- ่ 2 เลือกเครื่องพิมพ์
- **3** จากเมนูดรอปดาวน์ **การรักษาความปลอดภัยของงานพิมพ์** เปิดใช้ งาน **พิมพ์ด้วย PIN** แล้วป้อน PIN ที่เป็นตัวเลขสี่หลัก
- **4 คลิกที่ พิมพ์**
- ${\bf 5}$  จากแผงควบคุมเครื่องพิมพ์ ให้ปล่อยงานพิมพ์
	- **a** เลือก **งานที่ระง**ั **่ระงับไว้** แล้วเลือกชื่อคอมพิวเตอร์
	- **b** เลือก **เป็นความลับ** แล้วป้อน PIN
	- **c** เลือกงานพิมพ์ แล้วเลือก **พิมพ์**

#### <span id="page-6-0"></span>ด ู แลร ั กษาเคร ื ่องพมพ ี่<br>พิมพ์

#### พอร ď ตเครองพ ืิ มพ ď

**ข้อควรระวัง—อันตรายจากไฟฟ้าช๊อต:** เพื่อหลีกเลี่ยงความเสี่ยง ต อการเกิดไฟฟาช็อต อยาติดตั้งผลิตภัณฑนี้หรือเชื่อมตอสายไฟหรือสายเคเบิล เช่น สายไฟ สายแฟกซ์หรือสายโทรศัพท์ ขณะ เกิดฟาแลบฟารอง

**ข้อควรระวัง—อาจเกิดการบาดเจ็บ:** เพื่อหลีกเลี่ยงความเสี่ยงต่<sub>ำ</sub> **ขอควรระวง—อาจเกดการบาดเจบ:** เพอหลกเลยงความเสยงตอ<br>การเกิดอัคคีภัยหรือไฟฟ้าช็อต ให้เชื่อมต่อสายไฟเข้ากับ เต้าเสียบที่ได้รับการจัดระดับที่เหมาะสมและต่อลงดินอย่างเหมาะ สมซึ่งอยู่ใกล้ผลิตภัณฑ์และเข้าถึงได้ง่าย

ข้อควรระวัง—อาจเกิดการบาดเจ็บ: เพื่อหลี การเกิดอัคคีภัยหรือไฟฟาช็อต ใหใชแตสายไฟที่ใหมาพรอมกับี่อหลีกเลี่ ่ ยงความเสี ;<br>เยงต่อ ผล ิ ตภ ั ณฑ นี ้หร ือสายไฟทใชี ผลิตภัณฑ์นี้หรือสายไฟที่ใช้แทนกันได้ซึ่งได้รับการรับรองจากผู้<br>ผลิตเท่านั้น ิตเท านั้น

**ข้อควรระวัง—อาจเกิดการบาดเจ็บ:** เพื่อลดความเสี่ยงที่จะเกิ **ขอควรระวง—อาจเกดการบาดเจบ:** เพอลดความเสยงทจะเกด<br>อัคคีภัย ให้ใช้เฉพาะสาย 26 AWG หรือสายเชื่อมต่อสัญญาณที่ ใหญ่กว่า (RJ-11) เมื่อเชื่อมต่อผลิตภัณฑ์นี้เข้ากับเครือข<sup>้</sup>าย ้ากรศัพท์สาธารณะ สำหรับผู้ใช้ในออสเตรเลีย สายเคเบิ้ลต้องได้ รับการอนุมัติจาก Australian Communications and Media **Authority** 

**คำเตือน—ความเสียหายที่สามารถเกิดขึ้นได้:** เพื่อป้องกันการสูญเสีย ......\_...<br>ข้อมูลหรือเครื่องพิมพ์ทำงานผิดพลาด อย่าสัมผัสสายเคเบิล USB, อะ แดปเตอร์เครือข่ายไร้สายแบบไร้สายใดๆ หรือเครื่องพิมพ์ในบริเวณที่ แสดงไวในภาพขณะที่กําลังพิมพงาน

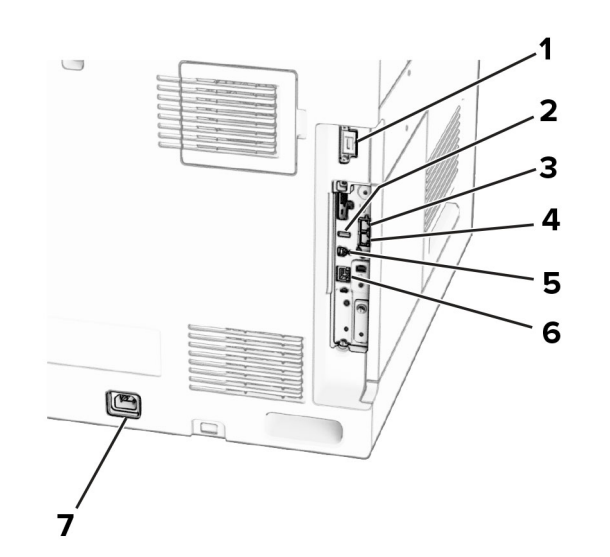

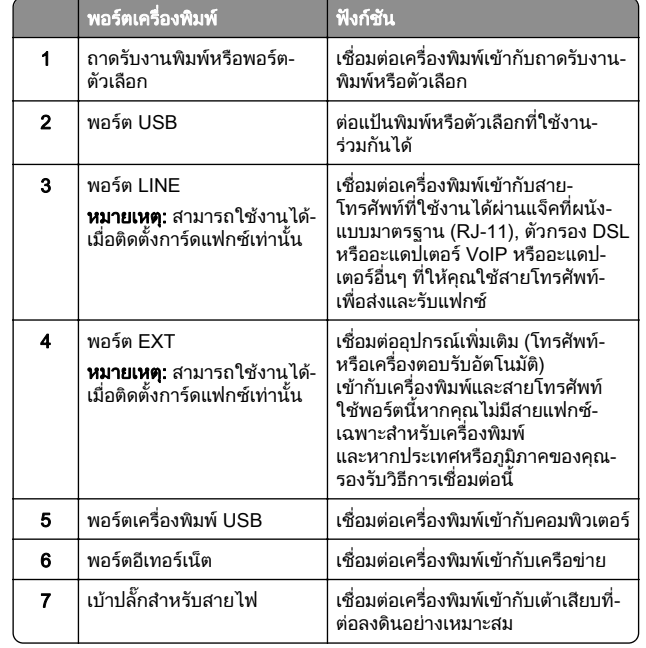

# การเปลี่ยนตลับหมึก

1 เปดฝาดานหนา

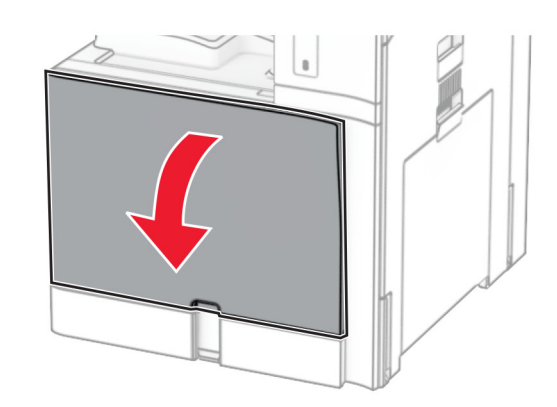

#### $\,2\,$  นำตลับหมึกที่ใช้แล้วออก

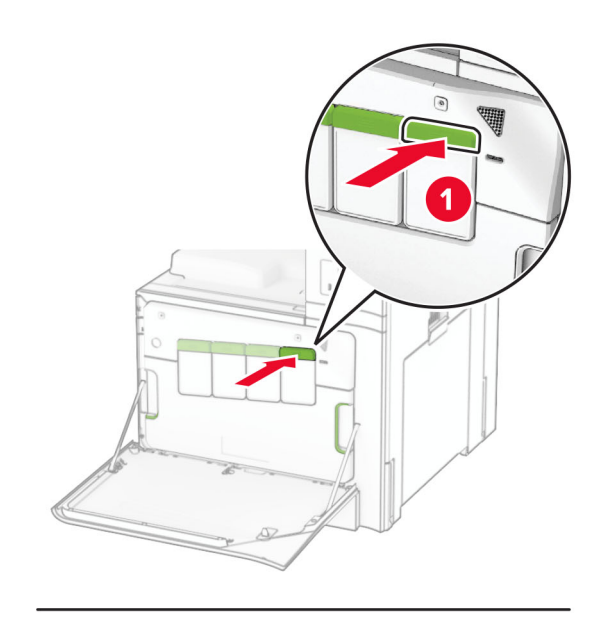

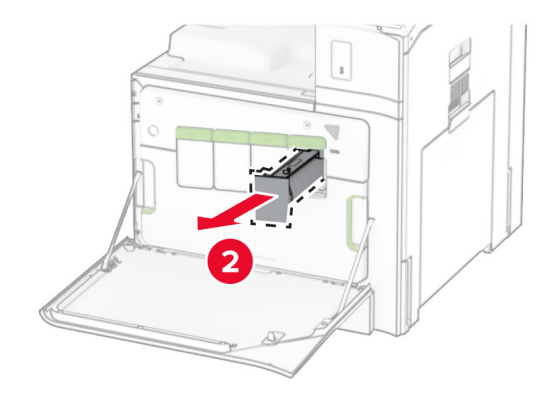

 $3$  นำตลับหมึกใหม่ออกจากบรรจุภัณฑ์

#### **4** ใส่กลักหมึกใหม่เข้าไปให้มีเสียง*คลิก*เข้าที่

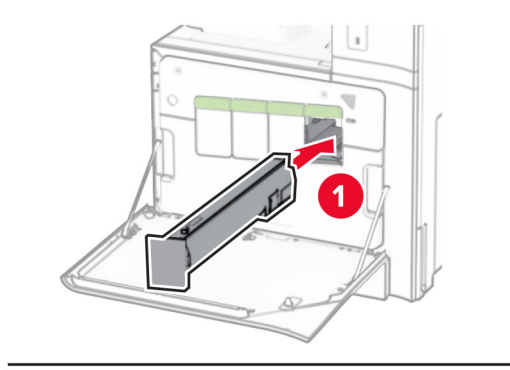

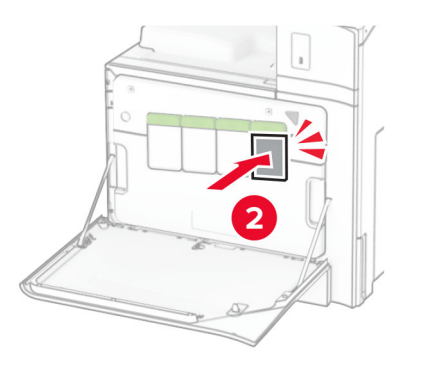

### 5 ปดฝา

## การใสกระดาษในถาด 550 แผน

**ข้อควรระวัง—อันตรายจากการเอียง:** เพื่อลดความเสี่ยงจากความ<br>ไม่แน่นอนของอุปกรณ์ ให้ใส่ถาดกระดาษแยกกัน ให้ปิดถาดอื่นๆ ไว้จนกว่าจำเป็นต้องใช้ ้ กระดาษขนาด A3 รองรับเฉพาะในถาดเสริม 550 แผ่นเท่านั้น<br>ก**ารเอียง:** เพื่อลดความเสี่ยงจากความ<br>ผ่าดกระดาษแยกกัน ให้ปิดถาดอื่นๆ<br>ษหิด อย่าเปิดถาดออกขณะที่<br>.

#### 1 เปดถาด

หมายเหตุ: เพื่⊧ ี่อหลีกเลี่ .<br>เยงกระดาษติด อย่าเปิดถาดออกขณะที่ **หมายเหตุ:** เพื่อหลีกเลี่ยงกระดาษติด อย่าเปิดถาดออกขณะที่<br>เครื่องพิมพ์กำลังทำงาน

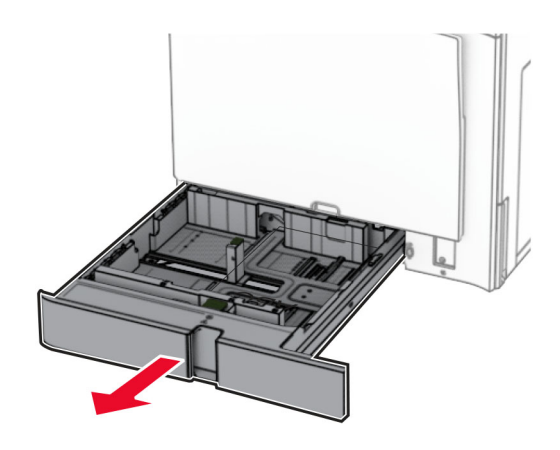

#### <code>2</code> ปรับตัวนำให้ตรงกับขนาดของกระดาษที่คุณใส่

#### หมายเหต: ุ

- ใช้สัญญาณด้านล่างถาดเพื่อจัดตำแหน่งตัวกั้<sup>ง</sup> น
- **กระดาษที่ตอกรูแล้วรองรับเฉพาะในถาดมาตรฐาน 550 แผ่น** เท่านั' น
- **•** กระดาษขนาด A3 รองรับเฉพาะในถาดเสริม 550 แผนเทานั

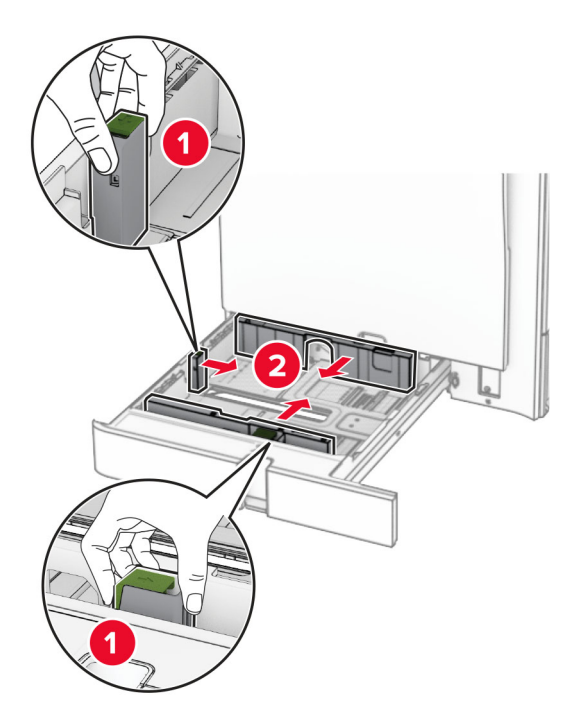

#### $\,3\,$  งอ คลี่และจัดแนวขอบกระดาษก่อนป้อนกระดาษ

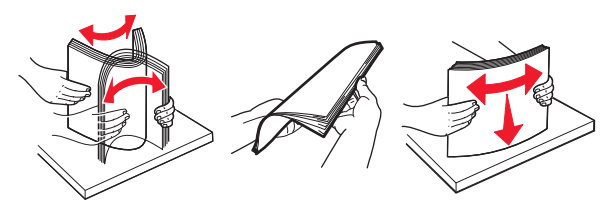

**4** ป้อนปึกกระดาษโดยให้ด้านที่ต้องการจะพิมพ์หงายหน้าขึ้ ป้อนปีกกระดาษโดยให้ด้านที่ต้องการจะพิมพ์หงายหน้าขึ้น<br>**หมายเหต**:

#### .

- **•** อย าเลื ่อนกระดาษเขาไปในถาด
- **•** ตรวจสอบวาตัวนํากระดาษดานขางพอดีกันกับกระดาษ
- **•** ตรวจสอบวาความสงของปกกระดาษอยต่ ํากว าตัวแสดงระดับู ู กระดาษส ู งส ุ ด การใสกระดาษเยอะเกินไปอาจทําใหกระดาษติด

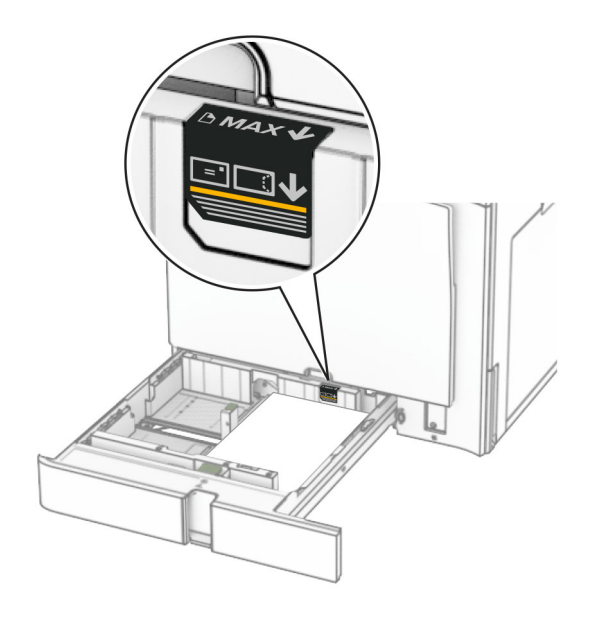

#### 5 ใสถาดกระดาษ

หากจําเปน ใหตั้งขนาดกระดาษและประเภทกระดาษใหตรงกับกระดาษที่ใส่ในถาด

**หมายเหตุ:** เมื ่ อต ิ ดต ั ึ่งถาดรับงานพิมพ์แล้ว หน้ากระดาษจะถูกหมุน 180° เมื่อทำการพิมพ์

#### เมื่อใส่กระดาษหัวจดหมาย ให้ดำเนินการใดๆ ต่อไปนี้:

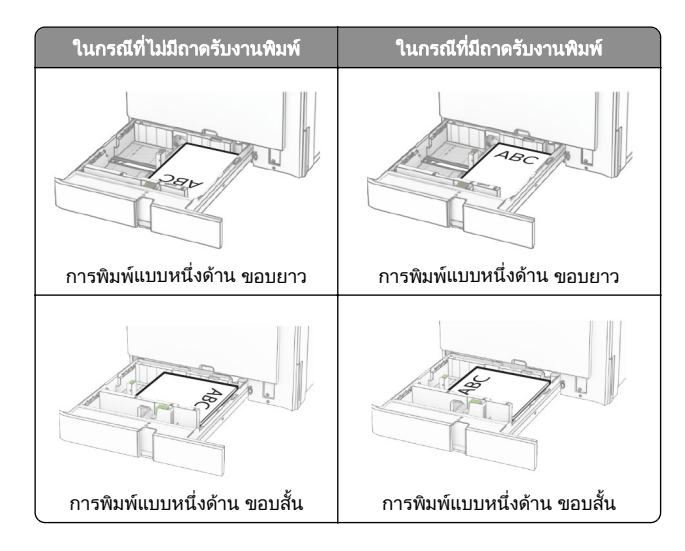

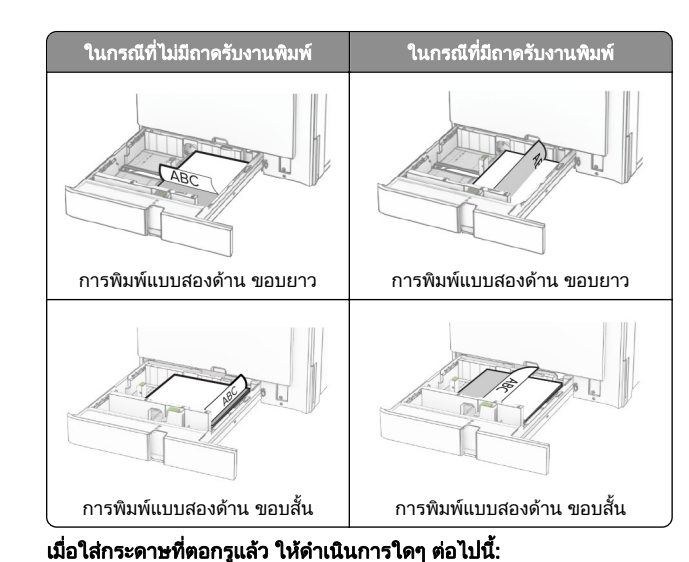

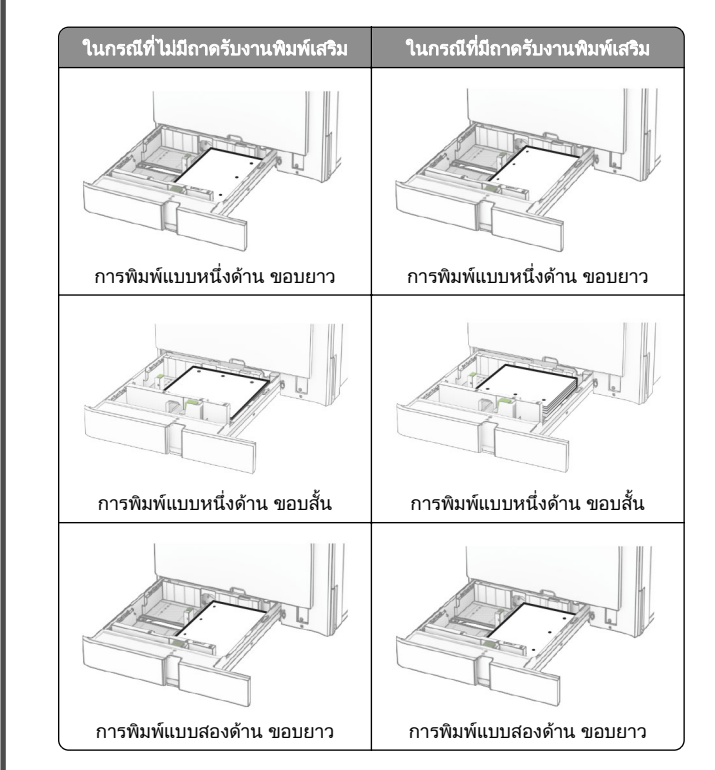

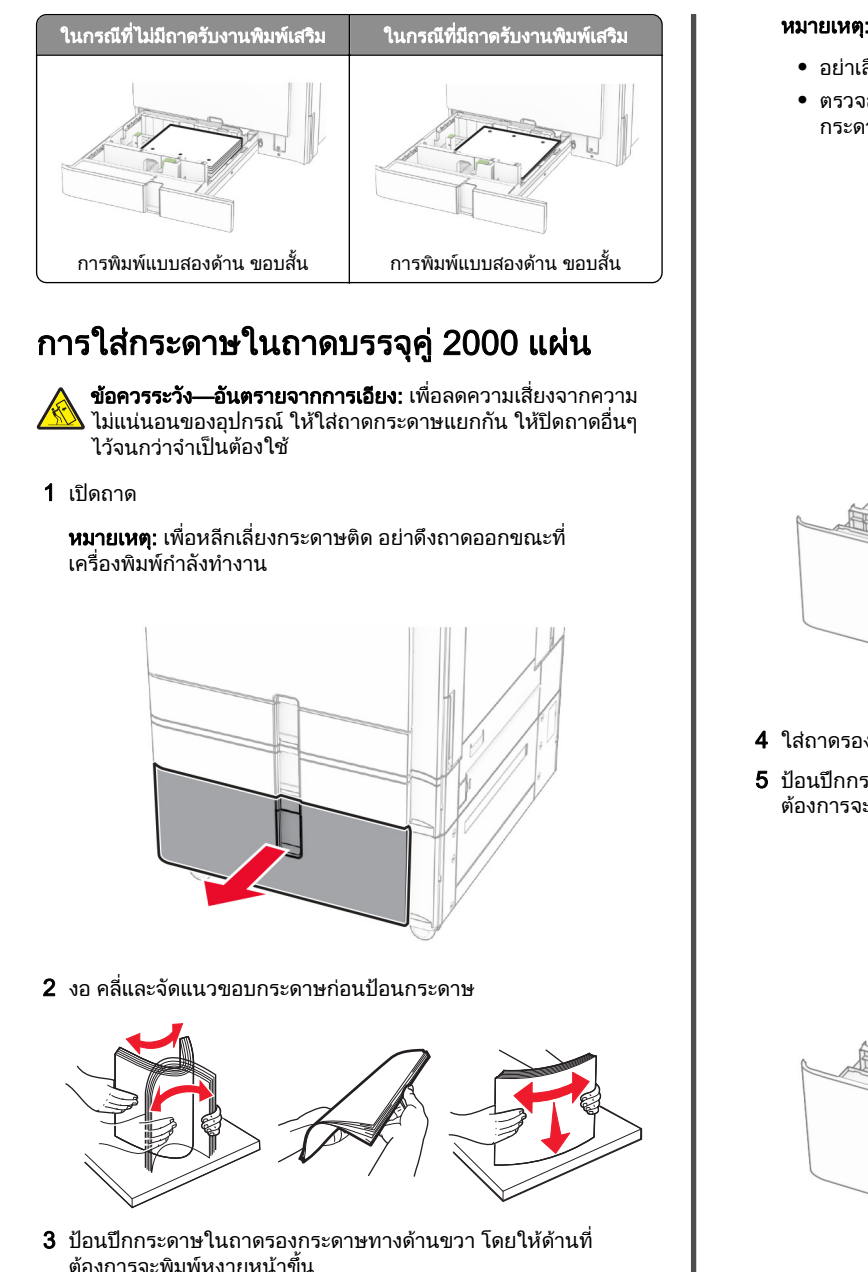

# น

ข้อควรระวัง—อันตรายจากการเอียง: เพื่ ่ อลดความเสี ่ ยงจากความ ไม่แน่นอนของอุปกรณ์ ให้ใส่ถาดกระดาษแยกกัน ให้ปิดถาดอื่นๆ ไว้จนกว่าจำเป็นต้องใช้

1 เปดถาด

หมายเหตุ: เพื่ เครื่องพิมพ กํ าลั งทํ างานี่อหลีกเลี่ ;<br>เยงกระดาษติด อย่าดึงถาดออกขณะที่ ่

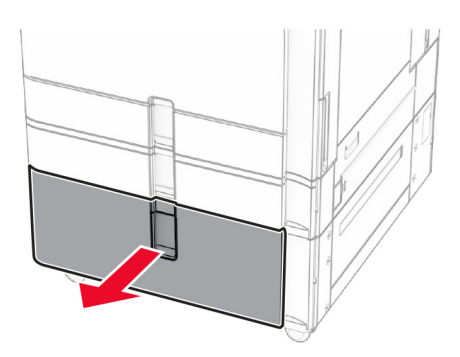

#### $\,2\,$  งอ คลี่และจัดแนวขอบกระดาษก่อนป้อนกระดาษ

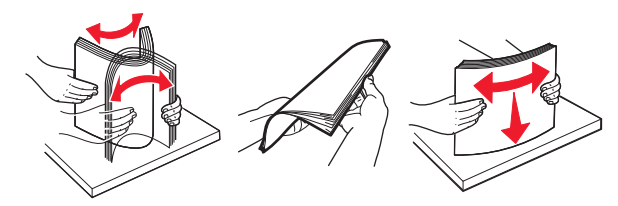

**3 ป้อนปึกกระดาษในถาดรองกระดาษทางด้านขวา โดยให้ด้านที่**<br> ต้องการจะพิมพ์หงายหน้าขึ้น ก้องการจะพิมพ์หงายหน้าขึ้

#### ุหมายเหต:

- **•** อย าเลื่อนกระดาษเขาไปในถาด
- **•** ตรวจสอบวาความสงของปกกระดาษอยต่ํากวาตัวแสดงระดับู ู กระดาษสู งสุ ด การใสกระดาษเยอะเกินไปอาจทําใหกระดาษติด

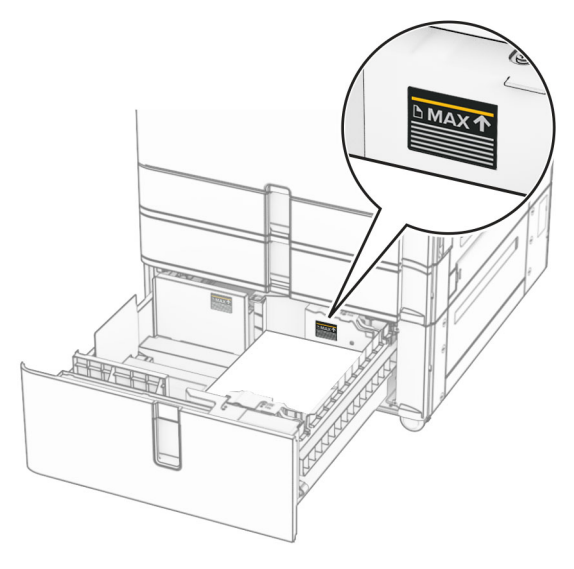

- 4 ใส่ถาดรองกระดาษด้านขวาเข้าในเครื่องพิมพ์
- ${\bf 5}$  ป้อนปึกกระดาษในถาดรองกระดาษทางด้านซ้าย โดยให้ด้านที่ ต้องการจะพิมพ์หงายหน้าขึ้น

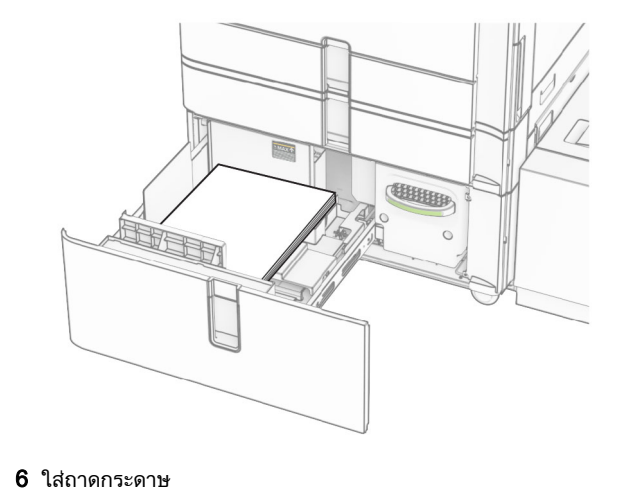

หากจําเปน ใหตั้งขนาดกระดาษและประเภทกระดาษใหตรงกับกระดาษที่ใสในถาด

**หมายเหตุ:** เมื่อติดตั้งถาดรับงานพิมพ์แล้ว หน้ากระดาษจะถูกหมุน 180° ...........<br>เมื่อทำการพิมพ์

เมื่อใส่กระดาษหัวจดหมายสำหรับการพิมพ์หนึ่งด้าน ให้ใส่กระดาษโดย หงายหนาขึ้นและใหสวนหัวหันเขาหาดานหนาของถาด

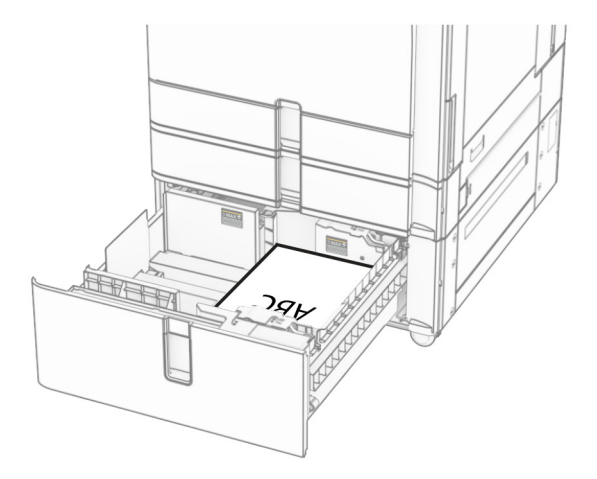

เมื่อใส่กระดาษหัวจดหมายสำหรับการพิมพ์สองด้าน ให้ใส่กระดาษโดย คว่ำหน้าลงและให้ส่วนหัวหันเข้าหาด้านหน้าของถาด

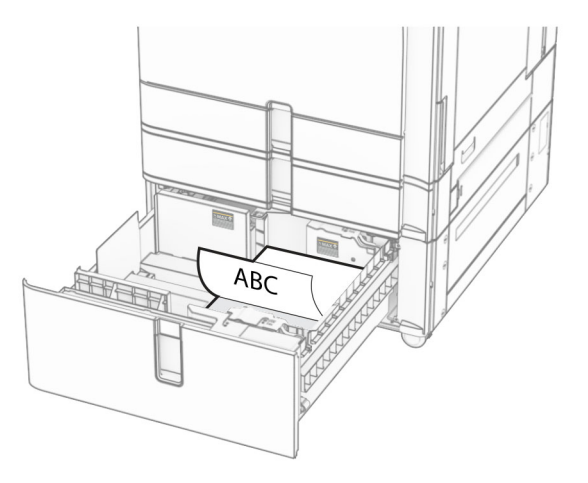

### การใสกระดาษในถาด 1500 แผน

**ข้อควรระวัง—อันตรายจากการเอียง:** เพื่อลดความเสี่ยงจากความ ไม่แน่นอนของอุปกรณ์ ให้ใส่ถาดกระดาษแยกกัน ให้ปิดถาดอื่นๆ ้ ไว้จนกว่าจำเป็นต้องใช้

1 เปดฝาปด K

#### **หมายเหตุ:** เพื่อหลีกเลี่ยงกระดาษติด อย่าเปิดถาดออกขณะที่ .<br>รื่องพิมพ์กำลังทำงาน **หมายเหตุ:** เพื่อหลีกเลี่ยงกระดาษติด อย่าเปิดถาดออกขณะที่<br>เครื่องพิมพ์กำลังทำงาน

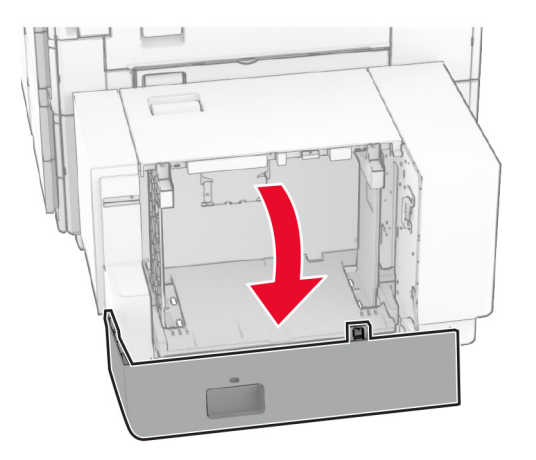

#### $\,2\,$  งอ คลี่และจัดแนวขอบกระดาษก่อนป้อนกระดาษ

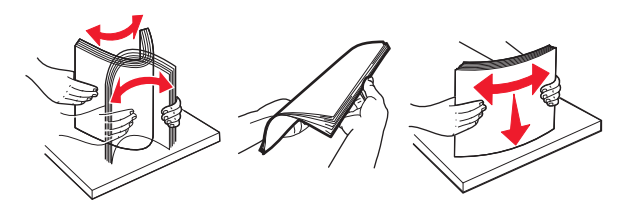

 $\bf 3$  ป้อนปึกกระดาษโดยให้ด้านที่ต้องการจะพิมพ์คว่ ่ ําหน าลง

#### หมายเหต: ุ

- **•** อย าเลื่ อนกระดาษเขาไปในถาด
- ตรวจสอบว่าความสูงของปึกกระดาษอยู่ต่ำกว่าตัวแสดงระดับ กระดาษสูงสุด การใส่กระดาษเยอะเกินไปอาจทำให้กระดาษติด

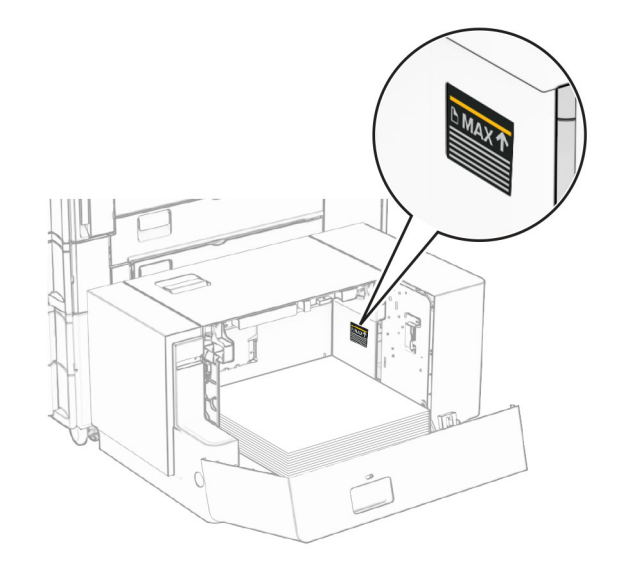

#### **4** ปิดฝาปิด K

หากจําเปน ใหตั้งขนาดกระดาษและประเภทกระดาษใหตรงกับกระดาษที่ใส่ในถาด

เมื่อใส่กระดาษหัวจดหมายสำหรับการพิมพ์หนึ่งด้าน ให้ใส่กระดาษโดย คว่ำหน้าลงและให้ส่วนหัวหันเข้าหาด้านหลังของเครื่องพิมพ์

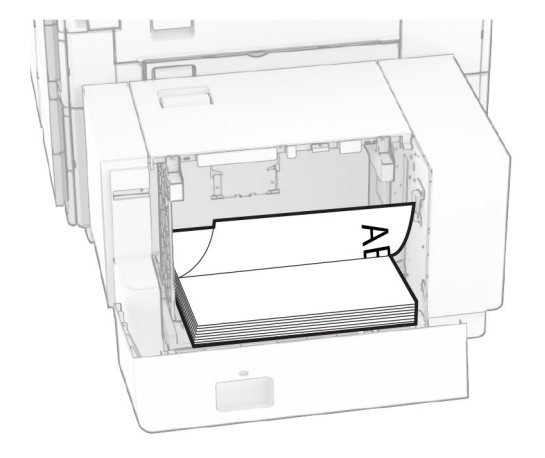

#### เมื่อใส่กระดูาษหัวจดหมายสำหรับการพิมพ์สองด้าน ให้ใส่กระดาษโดย หงายหน้าขึ้นและให้ส่วนหัวหันเข้าหาด้านหลังของเครื่องพิมพ์

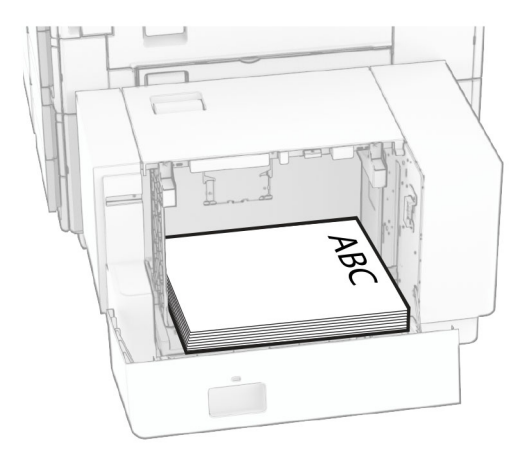

เมื่อใส่กระดาษขนาดอื่น ให้ตรวจสอบว่าได้ปรับตัวนำแล้ว ปฏิบัติดังต่อ ไปน:ี โปนี้:<br>**1** ใช้ไขควงหัวแบนเพื่อถอดสกรูออกจากตัวนำกระดาษ

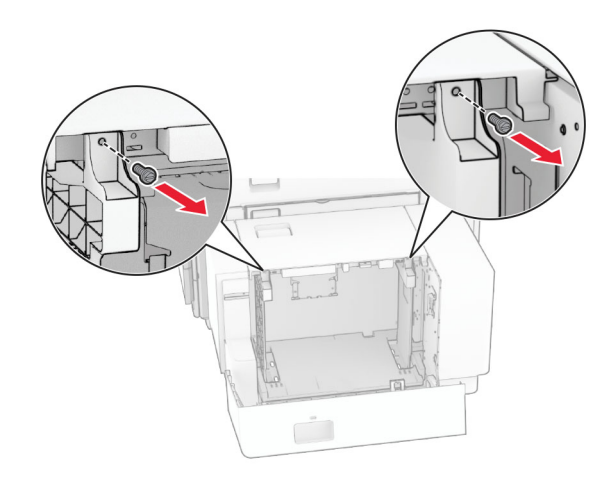

#### $\,2\,$  นำตัวนำกระดาษออก

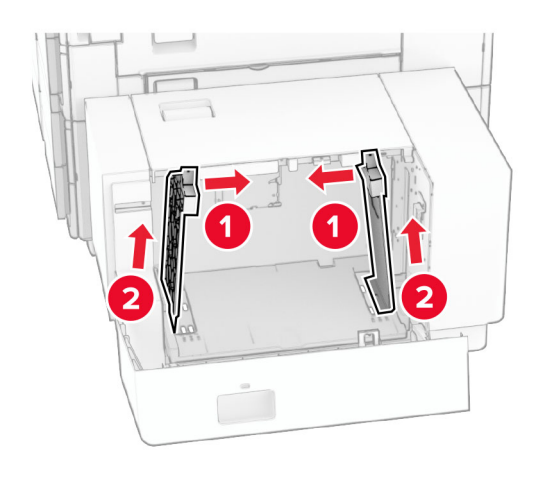

#### ิก สำหรับการทำเมิด ที่ 15บด้วนำกระดาษให้ตรงกับขนาดของกระดาษที่คุณใส่

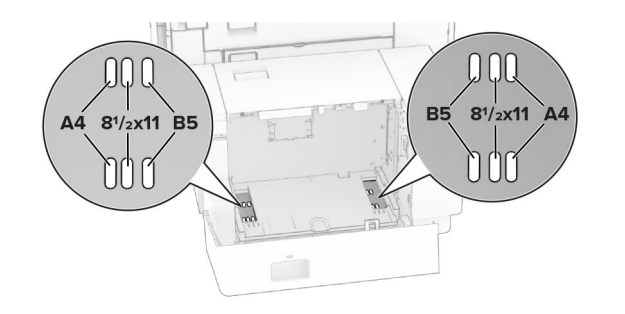

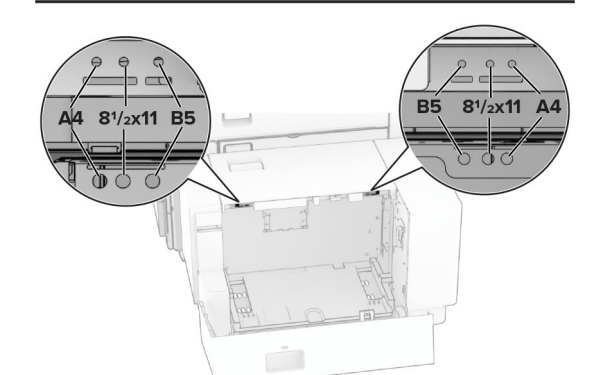

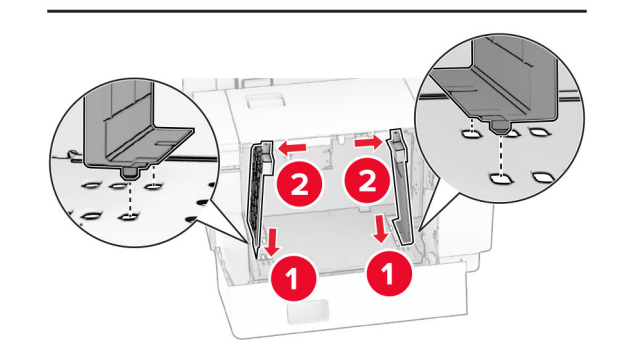

#### 4 ติดตั ้้งสกรูบนตัวนำกระดาษ

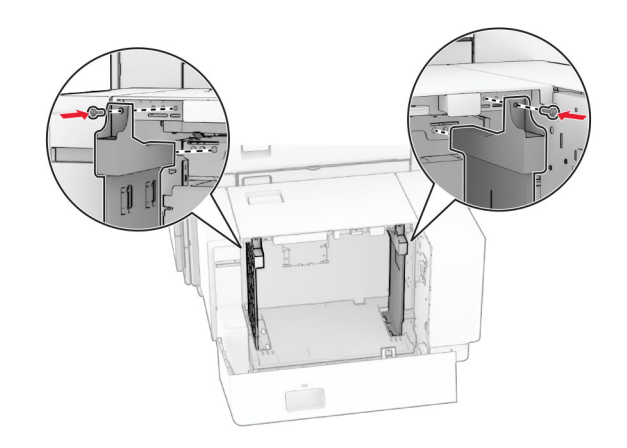

# การใส่ตัวป้อนกระดาษอเนกประสงค์

1 เปดตัวปอนกระดาษอเนกประสงค

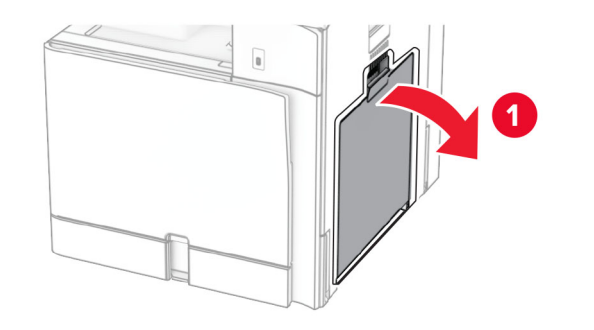

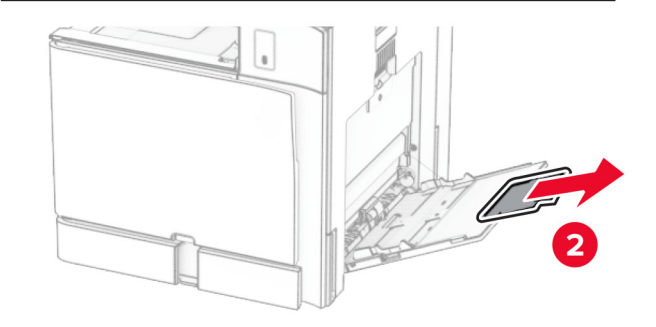

#### $\,2\,$  ปรับตัวนำกระดาษด้านข้างให้ตรงกับขนาดของกระดาษที่คุณใส่

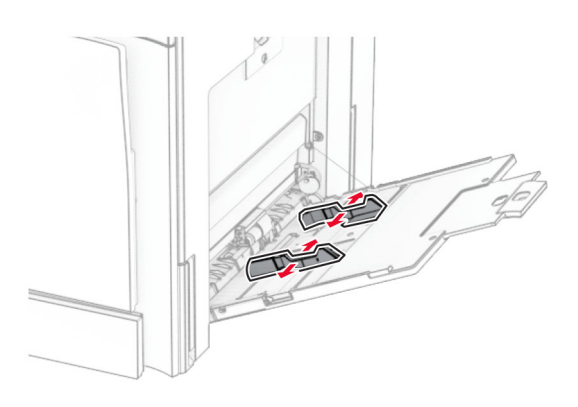

#### $\,3\,$  งอ คลี่และจัดแนวขอบกระดาษก่อนป้อนกระดาษ

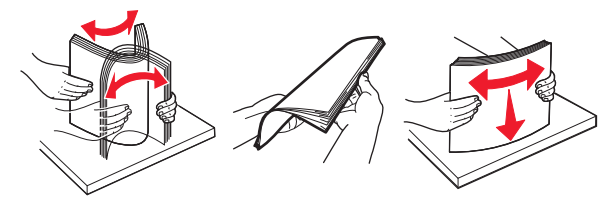

#### 4 ใสกระดาษ

**หมายเหตุ:** ตรวจสอบว่าตัวนำกระดาษด้านข้างพอดีกันกับกระดาษ

**•** เม ื ่อใสกระดาษหัวจดหมาย ใหดําเนินการอยางใดอยางหนึ ่งต อไปนีไปนี้:

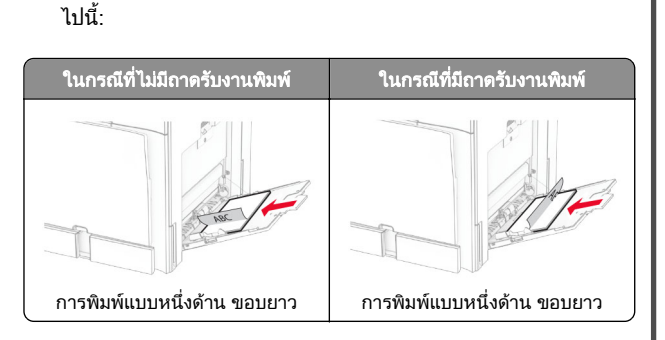

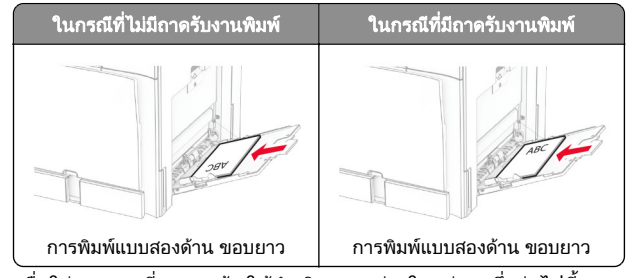

เม ื ่ อใสกระดาษที ี่ตอกรูแล้ว ให้ดำเนินการอย่างใดอย่างหนึ่<sup>.</sup> เ่งต่อไปนี้:

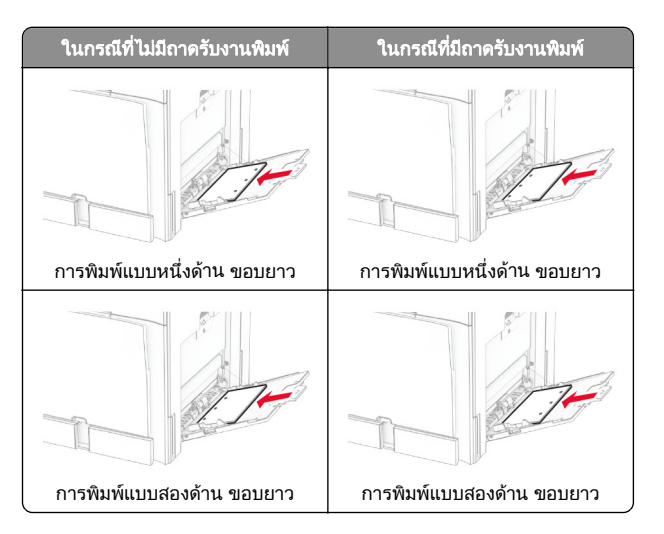

#### สำหรับซองจดหมาย

ใส่ซองจดหมายโดยหงายด้านที่มีแผ่นปิดไปที่ด้านหลังของ เครื่องพิมพ์ ใส่ซองจดหมายของยุโรปโดยหงายด้านที่มีแผ่นปิดขึ้' ้เครองพมพ ไสซองจดหมายของยุ เรบ เดยหงายดานทมแผนบดขน<br>และป้อนเข้าในตัวป้อนกระดาษอเนกประสงค์ก่อน

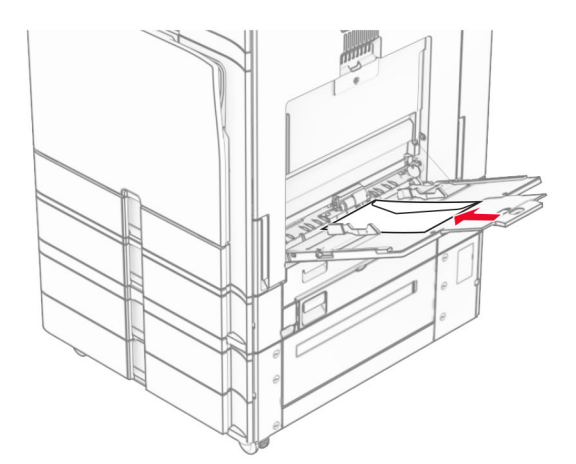

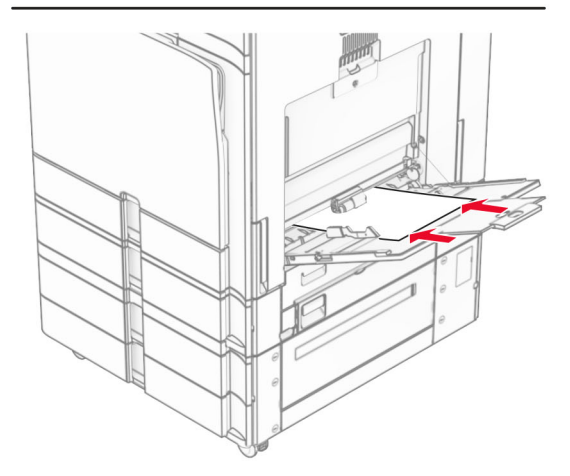

**หมายเหตุ:** เมื่อติดตั้งถาดรับงานพิมพ์ เครื่องพิมพ์จะหมุนไปทางหน้า กระดาษ 180°

### <span id="page-13-0"></span>การตั้งค่าขนาดและประเภทของวัสดุพิมพ์ ชนิดพิเศษ

สำหรับวัสดพิมพ์ชนิดพิเศษ เช่น ฉลาก กระดาษแข็ง หรือซองจดหมาย ุ ใหดําเนินการตอไปนีโห้ดำเนินก<sup>่</sup>ารต่อไปนี้:<br>**1** จากแผงควบคุม ไปที่ **การตั้งค่า > กระดาษ > การกำหนดค่าถาด >** 

- ุ ขนาด/ประเภทของกระดาษ
- 2 เลือกแหล่งกระดาษ แล้วตั้งค่าขนาดและประเภทของวัสดุพิมพ์ชนิด<br> พิเศษ พิเศษ

# การติดตั้งซอฟต์แวร์เครื่องพิมพ์

#### หมายเหต:

- **•** ไดรเวอรการพิมพจะรวมอยในชดโปรแกรมติดตั้งซอฟตแวร..
- สำหรับคอมพิวเตอร์ Macintosh ที่มี macOS เวอร์ชัน 10.7 หรือ ใหม่กว่า คุณไม่จำเป็นต้องติดตั้งไดรเวอร์เพื่อพิมพ์ด้วยเครื่องพิมพ์ ที่รองรับ *เ* ี่่รองรับ AirPrint หากต้องการคุณสมบัติการพิมพ์ที่ก่ ที่รองรับ AirPrint หากต้องการคุณสมบัติการพิมพ์ที่กำหนดเอง คุณ<br>ต้องดาวน์โหลดไดรเวอร์การพิมพ์ องดาวนโหลดไดรเวอรการพิมพ

1 ขอรับสำเนาของชุดโปรแกรมติดตั้งซอฟต์แวร์

- **•** จากแผน CD ซอฟตแวรทใหี่มาพรอมกับเครื่องพิมพของคณ
- **•** จากเว็บไซตของเรา หรือรานคาที่คุ ณซื้อเครื่องพิมพ
- $\,2\,$  เรียกใช้ตัวติดตั้ง แล้วปฏิบัติตามคำแนะนำที่ปรากฏบนหน้าจอ คอมพิวเตอร

# การติดตั้งไดรเวอร์แฟกซ์

- ี่ 1 ไปที่เว็บไซต์ของเราหรือร้านค้าที่คุณซื้อเครื่องพิมพ์ และขอรับชุด<br> โปรแกรมติดตั้ง โปรแกรมติดตั้ง ้ โปรแกรมติดตั้ง<br>2 เรียกใช้ตัวติดตั้
- ึ่ง แล้วปฏิบัติตามคำแนะนำที่ปรากฏบนหน้าจอ คอมพิวเตอร

## การอัพเดตเฟิร์มแวร์

# การอัปเดตเฟิร์มแวร์โดยใช้แผงควบคุม<br>โดยใช้ศนย์การแจ้งเตือน

### ี<br>**าูนย์การแจ้งเตือ**น

วิธีนี้ใช้ได้ในรุ่นเครื่องพิมพ์บางรุ่นเท่านั้น<br>1 จากแผงควบคม ไปที่ศนย์การแจ้งเตือ

**1** จากแผงควบคุม ไปที่ศูนย์การแจ้งเตือน แล้วเลือก**กา** รอัปเดตเฟิร์มแวร์ที่มีอยู่

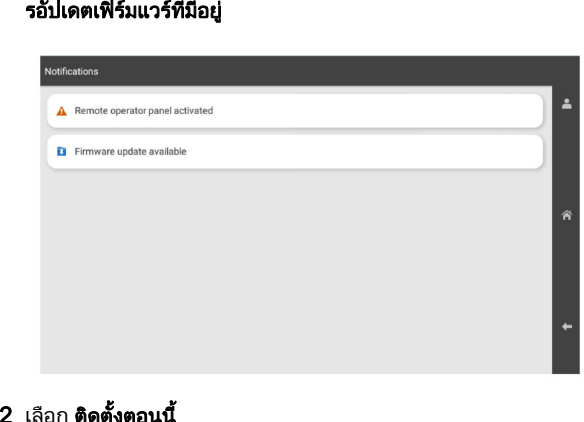

### **2 เลือก ติดตั้งตอนนี้**

**่ 2** เลือก **ติดตั้งตอนนี้**<br>เครื่องพิมพ์จะรีบูตอัตโนมัติหลังการอัปเดต

### โดยใช้เมนูการตั้งค่

- เดยไซเมนูการตงคำ<br>1 จากแผงควบคุม ไปที่ **การตั้งค่า > อุปกรณ์ > อัปเดตเฟิร์มแวร์**
- 2 เลือก **ตรวจสอบการอัปเดต** หรือ **ตรวจสอบการอัปเดตตอนนี้**

ี่ 3 หากมีรายการอัปเดตใหม่ ให้เลือก **ติดตั้งตอนนี้**<br>เครื่องพิมพ์จะรีบตอัตโนมัติหลังการอัปเดต

รื่ ื่องพิมพ์จะรีบูตอัตโนมัติหลังการอัปเดต

### การจัดการเฟิร์มแวร์โดยใช้ Embedded Web Server

ก่อนที่คุณจะเริ่มต้น ให้ตรวจสอบดังต่อไปนี้:

- คุณได้ดาวน์โหลดซอฟต์แวร์เครื่องพิมพ์ล่าสุดและบันทึกไปยัง แฟลชไดรฟหรอคอมพ ื ิวเตอรของค ุ ณ สําหรับขอม ู ลเพมเต ิ ี่มเติม โปรด ติดต่อร้านค้าที่คุณซื้อเครื่องพิมพ์
- **•** คณไมไดกําลังใชรหัสพิเศษบนเครื ุ การส ูญเสียฟงกชันการทํางานนี ้คาเตื่องพิมพ์ของคุณเพื่อหลี ี่อหลีกเลี่ ่ ยง

**ำเตือน—ความเสียหายที่สามารถเกิดขึ้นได้:** ตรวจสอบว่าเครื่องพิมพ์ ทั้งหมดที่ได้ ่∣่ได้รับการอัพเดตเฟิร์มแวร์เปิดอยู่ในระหว่างกระบวนการ อัพเดตเฟอร์มแวร์ทั้งหมด การปิดเครื่องพิมพ์ในระหว่างกา รอัพเดตเฟิร์มแวร์อาจทำให้เครื่องพิมพ์เสียหายร้ายแรง

หากเครื่องพิมพเชื่อมตอกับเครือขายขณะตรวจสอบการอัพเดต ไมจําเปนตองดาวนโหลดเฟรมแวร

**1** เปิดเว็บบราวเซอร์แล้วพิมพ์ IP แอดเดรสของเครื่องพิมพ์ในช่อง แอดเดรส

#### หมายเหต: ุ

- ด IP แอดเดรสของเครื่องพิมพ์บนหน้าจอหลักของเครื่องพิมพ์ ู IP แอดเดรสจะเปนตัวเลขสี่ชดทคี่ั่นดวยจด เชน123.123.123.123
- หากคณกำลังใช้เซิร์ฟเวอร์พร็อกซี่ ให้ปิดใช้งานชั่วคราวเพื่อ ุ โหลดเว็บเพจอยางถกตอง..

#### **2 คลิก <b>อุปกรณ์**

- **ี่<br>3 เลื่อนลง แล้วคลิก<b>อัพเดตเฟิร์มแวร์**
- **4 คลิก <b>ตรวจสอบการอัพเดต** หรือ **ตรวจสอบการอัพเดตตอนนี้** ขึ้นอยู่ กับรุ่นเครื่องพิมพ์ของคุณ

หากมีรายการสำหรับการอัพเดตใหม่ ให้คลิก **ข้าพเจ้ายินยอม เริ่ม**<br>**การอัพเดต** ัพเดต

เครื่องพิมพ์จะรีบูตอัตโนมัติหลังการอัปเดต

# การเพิ่มเครื่องพิมพ์เข้ากับคอมพิวเตอร์

ก อนทจะเรี ี่<br>|่จะเริ่: ั่มต้น ให้เลือกทำอย่างใดอย่างหนึ่<sup>เ</sup> ่ งตอไปน:ี

- เชื่อมต่อเครื่องพิมพ์และคอมพิวเตอร์เข้ากับเครือข่ายเดียวกัน หาก ตองการขอมลเพมเติ่ ิมเกี่ ยวกับการเชื่ อมต อเครองพื่ มพิ เขากับเครื٠. ต้องการข้อมูลเพิ่มเติมเกี่ยวกับการเชื่อมต่อเครื่องพิมพ์เข้ากับเครือ<br>ข่าย โปรดดูที่ <u>"การเชื่อมต่อเครื่องพิมพ์เข้ากับเครือข่าย Wi-Fi" ใน</u> [หน](#page-14-0) า 15
- **•** การเชื่อมต่อคอมพิวเตอร์เข้ากับเครื่องพิมพ์ โปรดดูข้อมูลเพิ่มเติมที่<br>["การเชื](#page-14-0)่อมต่อคอมพิวเตอร์เข้ากับเครื่องพิมพ์" ในหน้า 15 " ี่อมต่อคอมพิวเตอร์เข้ากับเครื่องพิมพ์" ในหน้า 15
- เชื่อมต่อเครื่องพิมพ์เข้ากับคอมพิวเตอร์โดยใช้สาย USB โปรดดู ข้อมลเพิ่มเติมที่ "พอร์ตเครื่องพิมพ์" ในหน้า 7 ٠.

**หมายเหตุ:** สายเคเบิล USB จะจำหน่ายแยกต่างหาก

### สำหรับผู้ใช้ Windows

1 ติดตั ้งไดรเวอรการพมพิ บนคอมพวเตอร ิ

**หมายเหตุ:** โปรดดูข้อมูลเพิ่มเติมที่ <u>"การติดตั้งซอฟต์แวร์เครื่องพิมพ์</u>" ในหน้า 14

- 2 เปิด **เครื่องพิมพ์และสแกนเนอร์** แล้วคลิก **เพิ่มเครื่องพิมพ์หรือสแกน** เนอร
- $\bf 3$  ทั้งนี้ขึ้นอยู่กับการเชื่อมต่อเครื่องพิมพ์ของคุณ ให้ดำเนินการข้อใด ู ขอหนึ่งตอไปน:ี้
	- **•** เล ื อกเคร ื ื่องพิมพ์จากรายการ จากนั้นคลิกที่เ ้เพิ่มอุ ่มอุปกรณ์
	- **•** คลิ **แสดงเครื่องพิมพ์ Wi-Fi Direct** เลือกเครื่องพิมพ์แล้วคลิก**เพิ่ม** คลิ **แสดงเครื่องพิมพ์ Wi-Fi Direct** เลือกเครื่องพิมพ์แล้วคลิก**เพิ่**<br>**ภปกรณ์** เปกรณ์
- <span id="page-14-0"></span>**• คลิก<b>เครื่องพิมพ์ที่ฉันต้องการไม่อยู่ในรายการ** จากนั้นจาก หน้าต่าง**เพิ่มเครื่องพิมพ์** ให้ดำเนินการดังนี้:
- **a เลือก<b>เพิ่มเครื่องพิมพ์โดยใช้ IP แอดเดรสหรือชื่อโฮสต์** แล้ว คลิก**ถัดไป**
- **b** ในช่องประเภทอุปกรณ์ เลือก **อุปกรณ์ TCP/IP**
- ${\bf c}$  ในช่องชื่อโฮสต์หรือ IP แอดเดรส ให้พิมพ์ IP แอดเดรสของ เครื่องพิมพแลวคลิกถัดไป

#### หมายเหต:ุ

- **–** ดู IP แอดเดรสของเครื่องพิมพ์บนหน้าจอหลักของ เครื่องพิมพ IP แอดเดรสจะเปนตัวเลขสี่ชุดที่คั่นดวยจุด เชน 123.123.123.123
- **–** หากคุณกําลังใชเซิรฟเวอรพร็อกซี่ ใหปดใชงาน ชั่วคราวเพื่อโหลดเว็บเพจอยางถูกตอง
- **d** เลือกไดรเวอร์การพิมพ์ จากนั้นคลิก**ถัดไป**
- **e เลือกใช้ไดรเวอร์ที่ติดตั้งอยู่ในปัจจุบัน (แนะนำ)** แล้วคลิก ถัดไป
- **f** พิมพ์ชื่อเครื่องพิมพ์แล้วคลิก**ถัดไป**
- **g** คลิก **เสร็จสิ้น**.

### สำหรับผู้ใช้ Macintosh

- 1 เปิด **เครื่องพิมพ์และสแกนเนอร์**
- **2 คลิก <b>เพิ่มเครื่องพิมพ์ สแกนเนอร์ หรือแฟกซ์** จากนั้นเลือกเครื่องพิมพ์
- **3** จากเมนู **เพิ่มเครื่องพิมพ์** ให้เลือกไดรเวอร์การพิมพ์

#### หมายเหต:ุ

- **•** ในการใชไดรเวอรการพิมพของ Macintosh ใหเลือก AirPrint หรือ Secure AirPrint
- **•** หากตองการคุณสมบัติการพมพิ ที่กําหนดเอง คุณตองเลือก ไดรเวอรการพิมพของผูผลิต ในการติดตั้งไดรเวอร โปรดดูที่ ["การติดตั](#page-13-0)้งซอฟต์แวร์เครื่องพิมพ์" ในหน้า 14
- **4** การเพิ่มเครื่องพิมพ์

### การเชื่อมต่อเครื่องพิมพ์เข้ากับเครือข่าย Wi-Fi

ก่อนที่คุณจะเริ่มต้น ให้ตรวจสอบดังต่อไปนี้:

- **•** ตั้งใหอะแดปเตอรที่ใชงานอยู เปน อัตโนมัติ จากแผงควบคุม ไปที่ การตั้งค่า > เครือข่าย/พอร์ต > ภาพรวมเครือข่าย > อะแดปเตอร์ที่ใช้ งาน
- สายเคเบิลอีเทอร์เน็ตไม่ได้เชื่อมต่อเข้ากับเครื่องพิมพ์
- 1 จากแผงควบคุม ไปที่ **การตั้งค่า > เครือข่าย/พอร์ต > ไร้สาย > ตั้งค่า** บนแผงเครื่องพิมพ์ > เลือกเครือข่าย
- $\,2\,$  เลือกเครือข่าย Wi-Fi แล้วพิมพ์รหัสผ่านเครือข่าย

หมายเหต: ุ สําหรับเครื่องพมพิ ที่รองรับความสามารถในการใชงาน Wi-Fi ภายในตัว จะมีข้อความแจ้งให้ตั้งค่าเครือข่าย Wi-Fi ปรากฏ ขึ้นระหวางการตั้งคาครั้งแรก

### การกำหนดค่า Wi-Fi Direct

Wi-Fi Direct® จะเปิดใช้งานอุปกรณ์ Wi-Fi เพื่อเชื่อมต่อกับอุปกรณ์ Wi-Fi อื่นโดยตรงโดยไมตองใชจุดเขาใชงาน (เราเตอรแบบไรสาย)

- 1 จากแผงควบคุม ไปที่ **การตั้งค่า > เครือข่าย/พอร์ต > Wi-Fi Direct**
- 2 กําหนดคาการตั้งคา
	- **เปิดใช้งาน Wi-Fi Direct—**ให้เครื่องพิมพ์สามารถเผยแพร่เครือ ขาย Wi‑Fi Direct ของเครื่องพิมพได
	- **•** ชื่อ Wi-Fi Direct—กําหนดชื่อใหกับเครือขาย Wi-Fi Direct
	- **•** รหัสผาน Wi-Fi Direct—กําหนดรหัสผานสําหรับการตรวจสอบการรักษาความปลอดภัยแบบไร้สายเมื่อใช้การเชื่อมต่อแบบ peer‑to-peer
	- **แสดงรหัสผ่านในหน้าการตั้งค่า**—แสดงรหัสผ่านในหน้าการตั้ง คาเครือขาย
	- **หมายเลขช่องที่ต้องการ**—กำหนดช่องที่ต้องการของเครือข่าย Wi‑Fi Direct
	- **IP แอดเดรสของเจ้าของกลุ่ม**—กำหนด IP แอดเดรสของเจ้าของ กลมุ
	- **ยอมรับการร้องขอปุ่มกดโดยอัตโนมัติ**—ให้เครื่องพิมพ์ยอมรับ การรองขอการเชื่อมตอโดยอัตโนมัติ

**หมายเหต**: การยอมรับคำขอปุ่มกดโดยอัตโนมัตินั้นไม่ปลอดภัย

#### หมายเหต:ุ

- **•** ตามคาเริ่มตน จะไมแสดงรหัสผานเครือขาย Wi-Fi Direct บนสวนแสดงผลเครื่องพิมพ์ เพื่อแสดงรหัสผ่านให้ เปิดใช้งานไอคอนเปิดดู ี่ รหัสผ่าน ให้ไปที่แผงควบคุม แล้วไปที่ **การตั้งค่า > การรักษาความ** ี่ ปลอดภัย > อื่นๆ > เปิดใช้งานมองเห็นรหัสผ่าน/รหัส PIN
- **•** หากตองการทราบรหัสผานของเครือขาย Wi-Fi Direct โดยไม แสดงบนส่วนแสดงผลของเครื่องพิมพ์ ให้พิมพ์ **หน้าการตั้งค่าเครือ** ข่าย จากแผงควบคุม ไปที่ **การตั้งค่า > รายงาน > เครือข่าย >** หน้าการตั้งค่าเครือข่าย

## การเชื่อมต่อคอมพิวเตอร์เข้ากับเครื่องพิมพ์

กอนเชื่อมตอคอมพิวเตอรของคุณ โปรดตรวจสอบวาไดมีการกําหนดคา ี่ Wi-Fi Direct แล้ว โปรดดูข้อมูลเพิ่มเติมที่ "การกำหนดค่า Wi-Fi Direct" ในหน้า 15

### สำหรับผู้ใช้ Windows

1 เปิด **เครื่องพิมพ์และสแกนเนอร์** แล้วคลิก **เพิ่มเครื่องพิมพ์หรือสแกน** เนอร

- **2 คลิก <b>แสดงเครื่องพิมพ์ Wi-Fi Direct** แล้วเลือกชื่อ Wi-Fi Direct ของ เครื่องพิมพ
- $\,3\,$  จากส่วนแสดงผลของเครื่องพิมพ์ ให้จดบันทึกรหัส PIN 8 หลักของ เครื่องพิมพไว
- **4** ป้อนรหัส PIN ในคอมพิวเตอร์

หมายเหต: ุ หากยังไมไดติดตั้งไดรเวอรการพมพิ Windows จะ ดาวนโหลดไดรเวอรที่เหมาะสม

### สำหรับผู้ใช้ Macintosh

1. คลิกไอคอนไร้สายแล้วเลือกชื่อ Wi-Fi Direct ของเครื่องพิมพ์

 $\boldsymbol{\mathsf{h}}$ มายเหต: สตริง DIRECT-xy (ที่ x และ y เป็นอักขระแบบส่มสอง ตัว) จะเพิ่มไวกอนชื่อ Wi-Fi Direct

 $\,2\,$  พิมพ์รหัสผ่าน Wi-Fi Direct

หมายเหตุ: สลับคอมพิวเตอร์ของคุณกลับไปยังเครือข่ายก่อนหน้าหลัง จากยกเลิกการเชื่อมต่อจากเครือข่าย Wi-Fi Direct

#### การเชอมต ชื่อมต่ออุปกรณ์มือถื อถอก а อกับเครื่องพิ รื่องพิมพ์

กอนเชื่อมตออุปกรณมือถือของคุณ โปรดตรวจสอบวาไดมีการกําหนด ี่ ค่า Wi-Fi Direct แล้ว โปรดดข้อมูลเพิ่มเติมที่ "การกำหนดค่า Wi-Fi Direct" ในหน้า 15

### การใช Wi-Fi Direct

**หมายเหต:** คำแนะนำเหล่านี้ใช้ได้กับอปกรณ์มือถือที่ใช้แพลตฟอร์ม Android เทานั้น

- **1** จากอุปกรณ์มือถือ ให้ไปที่เมนู**การตั้งค่า**
- 2 เปดใชงาน Wi‑Fi แลวแตะ > Wi-Fi Direct
- 3 เลือกชื่อ Wi-Fi Direct ของเครื่องพิมพ
- 4 ยืนยันการเชื่อมต่อบนแผงควบคุมเครื่องพิมพ์

### การใช้ Wi-Fi

- **1** จากอุปกรณ์มือถือ ให้ไปที่เมนู**การตั้งค่า**
- 2 แตะ Wi-Fi แลวเลือกชื่อ Wi-Fi Direct ของเครื่องพิมพ

**หมายเหต**: สตริง DIRECT-xy (ที่ x และ y เป็นอักขระแบบส่มสอง ตัว) จะเพิ่มไวกอนชื่อ Wi-Fi Direct

3 ปอนรหัสผาน Wi-Fi Direct

# การแก ไขกระดาษตดิ

#### การระบ ุ ต าแหน งทกระดาษต ีกระดาษตด ิการระบุตำแหน่งทีกระดาษติ<br><sup>หมายเหต</sup>:

#### $\cdot$

- **•** เมื่อตั้งให้ **ตัวช่วยเมื่อมีกระดาษติด** เป็น **เปิด** เครื่องพิมพ์จะล้างหน้า<br>\_\_ว่าง หรือหน้าที่พิมพ์บางส่วนออกหลังจากที่นำกระดาษที่ติดออก ตรวจสอบงานพิมพ์ของคุณว่ามีหน้าว่างหรือไม่
- **•** เมื่อตั้งให้ **การกู้คืนกระดาษติด** เป็น **เปิด** หรือ **อัตโนมัติ** เครื่องพิมพ์ จะพิมพ์หน้าที่ติดอีกครั้

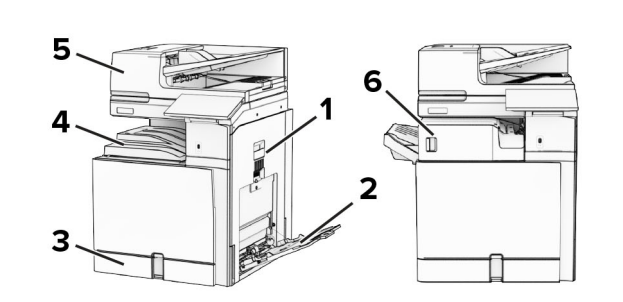

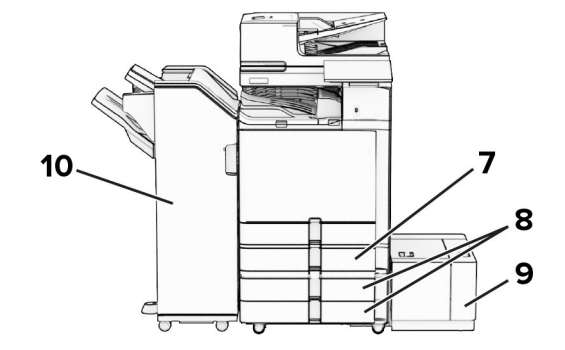

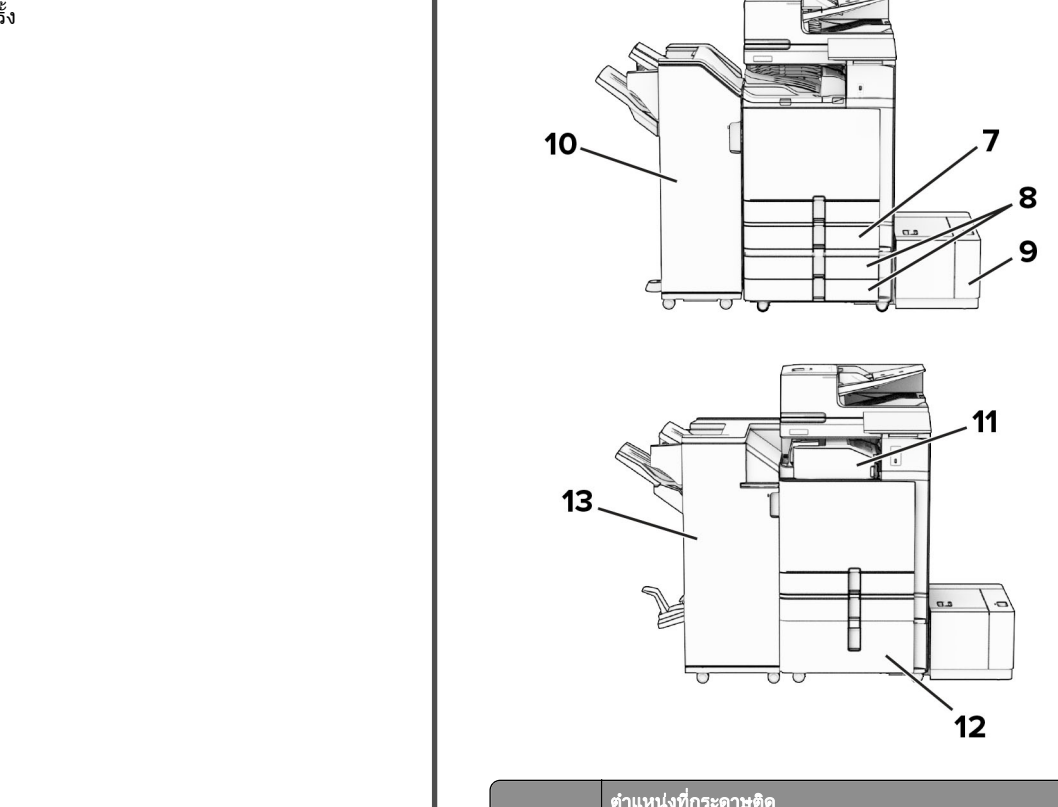

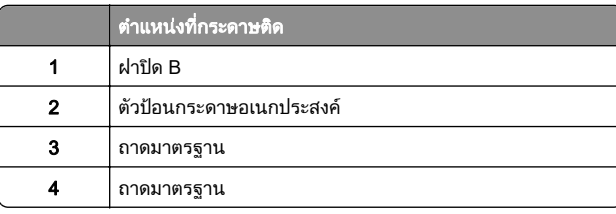

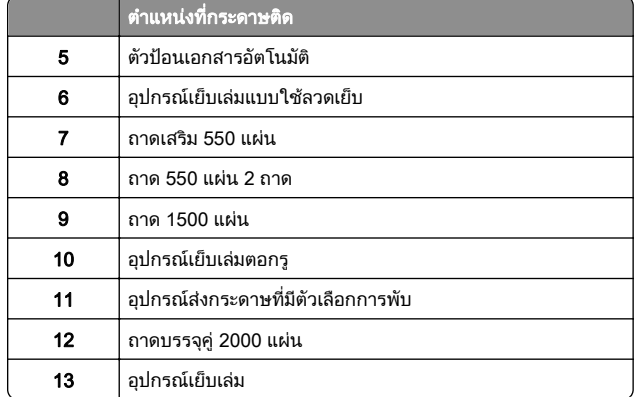

### กระดาษตดในถาดกระดาษมาตรฐาน ิ

1 ดึงถาดกระดาษมาตรฐานออกมา

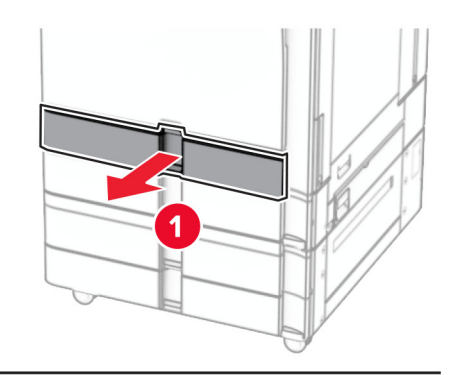

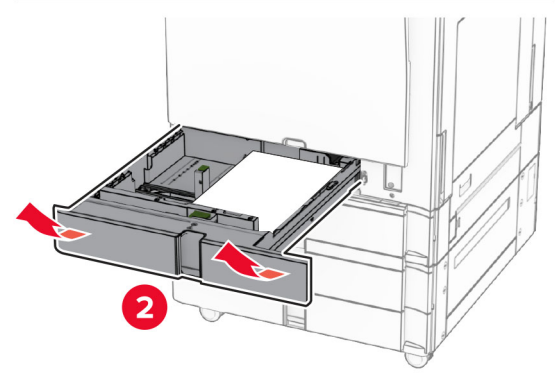

**2 นำกระดาษที่ติดออก** 

#### **หมายเหตุ:** ตรวจสอบให้แน่ใจว่าได้นำเศษกระดาษออกจนหมดแล้ว

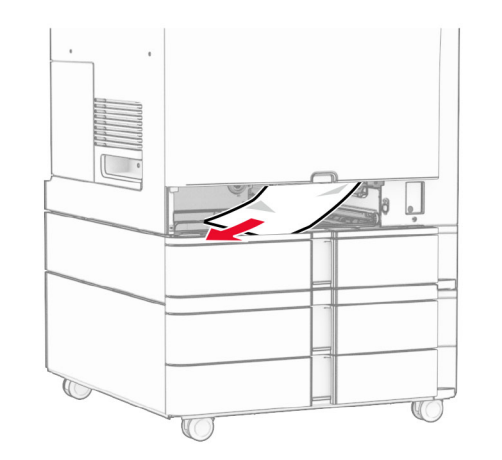

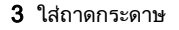

### กระดาษติดในถาดเสริม 550 แผ่น

1 เปดฝาปด D

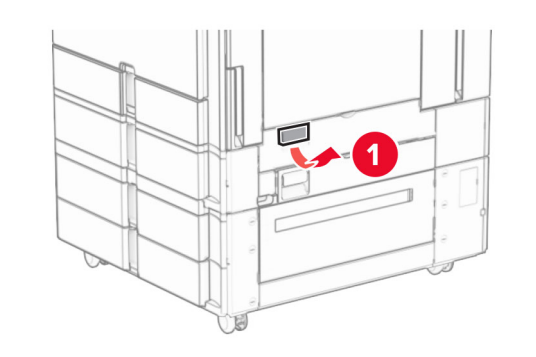

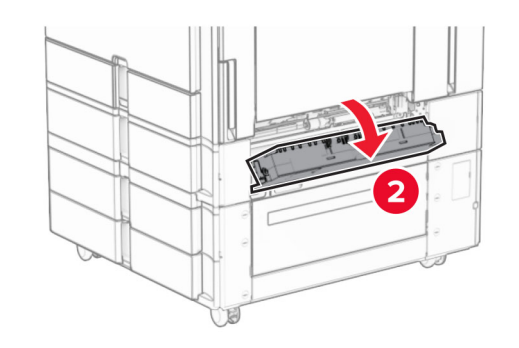

**2 นำกระดาษที่ติดออ**ก

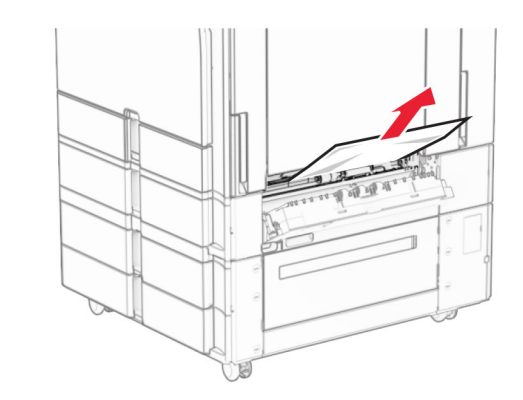

3 ปดฝา 4 ดึงถาดเสริม 550 แผ่นออก

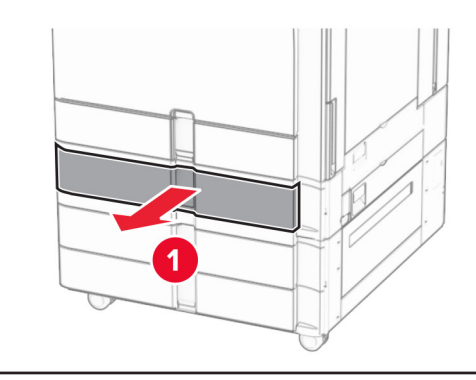

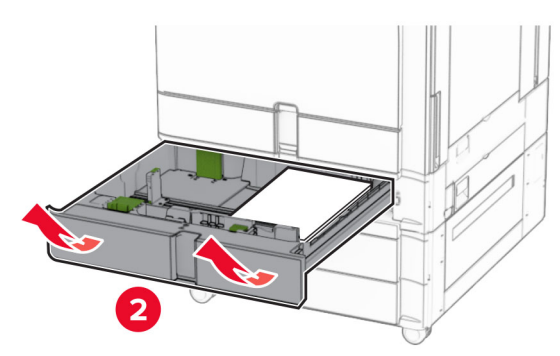

 $\mathbf 5$  นำกระดาษที่ติดออก

**หมายเหตุ:** ตรวจสอบให้แน่ใจว่าได้นำเศษกระดาษออกจนหมดแล้ว

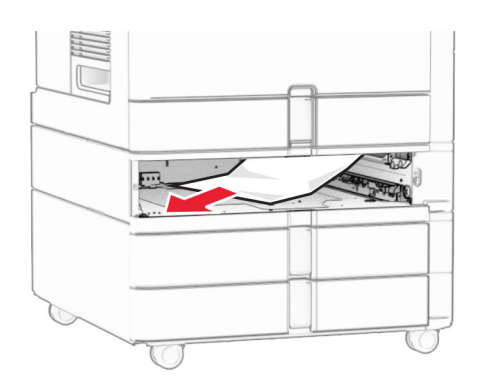

#### 6 ใสถาดกระดาษ

### กระดาษติดในตัวป้อนเอกสารอัตโนมัติ

#### กระดาษติดในฝา A

1 เปดฝาปด A

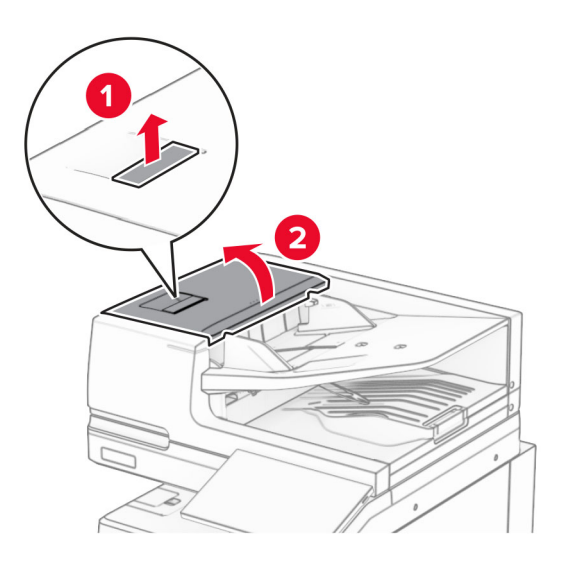

**2 นำกระดาษที่ติดออก** 

**หมายเหตุ:** ตรวจสอบให้แน่ใจว่าได้นำเศษกระดาษออกจนหมดแล้ว

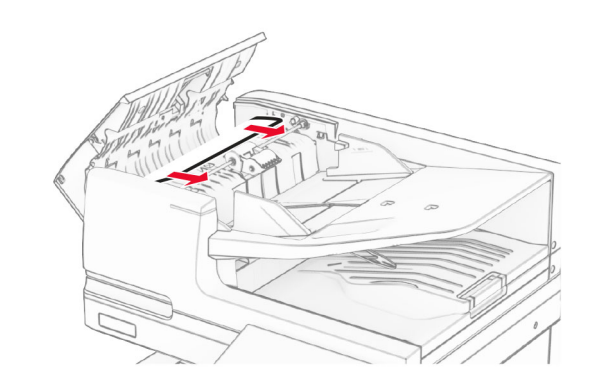

**3** ปิดฝาปิด A

#### กระดาษติดในฝาปิด A1

1 เปดฝาครอบสแกนเนอร

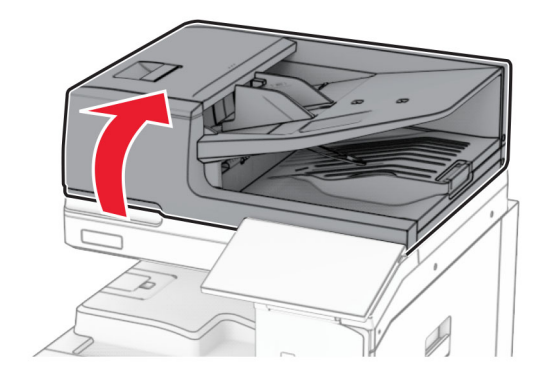

 $\,2\,$  กดสลักสีเขียวเพื่อเปิดฝา A1

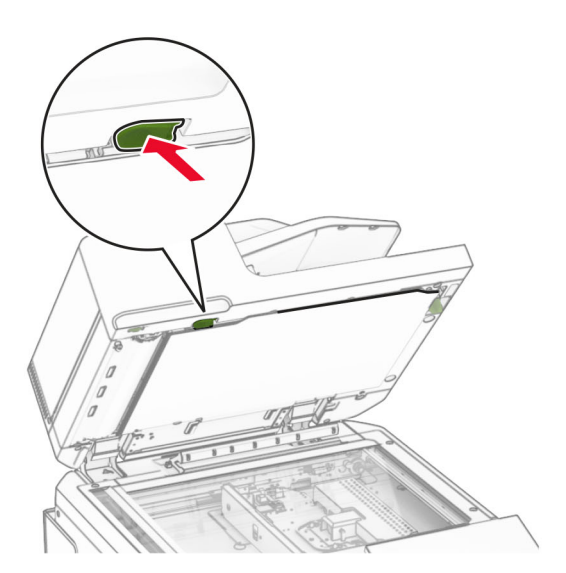

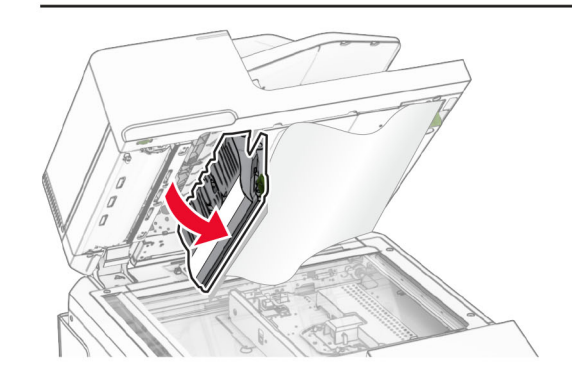

**3** หมุนปุ่มสีเขียวใกล้ฝา A1 ไปทางขวา แล้วนำกระดาษที่เ ่ ติ ดออก **หมายเหตุ:** ตรวจสอบให้แน่ใจว่าได้นำเศษกระดาษออกจนหมดแล้ว

<span id="page-18-0"></span>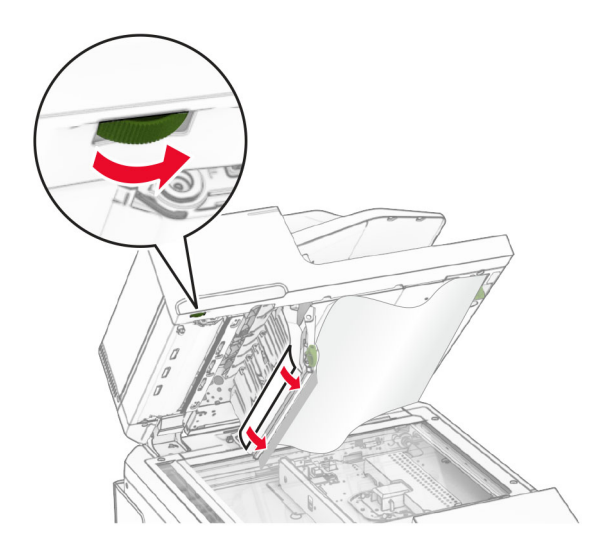

**4** ปิดฝา A1 แล้วปิดฝาครอบสแกนเนอร์

### กระดาษติดในถาดตัวป้อนเอกสารอัตโนมัติ

- 1 นํากระดาษออกจากถาดตัวปอนเอกสารอัตโนมัติ
- **2** นำกระดาษที่ติดออก
	- **หมายเหตุ:** ตรวจสอบให้แน่ใจว่าได้นำเศษกระดาษออกจนหมดแล้ว

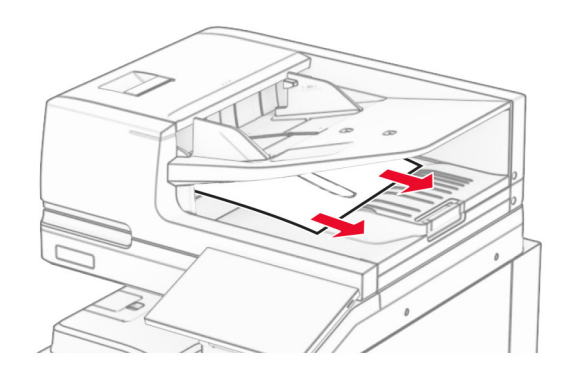

### กระดาษติดขัดในตัวป้อนกระดาษ อเนกประสงค

- 1 นํากระดาษออกจากตัวปอนกระดาษอเนกประสงค
- **2 นำกระดาษที่ติดออก**

#### **หมายเหตุ:** ตรวจสอบให้แน่ใจว่าได้นำเศษกระดาษออกจนหมดแล้ว

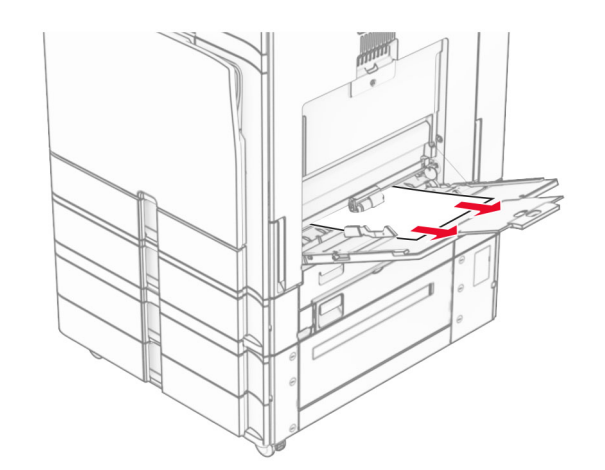

### กระดาษติดในถาด 550 แผ่น 2 ถาด

1 เปดฝาปด E

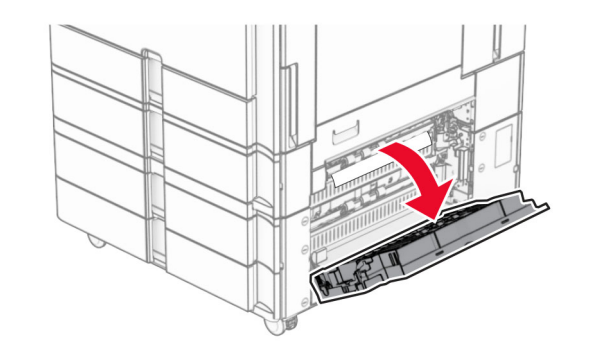

 $\,2\,$  นำกระดาษที่ติดอยู่ภายในฝาปิด E ออก

**หมายเหตุ:** ตรวจสอบให้แน่ใจว่าได้นำเศษกระดาษออกจนหมดแล้ว

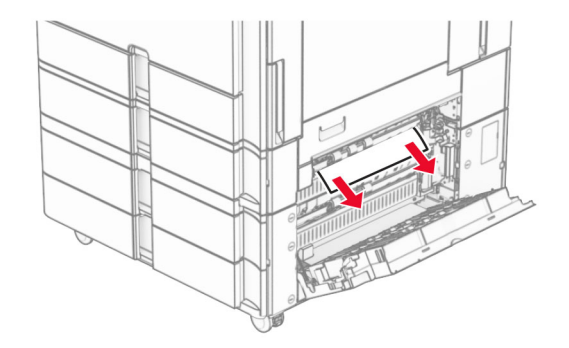

3 ปดฝาปด E4 ดึงถาด 3 ออก

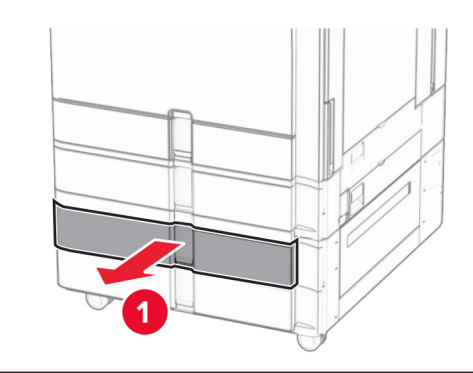

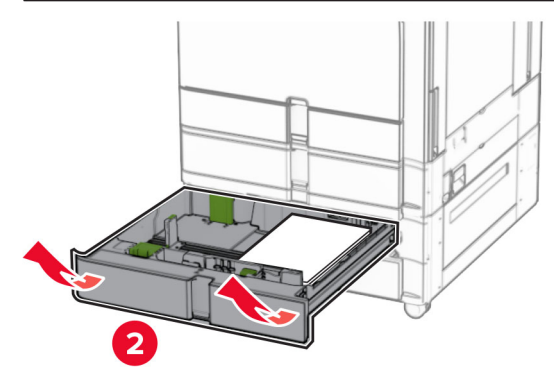

**5** นำกระดาษที่ติดออก

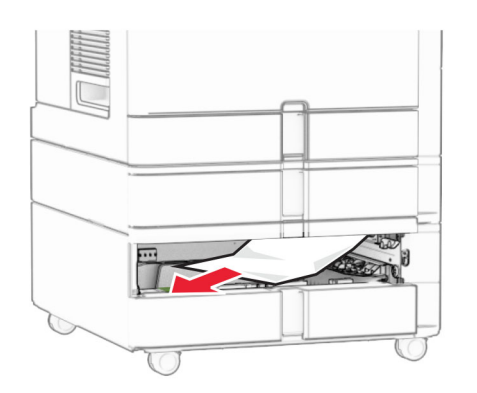

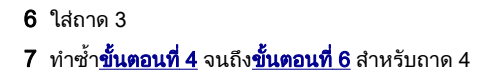

#### กระดาษติดในถาดบรรจุคู่ 2000 แผ่ r น

1 เปดฝาปด E

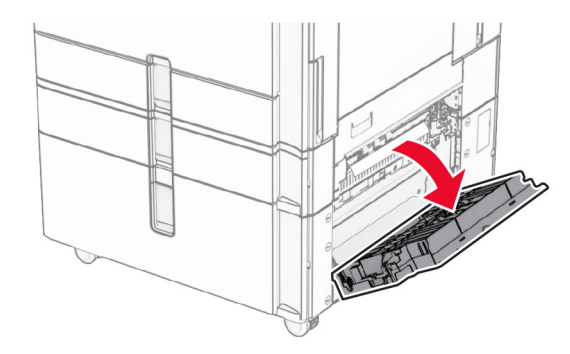

 $\,2\,$  นำกระดาษที่ติดอยู่ภายในฝาปิด E ออก

**หมายเหตุ:** ตรวจสอบให้แน่ใจว่าได้นำเศษกระดาษออกจนหมดแล้ว

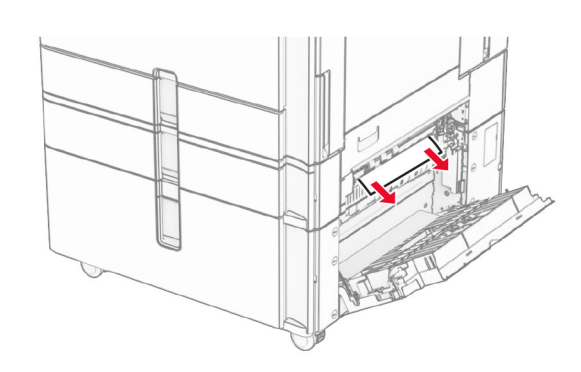

3 ปดฝาปด E

# กระดาษติดในถาด 1500 แผ่น

1 เปดฝาปด K

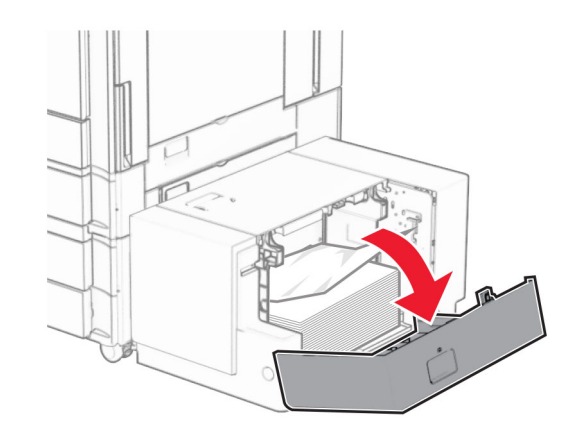

**2 นำกระดาษที่ติดออก** 

**หมายเหตุ:** ตรวจสอบให้แน่ใจว่าได้นำเศษกระดาษออกจนหมดแล้ว

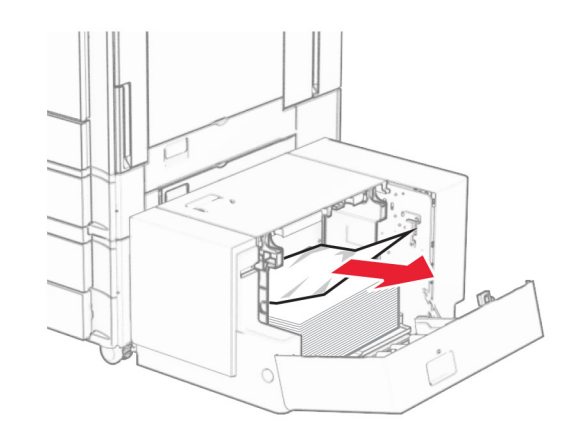

3 ปดฝาปด K 4 จับที่จับ J แล้วเลื่อนถาดไปทางขวา

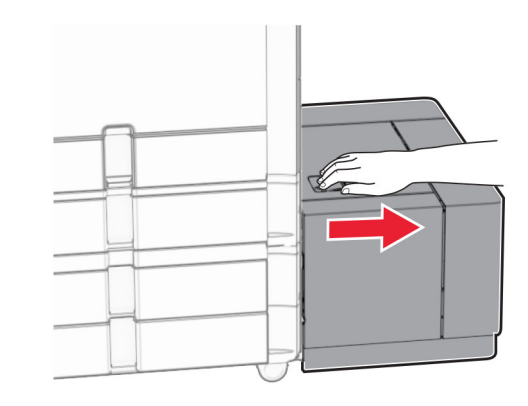

**5** นำกระดาษที่ติดออก

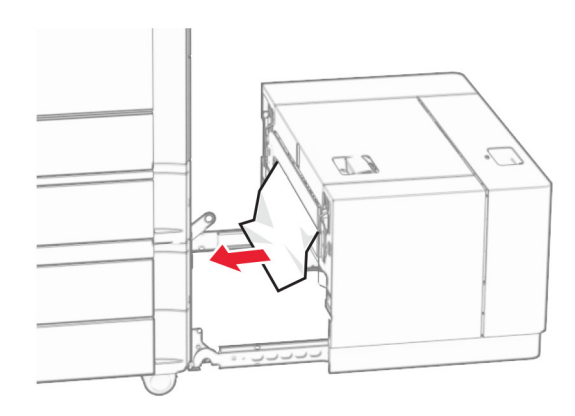

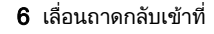

# ่ 6 เลื่อนถาดกลับเข้าที่<br>**กระดาษติดในฝาปิด B**

1 เปดฝาปด B

**ข้อควรระวัง—อันตรายจากการเอียง:** ด้านในของเครื่องพิมพ์ อาจร้อน เพื่อลุดความเสี่ยงต่อการบาดเจ็บจากชิ้นส่วนที่ร้อน ควรปล่อยให้พื้นผิ นผิวเย็นลงก่อนสัมผัส

**คำเตือน—ความเสียหายที่สามารถเกิดขึ้นได้:** เพื่อป้องกันความเสีย หายจากการคายประจุไฟฟ้าสถิต ให้สัมผัสกรอบโลหะของ<br>เครื่องพิมพ์ก่อนเข้าถึงหรือสัมผัสกับบริเวณภายในของเครื่องพิมพ์

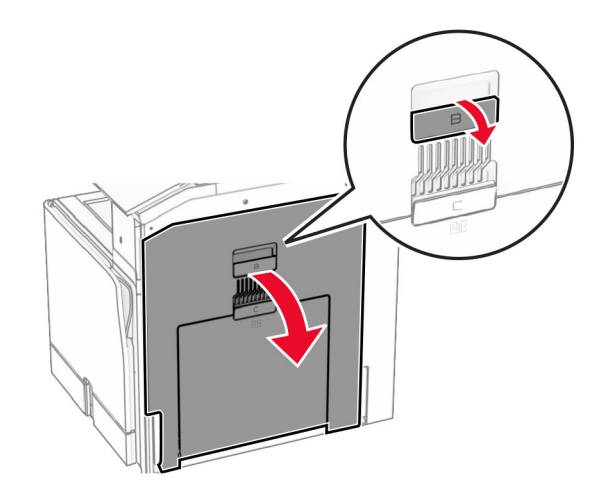

 $\,2\,$  นำกระดาษที่ติดในบริเวณใดๆ ต่อไปนี้ออก:

**หมายเหตุ:** ตรวจสอบให้แน่ใจว่าได้นำเศษกระดาษออกจนหมดแล้ว

**•** เหนือฟวเซอร

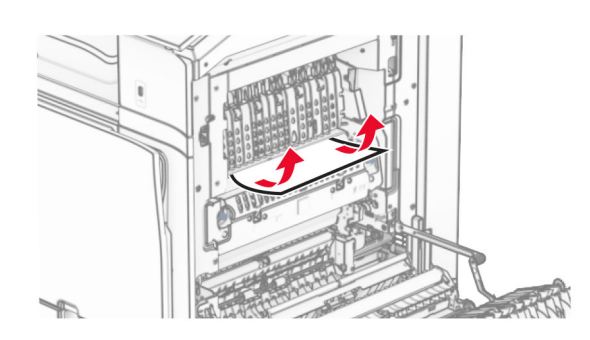

**•** ในฟวเซอร

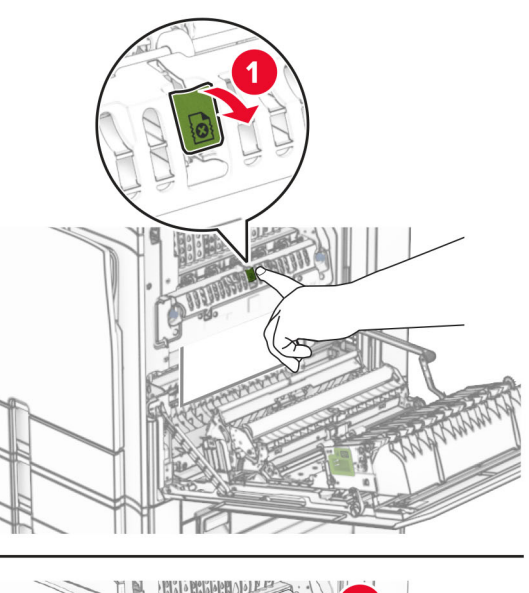

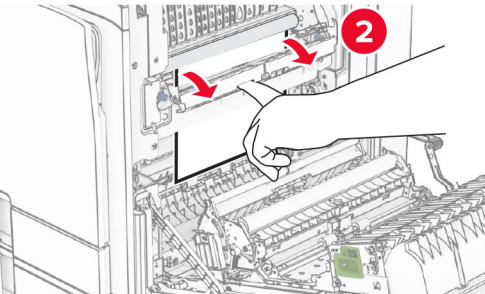

**•** ข้างใต้ฟิวเซอร์

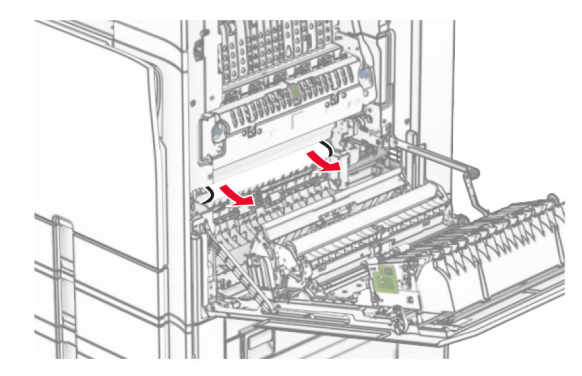

#### **•** ใตล ู กกล ิ ้งทางออกถาดมาตรฐาน

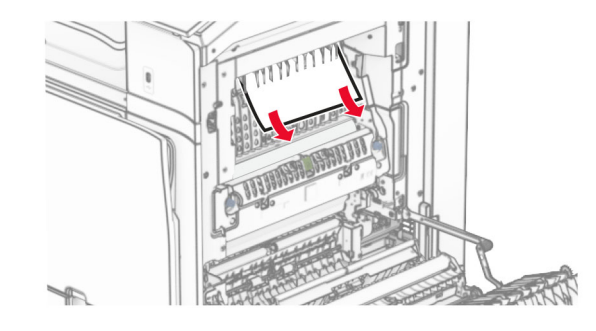

● ในอุปกรณ์สำหรับการพิมพ์สองด้าน

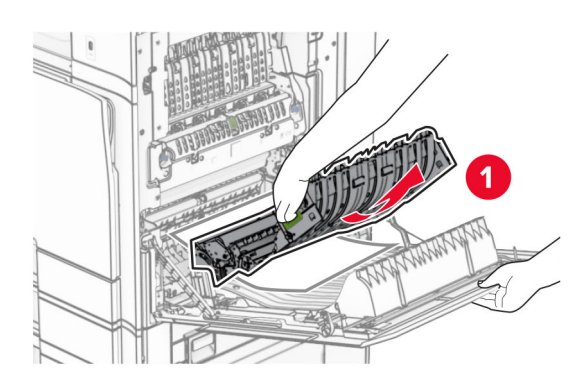

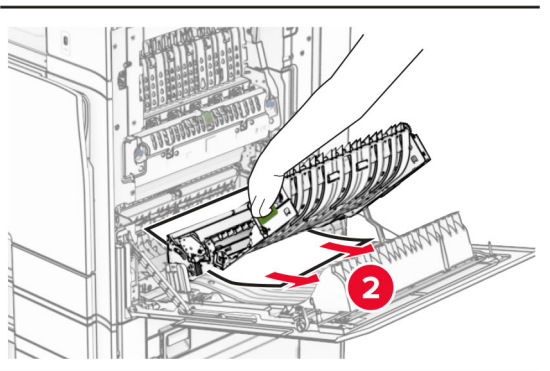

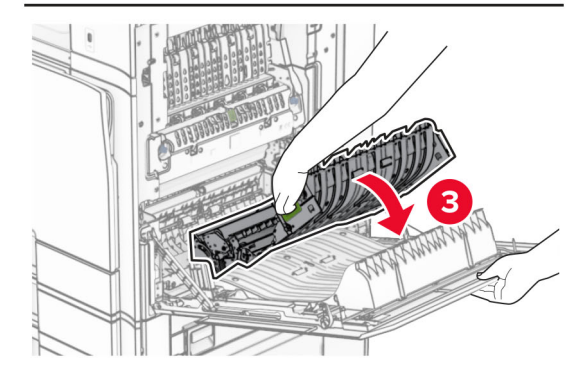

#### 3 ปดฝาปด B

# กระดาษตดในถาดมาตรฐาน ิ

1 นํากระดาษออกจากถาดมาตรฐาน

**2** นำกระดาษที่ติดออก

#### **หมายเหตุ:** ตรวจสอบให้แน่ใจว่าได้นำเศษกระดาษออกจนหมดแล้ว

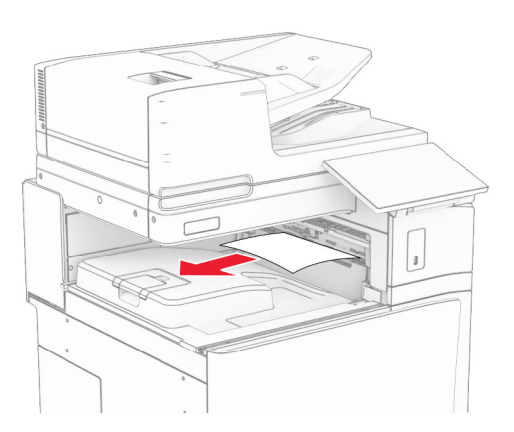

#### กระดาษติดในอุปกรณ์ ÷ เยบเล ย็บเล่มแบบใช้ลวด เยบ ี<br>ยิ์<br>1

1 นำกระดาษที่ติดในถาดอุปกรณ์เย็บเล่มแบบใช้ลวดเย็บออก

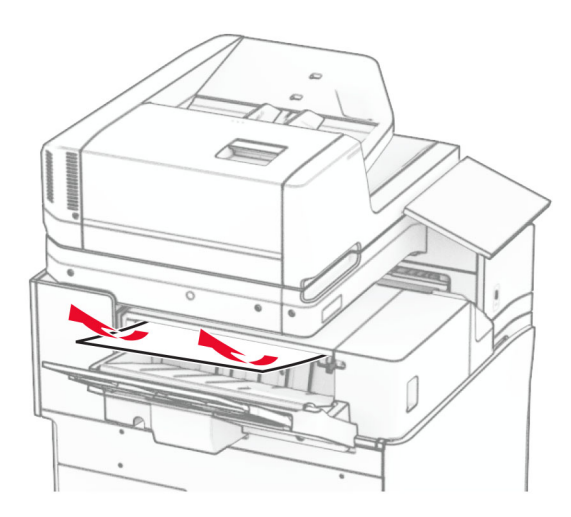

**2** จับที่จับ F แล้วเลื่ ่ อนอ ุ ปกรณเย็บเลมแบบใชลวดเย็บไปทางซาย

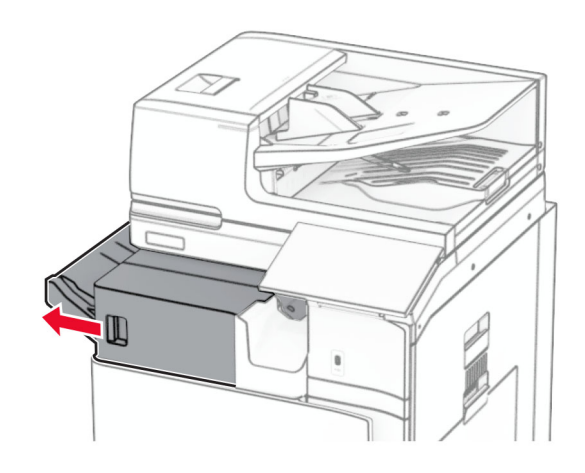

**3** เปิดฝาปิด R1 แล้วหมุนปุ่ม R2 ไปในทิศทางตามเข็มนาฬิกา

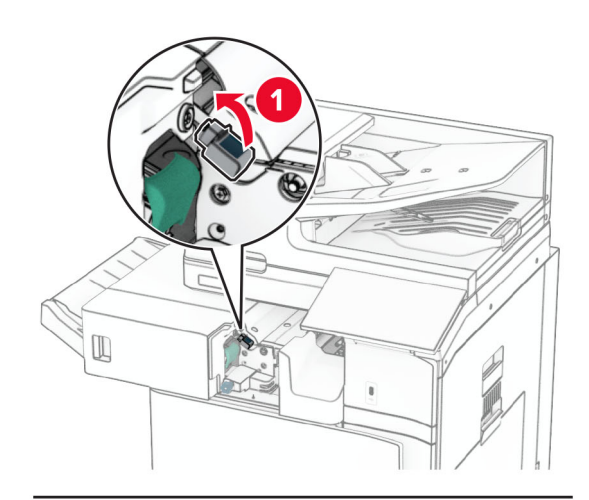

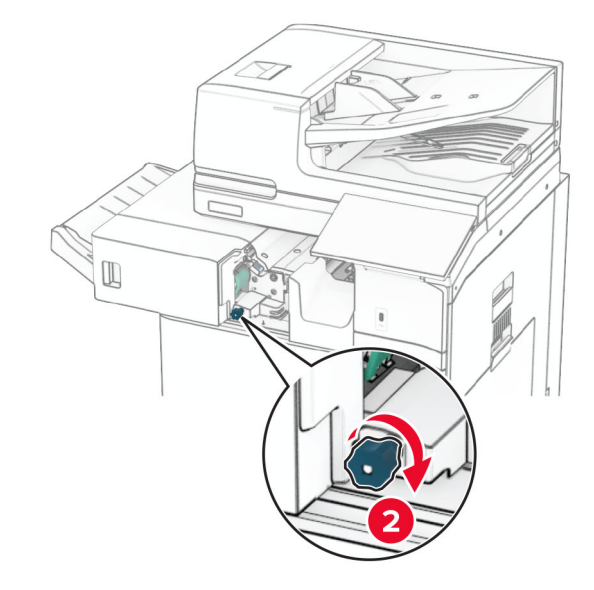

- **4** นำกระดาษที่ติดออก
- **หมายเหตุ:** ตรวจสอบให้แน่ใจว่าได้นำเศษกระดาษออกจนหมดแล้ว

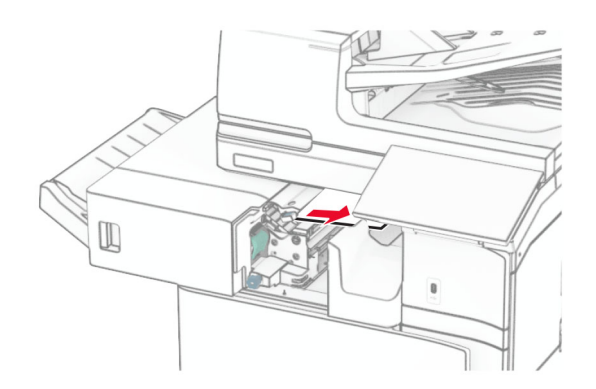

- ${\bf 5}$  ปิดฝาปิด R1
- $\bf 6$  นำกระดาษที่ติดในลูกกลิ้งทางออกถาดมาตรฐานออก

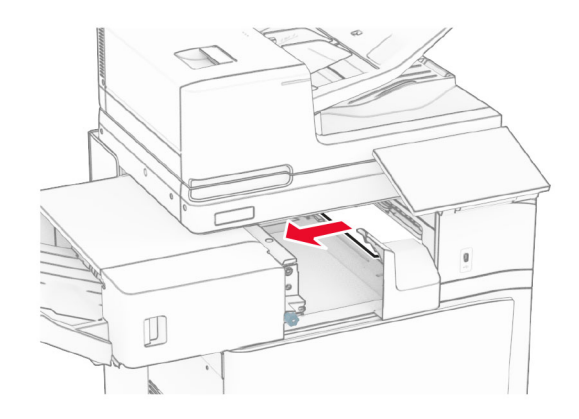

7 เลื ่ อนอ ุ ปกรณเย็บเลมแบบใชลวดเย็บกลับเขาที่

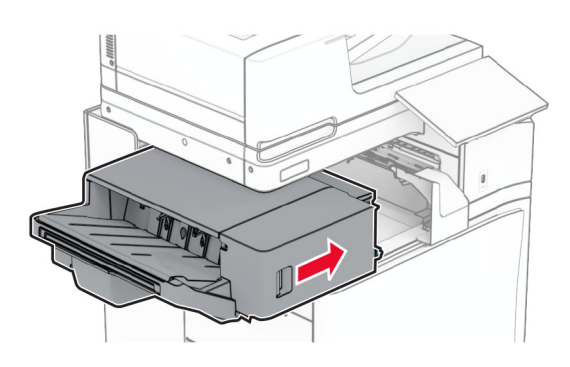

#### กระดาษติดในอุปกรณ์ส่งกระดาษที่มีตัวเลือก การพ ับ

1 นำกระดาษที่ติดออก

**หมายเหตุ:** ตรวจสอบให้แน่ใจว่าได้นำเศษกระดาษออกจนหมดแล้ว

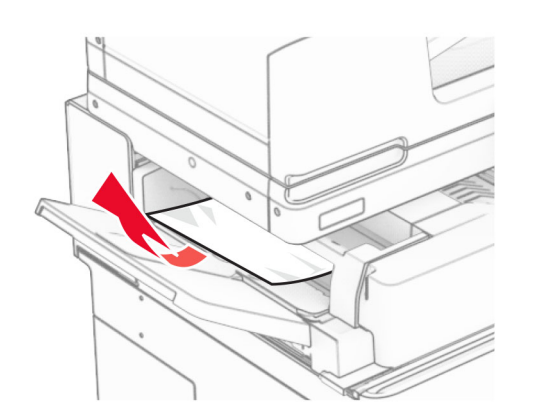

#### 2 เปดฝาปด F

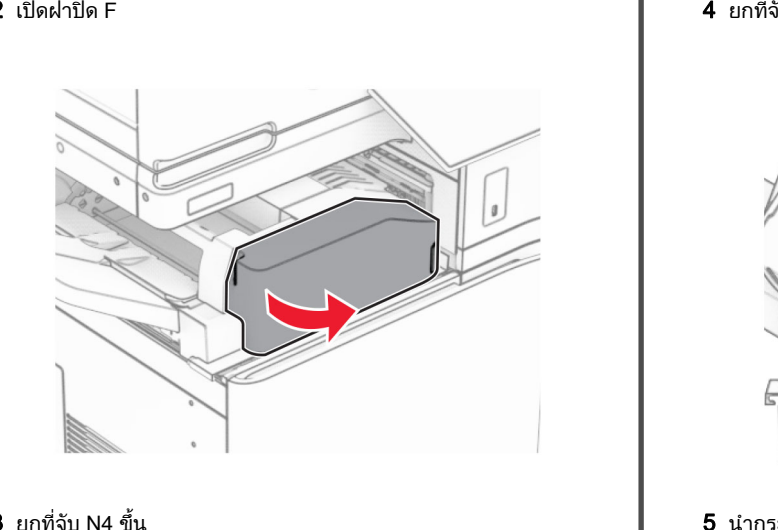

**3** ยกที่จับ N4 ขึ้'

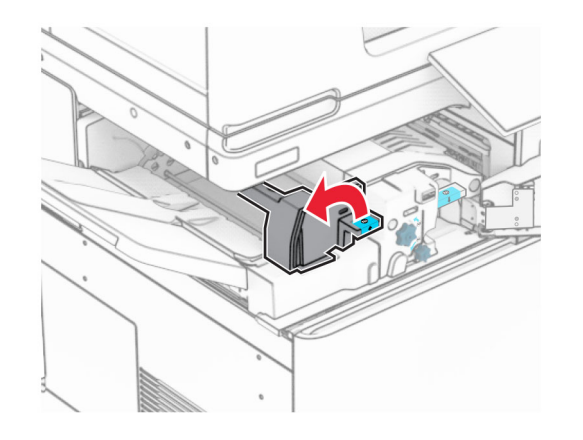

#### ่ ับ N5 ขึ ้

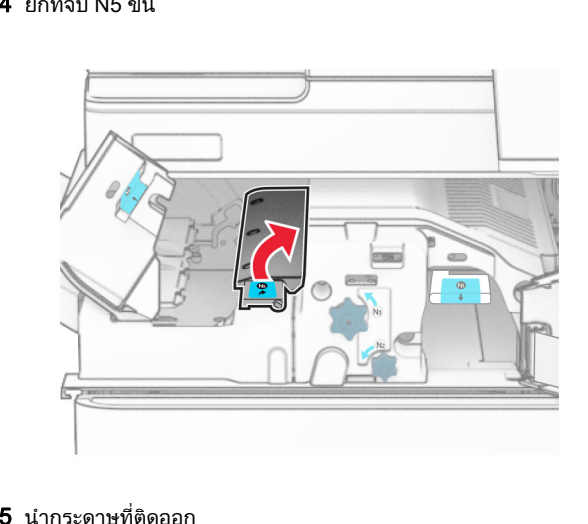

 ${\bf 5}$  นำกระดาษที่ติดออก

### **หมายเหตุ:** ตรวจสอบให้แน่ใจว่าได้นำเศษกระดาษออกจนหมดแล้ว

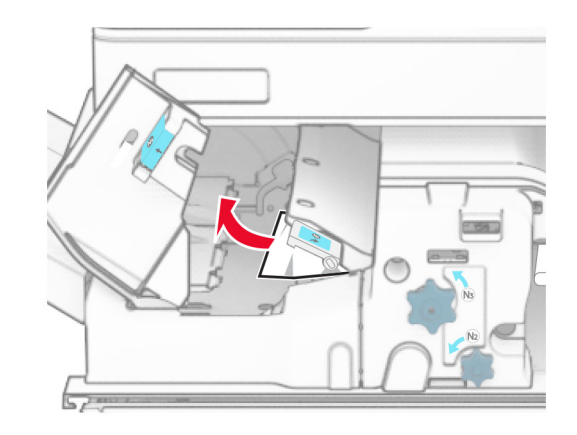

**6** ปิดที่จับ N5 แล้วปิดที่จับ N4

#### 7 ดันที ่จับ N1 ลง

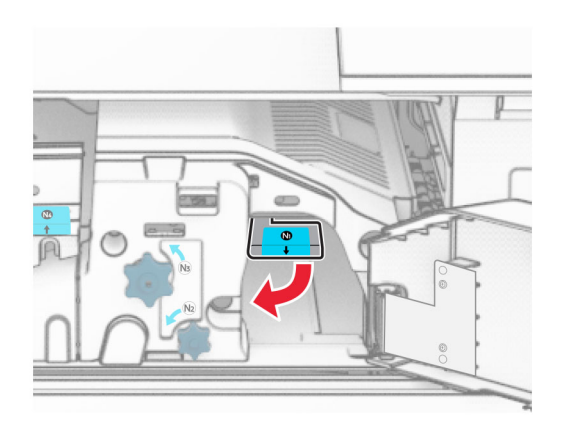

#### **8** หมุนปุ่ม N2 ไปในทิศทางทวนเข็มนาฬิกา

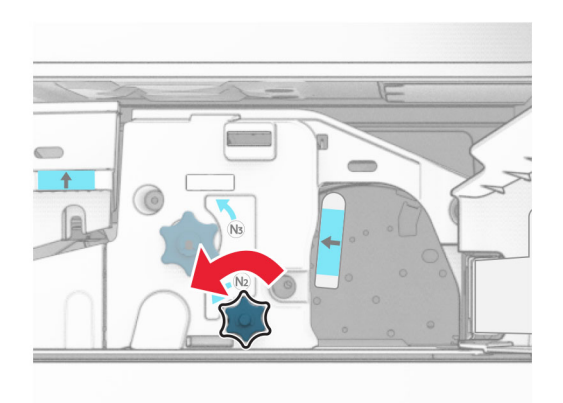

#### **9 นำกระดาษที่ติดออก**

**คำเตือน—ความเสียหายที่สามารถเกิดขึ้นได้:** เพื่อป้องกันไม่ให้เกิด ความเสียหายกับเครื่องพิมพ์ ให้ถอดอุปกรณ์เสริมใด ๆ ออกก่อนจะ นำกระดาษที่ติดออก

**หมายเหตุ:** ตรวจสอบให้แน่ใจว่าได้นำเศษกระดาษออกจนหมดแล้ว

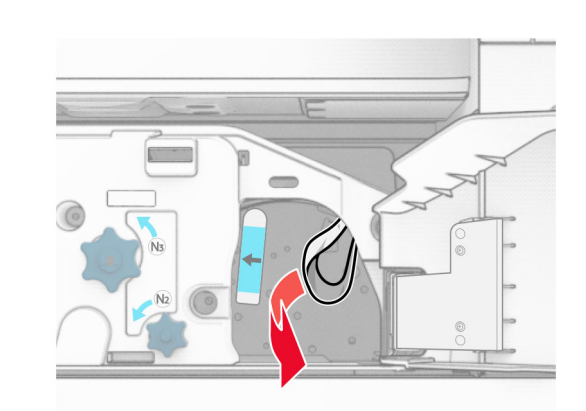

- **10** ดันที่จับ N1 กลับเข้าที่<br>**11** ปิดฝาปิด F
- ปดฝาปด F

#### กระดาษติดในอุปกรณ์ ÷ เยบเล ย็บเล่มตอกรู

# หากเครื่องพิมพ์ของคุณถูกกำหนดค่าด้วยอุปกรณ์ส่งกระดาษ ให้ดำเนิน<br>การต่อไปนี้:

1 นำกระดาษที่ติดในถาด 1 ออก

#### หมายเหต: ุ

- **•** ตรวจสอบใหแนใจวาไดนําเศษกระดาษออกจนหมดแลว
- **•** อย่านำหน้ากระดาษที่' ี่<br>พิมพ์ซึ่งอยู่ ี่่งอยู่ในเครื่องเย็บเล่มออกเพื่ อย่านำหน้ากระดาษที่พิมพ์ซึ่งอยู่ในเครื่องเย็บเล่มออกเพื่อหลีก<br>เลี่ยงไม่ให้มีหน้าที่ขาดหาย

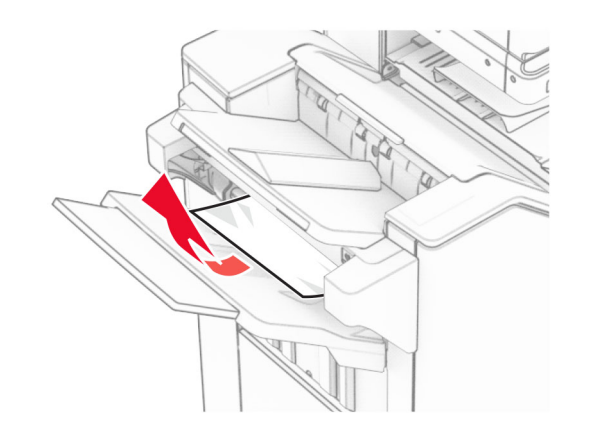

 $\,2\,$  นำกระดาษที่ติดในถาดมาตรฐานของอุปกรณ์เย็บเล่มออก

#### **หมายเหตุ:** ตรวจสอบให้แน่ใจว่าได้นำเศษกระดาษออกจนหมดแล้ว

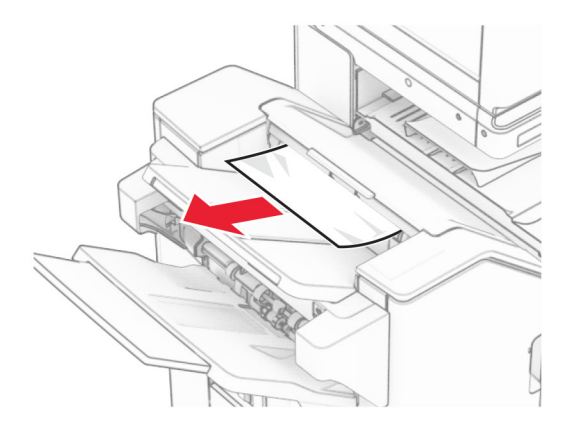

#### **3** นำกระดาษที่ติดในถาด 2 ออก

#### **หมายเหตุ:** ตรวจสอบให้แน่ใจว่าได้นำเศษกระดาษออกจนหมดแล้ว

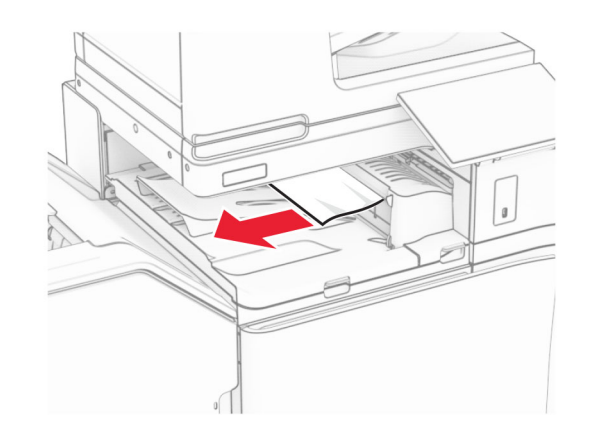

**4** เปิดฝาครอบอุปกรณ์ส่งกระดาษ G แล้วนำกระดาษที่ติดออก

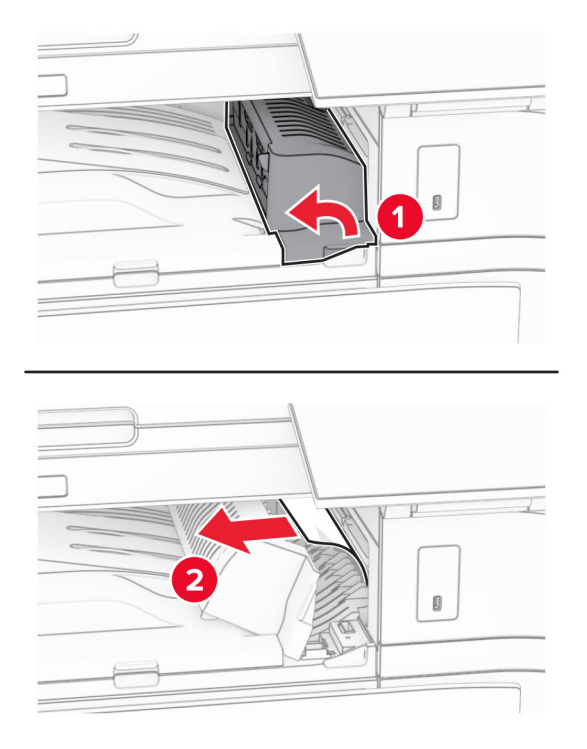

- **5** ปิดฝาครอบอุปกรณ์ส่งกระดาษ G
- **6** เปิดปิด I เปิดฝาปิด R1 แล้วนำกระดาษที่ติดออก

**หมายเหตุ:** ตรวจสอบให้แน่ใจว่าได้นำเศษกระดาษออกจนหมดแล้ว

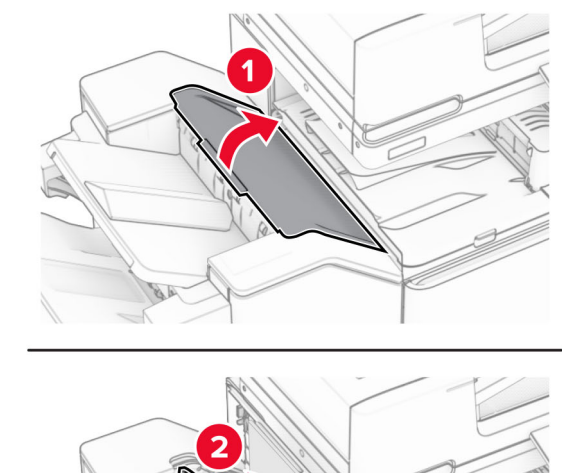

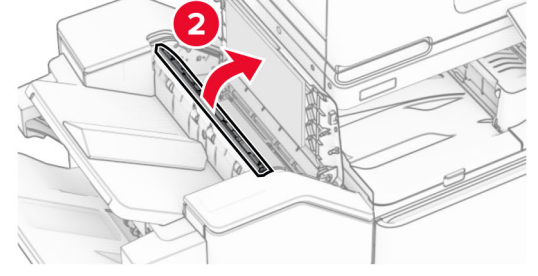

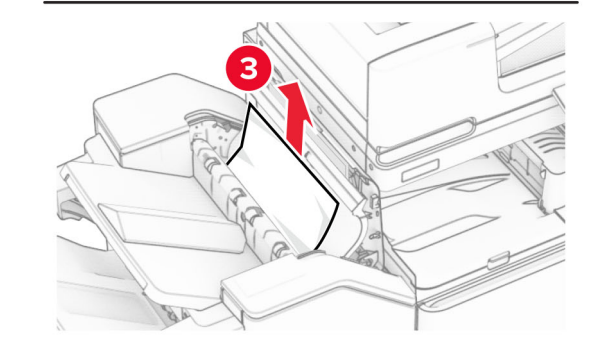

7 ปดฝาปด R1 แลวปดฝาปด l

**8** เปิดฝาครอบอุปกรณ์ส่งกระดาษ F

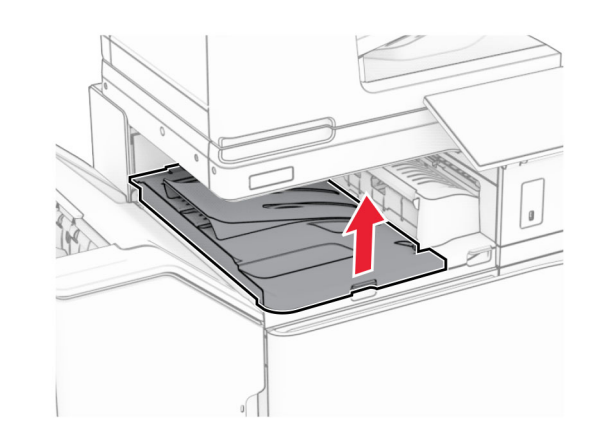

9 เปดฝาปด H

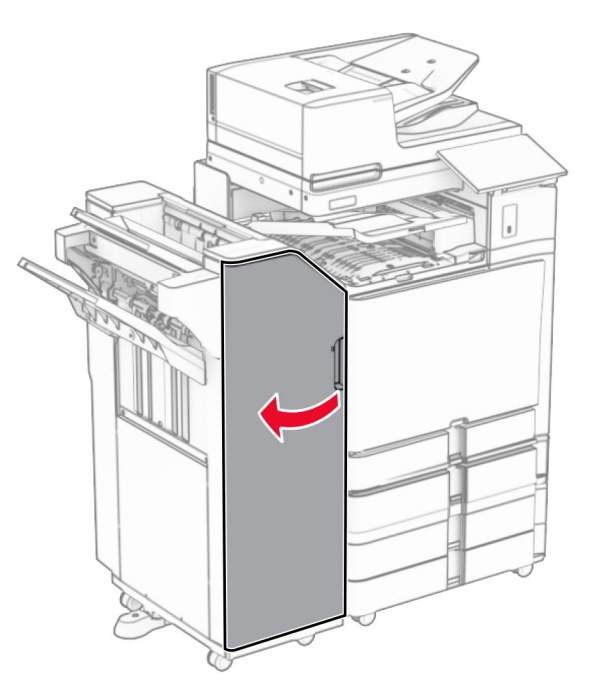

#### **10** ยกที่จับ R4 ขึ้' ้

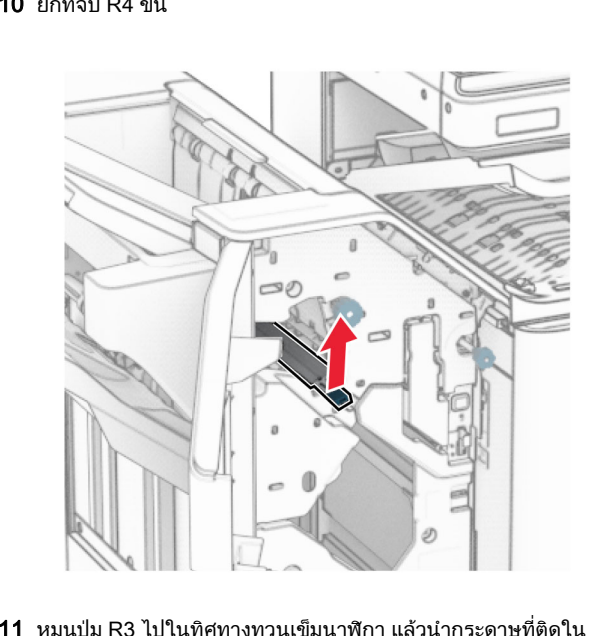

**1** หมุนปุ่ม R3 ไปในทิศทางทวนเข็มนาฬิกา แล้วนำกระดาษที่ติดใน ถาด 1 ออก

**หมายเหตุ:** ตรวจสอบให้แน่ใจว่าได้นำเศษกระดาษออกจนหมดแล้ว

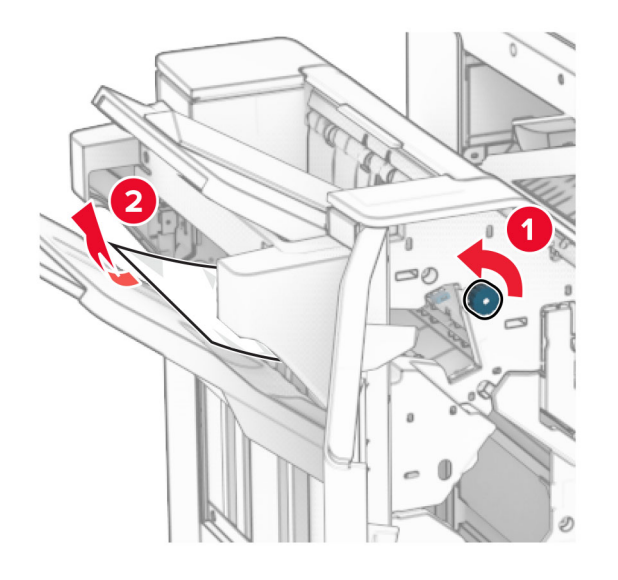

**12** หมนป่ม R2 ไปในทิศทางทวนเข็มนาฬิกา แล้วนำกระดาษที่ติดในฝา ุ ุ ครอบอปกรณสงกระดาษ F ออกт.

**หมายเหตุ:** ตรวจสอบให้แน่ใจว่าได้นำเศษกระดาษออกจนหมดแล้ว

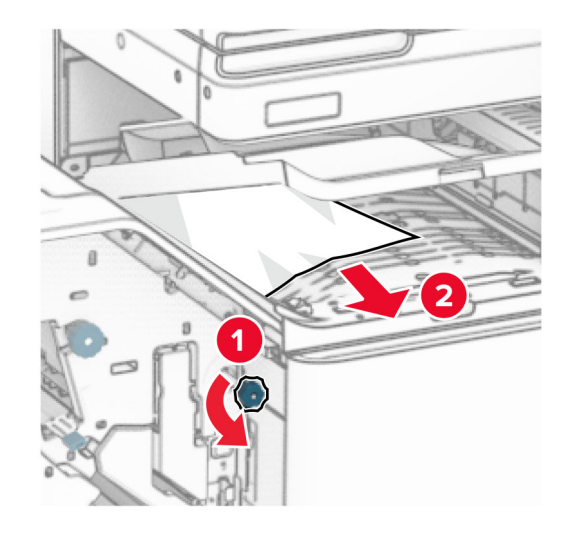

- **13** ปิดฝาครอบอุปกรณ์ส่งกระดาษ F
- 14 หมุนที่ ี่่จับ R4 กลับไปยังตำแหน่งเริ่: **14** หมุนที่จับ R4 กลับไปยังตำแหน่งเริ่มต้น<br>**15** ปิดฝาปิด H
- $15$  ปิดฝาปิด $H$

#### หากเครื่องพิมพ์ของคุณถูกกำหนดค่าด้วยอุปกรณ์ส่งกระดาษที่มีตัว เลือกการพับ ให้ดำเนินการต่อไปนี้:

1 นํากระดาษที ่ ติดในถาด 1 ออก

#### หมายเหต: ุ

- **•** ตรวจสอบใหแนใจวาไดนําเศษกระดาษออกจนหมดแลว
- อย่านำหน้ากระดาษที่พิมพ์ซึ่งอยู่ในเครื่องเย็บเล่มออกเพื่อหลีก<br>่ เลี่ยงไม่ให้มีหน้าที่ขาดหาย ลี ่ ยงไมใหมีหนาที ่ ขาดหาย

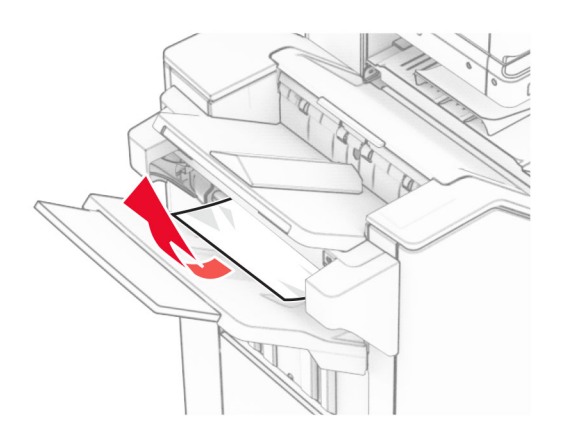

 $\,2\,$  นำกระดาษที่ติดในถาดมาตรฐานของอุปกรณ์เย็บเล่มออก **หมายเหตุ:** ตรวจสอบให้แน่ใจว่าได้นำเศษกระดาษออกจนหมดแล้ว

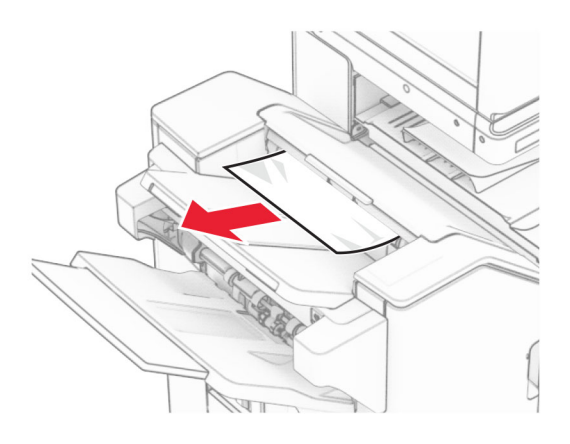

**3** นำกระดาษที่ติดในถาด 2 ออก

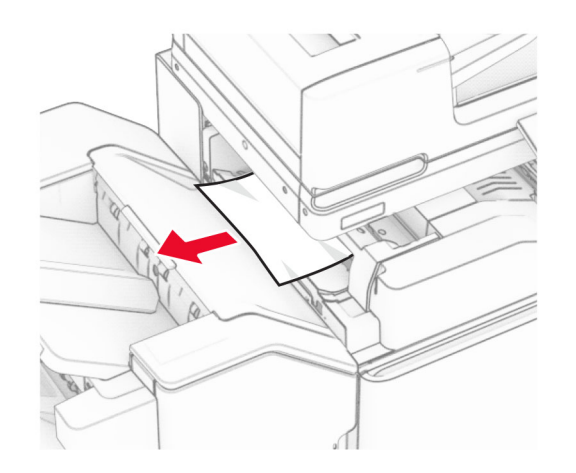

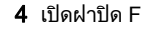

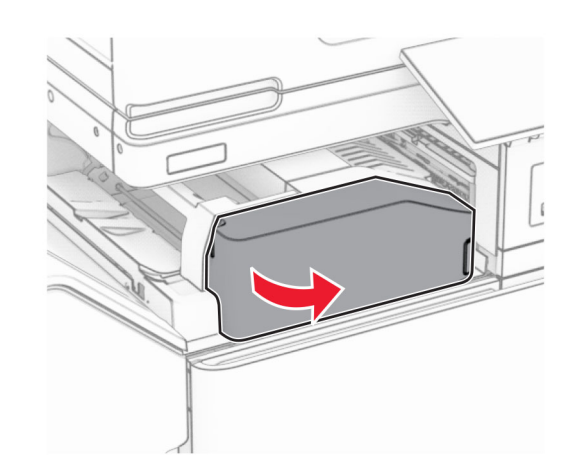

**5** เปิดฝาปิด N4

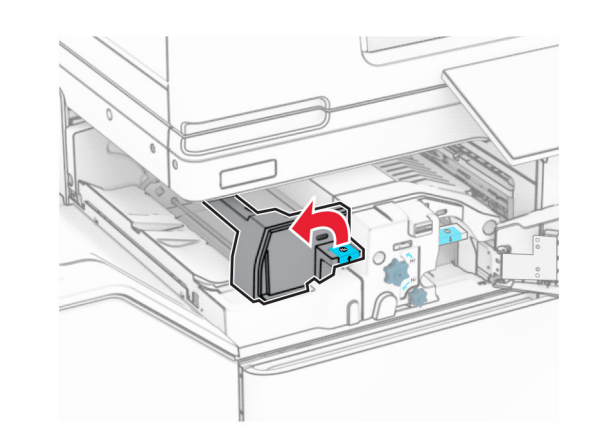

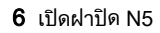

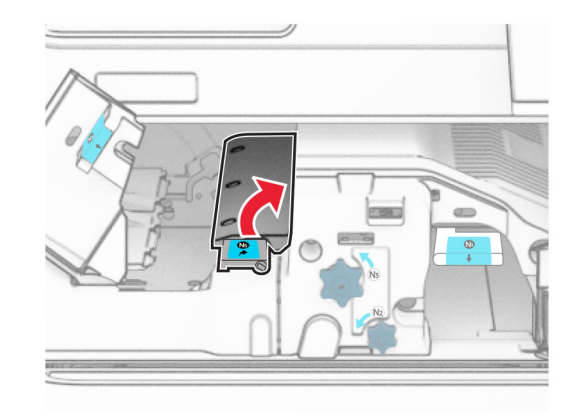

7 เปดฝาปด H

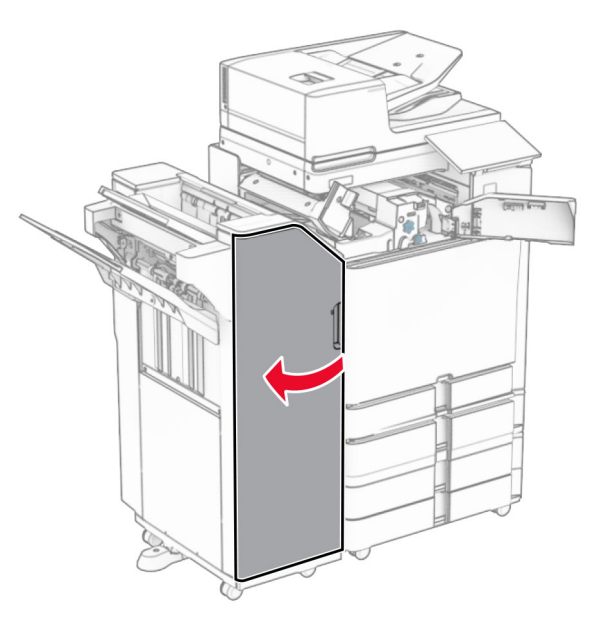

**8** ยกที่จับ R4 ขึ้น

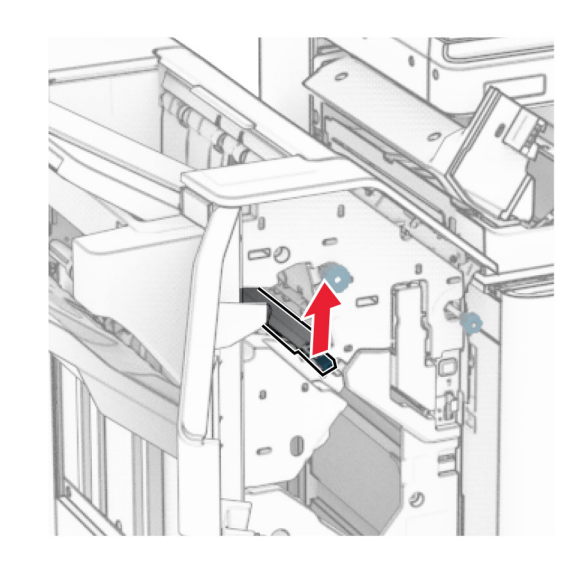

**9** หมุนปุ่ม R3 ไปในทิศทางทวนเข็มนาฬิกา แล้วนำกระดาษที่ติดใน ถาด 1 ออก

#### **หมายเหตุ:** ตรวจสอบให้แน่ใจว่าได้นำเศษกระดาษออกจนหมดแล้ว

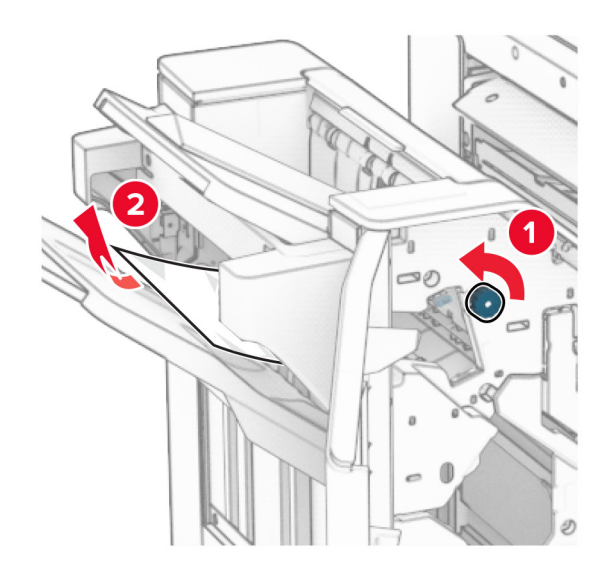

10 หม ุ นป ุ ม R2 ไปในทิศทางทวนเข็มนาฬิกา แลวนํากระดาษที่ติด ระหว่างฝาปิด N4 กับ N5 ออก

**หมายเหตุ:** ตรวจสอบให้แน่ใจว่าได้นำเศษกระดาษออกจนหมดแล้ว

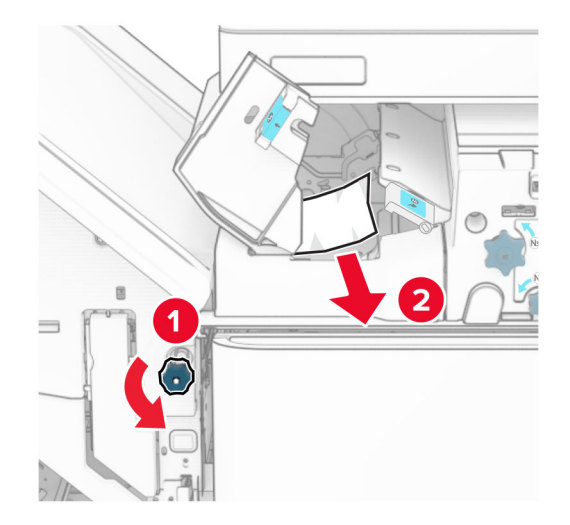

#### 11 เปดฝาปด B

**ข้อควรระวัง—อันตรายจากการเอียง:** ด้านในของเครื่องพิมพ์ อาจรอน เพื่อลดความเสี่ยงตอการบาดเจ ็ บจากช ิ ้นสวนทรี ควรปลอยใหพนผื้ิวเย็นลงกอนสัมผัส่ อน

**คำเตือน—ความเสียหายที่สามารถเกิดขึ้นได้:** เพื่อป้องกันความเสีย หายจากการคายประจุไฟฟ้าสถิต ให้สัมผัสกรอบโลหะของ<br>เครื่องพิมพ์ก่อนเข้าถึงหรือสัมผัสกับบริเวณภายในของเครื่องพิมพ์

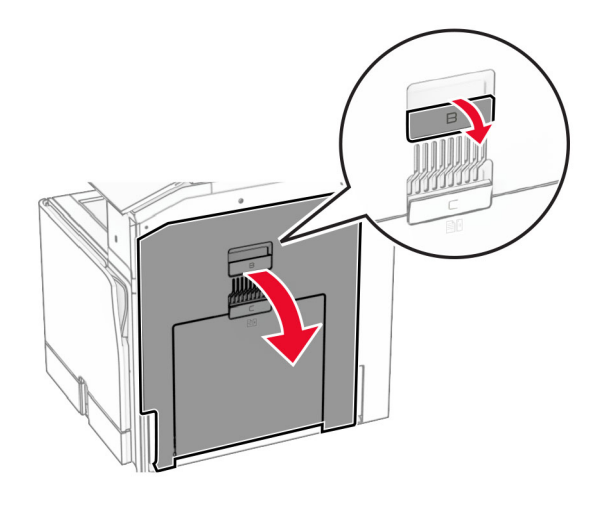

12 นำกระดาษที่ติดภายใต้ลูกกลิ้งทางออกถาดมาตรฐานออก

**หมายเหตุ:** ตรวจสอบให้แน่ใจว่าได้นำเศษกระดาษออกจนหมดแล้ว

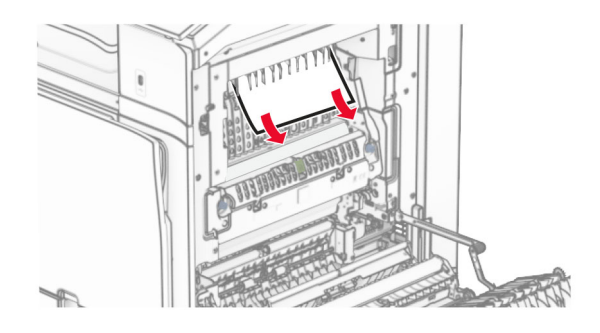

**13 ปิดฝาปิด B** 

#### **14** ดันที่จับ N1 ลง

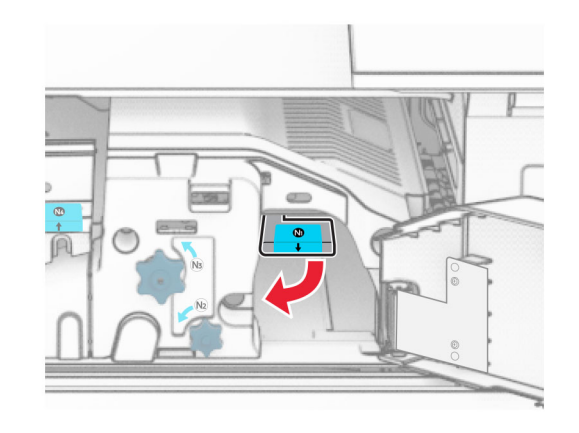

**15** หมุนปุ่ม N2 ไปในทิศทางทวนเข็มนาฬิกา

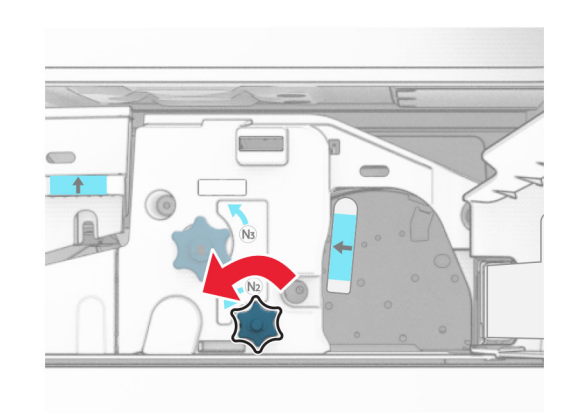

**16 นำกระดาษที่ติดออก** 

**คำเตือน—ความเสียหายที่สามารถเกิดขึ้นได้:** เพื่อป้องกันไม่ให้เกิด ความเสียหายกับเครื่องพิมพ์ ให้ถอดอุปกรณ์เสริมใด ๆ ออกก่อนจะ นํ ากระดาษที่ ติดออก

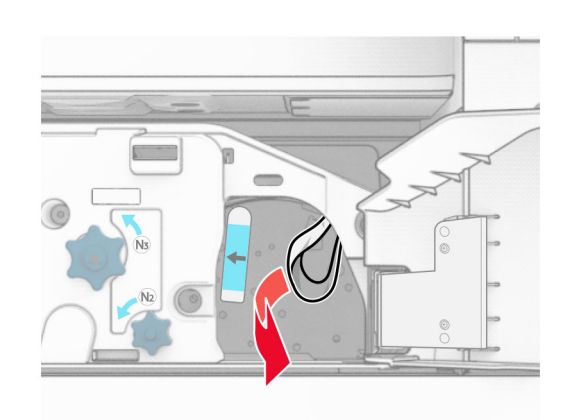

- 17 ดันที ่จับ N1 กลับเขาที
- **17** ดันที่จับ N1 กลับเข้าที่<br>**18** ปิดที่จับ N5 แล้วปิดที่จับ N4
- 19 ปดฝาปด F
- 20 หมุนที่จับ R4 กลับไปยังตำแหน่งเริ่มต้น<br>21 ปิดฝาปิด H
- $21$  ปิดฝาปิด $H$

#### กระดาษติดในอุปกรณ์ ď เยบเล ย็บเล่ม

# หากเครื่องพิมพ์ของคุณถูกกำหนดค่าด้วยอุปกรณ์ส่งกระดาษ ให้ดำเนิน<br>การต่อไปนี้:

- 1 นํากระดาษที ่ติดในถาดมาตรฐานของอุปกรณเย็บเลมออก
	- **หมายเหตุ:** ตรวจสอบให้แน่ใจว่าได้นำเศษกระดาษออกจนหมดแล้ว

![](_page_29_Figure_10.jpeg)

2 นํากระดาษที ่ติดในถาด 1 ออก

**หมายเหตุ:** ตรวจสอบให้แน่ใจว่าได้นำเศษกระดาษออกจนหมดแล้ว

![](_page_29_Picture_13.jpeg)

**3** นำกระดาษที่ติดในถาด 1 ออก

#### หมายเหต: ุ

- **•** ตรวจสอบให้แน่ใจว่าได้นำเศษกระดาษออกจนหมดแล้ว
- **•** อย านํ าหน ากระดาษที ี่<br>พิมพ์ซึ่งอยู่ ี่่งอยู่ในเครื่องเย็บเล่มออกเพื่ อย่านำหน้ากระดาษที่พิมพ์ซึ่งอยู่ในเครื่องเย็บเล่มออกเพื่อหลีก<br>เลี่ยงไม่ให้มีหน้าที่ขาดหาย ี ่ยงไมใหมีหนาที ่ขาดหาย

![](_page_29_Picture_18.jpeg)

4 นํากระดาษที ่ติดในถาด 3 ออก

**หมายเหตุ:** ตรวจสอบให้แน่ใจว่าได้นำเศษกระดาษออกจนหมดแล้ว

![](_page_29_Picture_21.jpeg)

**5** เปิดฝาครอบอุปกรณ์ส่งกระดาษ G แล้วนำกระดาษที่ติดออก

![](_page_30_Figure_0.jpeg)

#### ปิดฝาครอบอุปกรณ์ส่งกระดาษ G

เปิดฝาครอบอุปกรณ์ส่งกระดาษ F

![](_page_30_Figure_3.jpeg)

#### เปิดฝาปิด H

![](_page_30_Figure_5.jpeg)

 ย้ายที่จับ R3 ไปทางขวา แล้วนำกระดาษที่ติดออก **หมายเหตุ:** ตรวจสอบให้แน่ใจว่าได้นำเศษกระดาษออกจนหมดแล้ว

![](_page_30_Figure_7.jpeg)

![](_page_30_Picture_8.jpeg)

 ย้ายที่จับ R1 ไปทางซ้าย หมุนปุ่ม R2 ไปในทิศทางทวนเข็มนาฬิกา แล วนํ ากระดาษที ่ติ ดออก

![](_page_31_Picture_0.jpeg)

![](_page_31_Picture_1.jpeg)

![](_page_31_Picture_2.jpeg)

**11** หมูนปุ่ม R5 ไปในทิศทางทวนเข็มนาฬิกา แล้วนำกระดาษที่ติดออก จากถาดมาตรฐานของอุปกรณเย็บเลม

**หมายเหตุ:** ตรวจสอบให้แน่ใจว่าได้นำเศษกระดาษออกจนหมดแล้ว

![](_page_31_Figure_5.jpeg)

![](_page_31_Picture_6.jpeg)

**12** ยกที่จับ R4 ขึ้น หมุนปุ่ม R2 ไปในทิศทางตามเข็มนาฬิกา แล้วนำ กระดาษที่ติดออก

**หมายเหตุ:** ตรวจสอบให้แน่ใจว่าได้นำเศษกระดาษออกจนหมดแล้ว

![](_page_31_Figure_9.jpeg)

![](_page_31_Picture_10.jpeg)

![](_page_31_Picture_11.jpeg)

- **13** ปิดฝาครอบอุปกรณ์ส่งกระดาษ F
- **14** หมุนที่จับ R1, R3 และ R4 กลับไปยังตำแหน่งเริ่มต้น<br>**15** ปิดฝาปิด H
- ${\bf 5}$  ปิดฝาปิด H

#### หากเครื่องพิมพ์ของคุณถูกกำหนดค่าด้วยอุปกรณ์ส่งกระดาษที่มีตัว เลือกการพับ ให้ดำเนินการต่อไปนี้:

1 นำกระดาษที่ติดในถาดมาตรฐานของอุปกรณ์เย็บเล่มออก

#### **หมายเหตุ:** ตรวจสอบให้แน่ใจว่าได้นำเศษกระดาษออกจนหมดแล้ว

![](_page_32_Picture_1.jpeg)

**2** นำกระดาษที่ติดในถาด 1 ออก

**หมายเหตุ:** ตรวจสอบให้แน่ใจว่าได้นำเศษกระดาษออกจนหมดแล้ว

![](_page_32_Picture_4.jpeg)

3 นํากระดาษที ่ติดในถาด 1 ออก

#### หมายเหต: ุ

- **•** ตรวจสอบใหแนใจวาไดนําเศษกระดาษออกจนหมดแลว
- อย่านำหน้ากระดาษที่พิมพ์ซึ่งอยู่ในเครื่องเย็บเล่มออกเพื่อหลีก<br>่ เลี่ยงไม่ให้มีหน้าที่ขาดหาย

![](_page_32_Picture_9.jpeg)

4 นํากระดาษที ่ติดในถาด 3 ออก

**หมายเหตุ:** ตรวจสอบให้แน่ใจว่าได้นำเศษกระดาษออกจนหมดแล้ว

![](_page_32_Picture_12.jpeg)

**5** เปิดฝาปิด F

![](_page_32_Picture_14.jpeg)

6 เปดฝาปด H

![](_page_32_Picture_16.jpeg)

7 เปดฝาปด N4

![](_page_33_Figure_1.jpeg)

#### $8$  เปิดฝาปิด N5

![](_page_33_Picture_3.jpeg)

#### **9** ยกที่จับ R4 ขึ้' ้

![](_page_33_Picture_5.jpeg)

**0** หมุนปุ่ม R2 ไปในทิศทางตามเข็มนาฬิกา แล้วนำกระดาษที่ติดในที่ จ้าเ R4 ออก

**หมายเหตุ:** ตรวจสอบให้แน่ใจว่าได้นำเศษกระดาษออกจนหมดแล้ว

![](_page_33_Picture_8.jpeg)

**11** ย้ายที่จับ R1 ไปทางซ้าย หมุนปุ่ม R2 ไปในทิศทางทวนเข็มนาฬิกา แล้วนำกระดาษที่ติดระหว่างฝาปิด N4 และ N5 ออก

**หมายเหตุ:** ตรวจสอบให้แน่ใจว่าได้นำเศษกระดาษออกจนหมดแล้ว

![](_page_33_Picture_11.jpeg)

![](_page_33_Picture_12.jpeg)

![](_page_33_Figure_13.jpeg)

<sup>12</sup> เปดฝาปด B

**ข้อควรระวัง—อันตรายจากการเอียง:** ด้านในของเครื่องพิมพ์  $\sqrt{M}$ อาจร้อน เพื่อลดความเสี่ยงต่อการบาดเจ็บจากชิ้นส่วนที่ร้อน ควรปล่อยให้พื้นผิวเย็นลงก่อนสัมผัส

**คำเตือน—ความเสียหายที่สามารถเกิดขึ้นได้:** เพื่อป้องกันความเสีย หายจากการคายประจุ ไฟฟาสถิต ใหสัมผัสกรอบโลหะของเครื่องพิมพ์ก่อนเข้าถึงหรือสัมผัสกับบริเวณภายในของเครื่องพิมพ์

![](_page_34_Picture_1.jpeg)

13 นำกระดาษที่ติดภายใต้ลูกกลิ้งทางออกถาดมาตรฐานออก

**หมายเหตุ:** ตรวจสอบให้แน่ใจว่าได้นำเศษกระดาษออกจนหมดแล้ว

![](_page_34_Picture_4.jpeg)

14 ปดฝาปด B

#### 15 ดันที ่จับ N1 ลง

![](_page_34_Picture_7.jpeg)

**16** หมุนปุ่ม N2 ไปในทิศทางทวนเข็มนาฬิกา

![](_page_34_Picture_9.jpeg)

**17** นำกระดาษที่ติดออก

**คำเตือน—ความเสียหายที่สามารถเกิดขึ้นได้:** เพื่อป้องกันไม่ให้เกิด ความเสียหายกับเครื่องพิมพ์ ให้ถอดอุปกรณ์เสริมใด ๆ ออกก่อนจะ นำกระดาษที่ติดออก

**หมายเหตุ:** ตรวจสอบให้แน่ใจว่าได้นำเศษกระดาษออกจนหมดแล้ว

![](_page_34_Picture_13.jpeg)

- **18** ดันที่จับ N1 กลับเข้าที่
- **18** ดันที่จับ N1 กลับเข้าที่<br>**19** ปิดฝาปิด N5 แล้วปิดฝาปิด N4
- **20 ปิดฝาปิด F**
- 21 หมุนที่จับ R1 และ R4 กลับไปยังตำแหน่งเริ่มต้น<br>22 ปิดฝาปิด H
- $22$  ปิดฝาปิด H

### กระดาษติดในตัวทำ Booklet

1 นํากระดาษที ่ติดในถาด 2 ออก

![](_page_34_Figure_22.jpeg)

2 เปดฝาปด H

![](_page_35_Figure_1.jpeg)

3 หม ุน R6, R11 และ R10 ไปในทิศทางตามเข็มนาฬกาิ

![](_page_35_Figure_3.jpeg)

#### **4** ดึงตัวทำ Booklet ออก

![](_page_35_Figure_5.jpeg)

- **5** นำกระดาษที่ติดออก
- **หมายเหตุ:** ตรวจสอบให้แน่ใจว่าได้นำเศษกระดาษออกจนหมดแล้ว

![](_page_35_Figure_8.jpeg)

 $\boldsymbol{6}\,$  หมุน R9 ไปในทิศทางทวนเข็มนาฬิกาจนกระทั่งหยุด

![](_page_35_Figure_10.jpeg)

7 เปดฝาปด R8

![](_page_36_Picture_1.jpeg)

#### **8 นำกระดาษที่ติดออก**

**หมายเหตุ:** ตรวจสอบให้แน่ใจว่าได้นำเศษกระดาษออกจนหมดแล้ว

![](_page_36_Picture_4.jpeg)

#### **9** ปิดฝาปิด R8

- **10** หมุนตัวทำ Booklet เข้าไปยังอุปกรณ์เย็บเล่ม
- 11 ปดฝาปด H